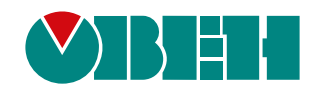

# **УЗД1-х**

# **Устройство защиты двигателя**

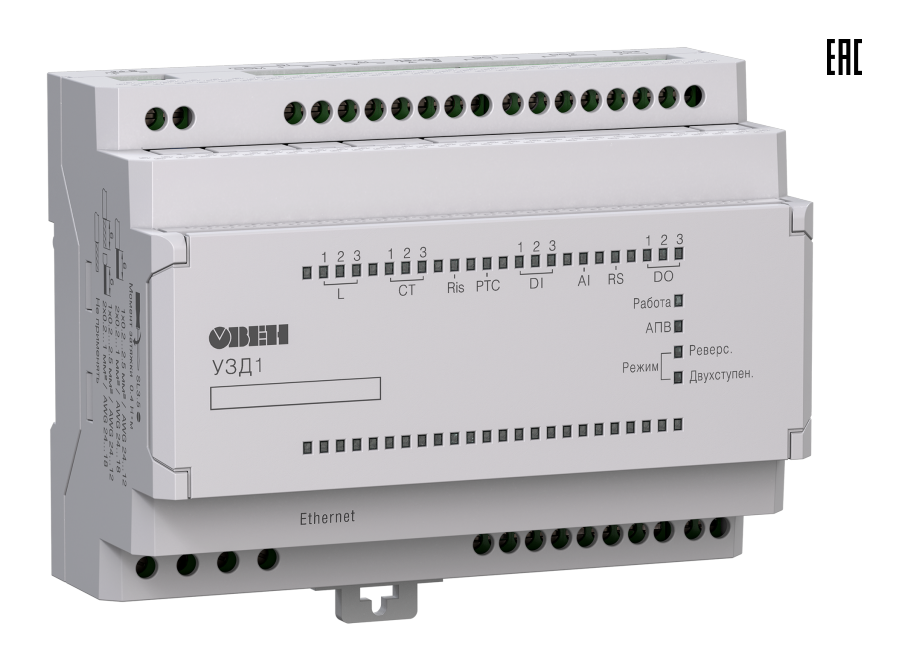

# Руководство по эксплуатации

КУВФ.421254.006РЭ

07.2023 версия 1.12

## Содержание

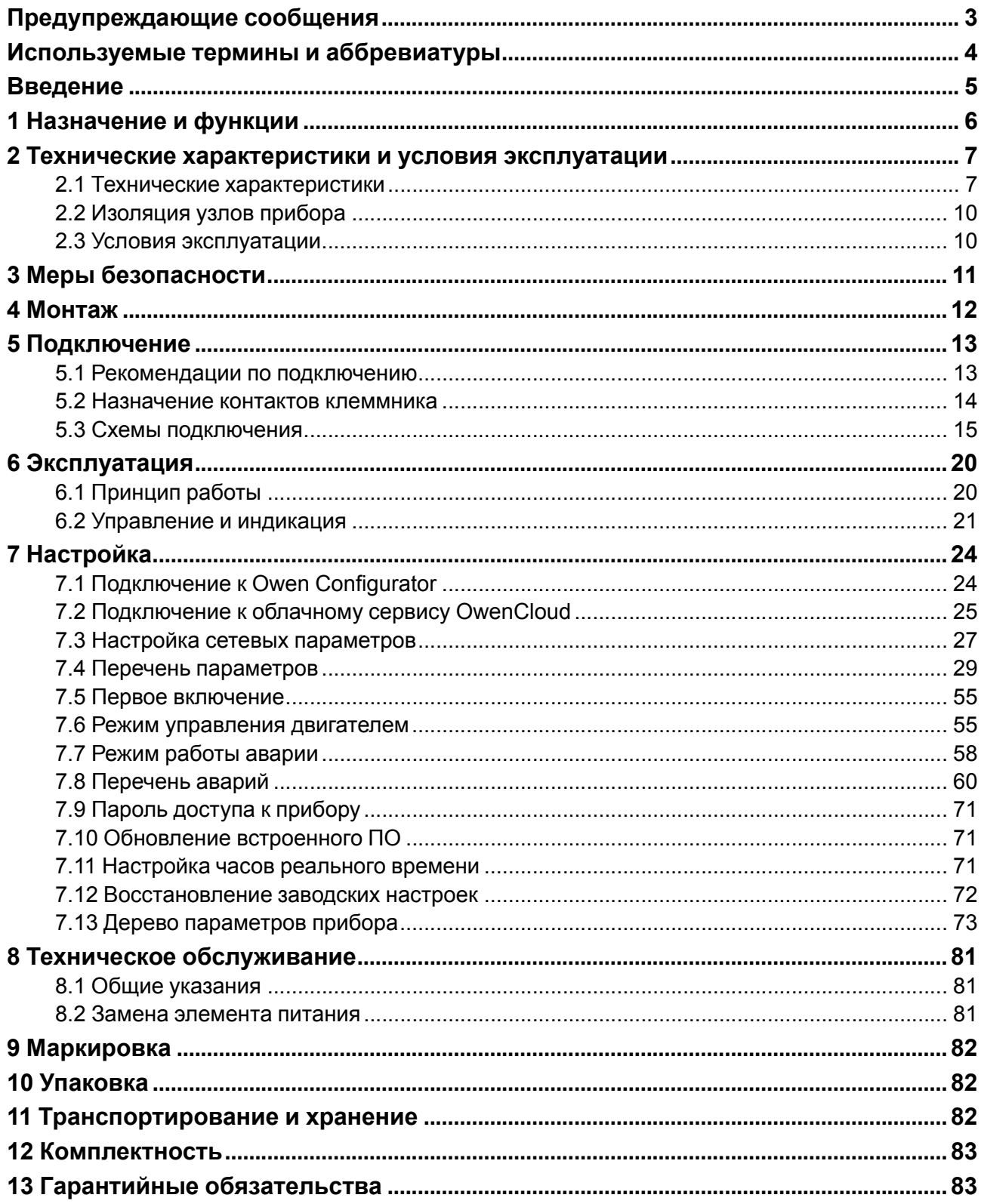

## <span id="page-2-0"></span>**Предупреждающие сообщения**

В данном руководстве применяются следующие предупреждения:

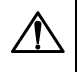

#### **ОПАСНОСТЬ**

Ключевое слово ОПАСНОСТЬ сообщает о **непосредственной угрозе опасной ситуации**, которая приведет к смерти или серьезной травме, если ее не предотвратить.

#### **ВНИМАНИЕ**

Ключевое слово ВНИМАНИЕ сообщает о **потенциально опасной ситуации**, которая может привести к небольшим травмам.

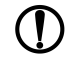

#### **ПРЕДУПРЕЖДЕНИЕ**

Ключевое слово ПРЕДУПРЕЖДЕНИЕ сообщает о **потенциально опасной ситуации**, которая может привести к повреждению имущества.

## **ПРИМЕЧАНИЕ**

Ключевое слово ПРИМЕЧАНИЕ обращает внимание на полезные советы и рекомендации, а также информацию для эффективной и безаварийной работы оборудования.

#### **Ограничение ответственности**

Ни при каких обстоятельствах ООО «Производственное Объединение ОВЕН» и его контрагенты не будут нести юридическую ответственность и не будут признавать за собой какие-либо обязательства в связи с любым ущербом, возникшим в результате установки или использования прибора с нарушением действующей нормативно-технической документации.

## <span id="page-3-0"></span>**Используемые термины и аббревиатуры**

**AI** (Analog Input) – аналоговый вход.

**DI/DO** (Digital Input/Output) – цифровой вход/выход.

**Modbus** – открытый промышленный протокол обмена, разработанный компанией Modicon. В настоящий момент поддерживается независимой организацией Modbus-IDA [\(www.modbus.org\)](https://modbus.org/).

**OwenCloud** – облачный сервис компании «ОВЕН», применяемый для удаленного мониторинга, управления и хранения архивов данных приборов, используемых в системах автоматизации. Доступ к сервису осуществляется с помощью web-браузера или мобильного приложения (подробнее см. [owen.ru/owencloud](https://owen.ru/owencloud)).

**Owen Configurator** – программное обеспечение для настройки и задания параметров устройствам компании «ОВЕН» ([owen.ru/soft/owen\\_configurator\)](https://owen.ru/soft/owen_configurator).

**АПВ** – автоматическое повторное включение.

**ВИП** – встроенный источник питания.

**КЗ** – короткое замыкание.

- **ПК** персональный компьютер.
- **ПО** программное обеспечение.
- **ТТ** трансформатор тока.

## <span id="page-4-0"></span>**Введение**

Настоящее Руководство по эксплуатации предназначено для ознакомления обслуживающего персонала с устройством, принципом действия, конструкцией, технической эксплуатацией и обслуживанием устройства защиты двигателя УЗД1-х (в дальнейшем по тексту именуемого «прибор»).

Подключение, настройку и техобслуживание прибора должны проводить только квалифицированные специалисты после прочтения настоящего руководства по эксплуатации.

Прибор изготавливается в различных модификациях, указанных в коде полного условного обозначения:

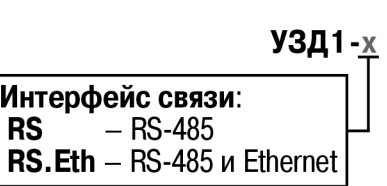

## <span id="page-5-0"></span>**1 Назначение и функции**

Прибор представляет собой устройство защиты электродвигателей переменного тока, которое также позволяет производить пуск, реверс и останов электродвигателя путем управления внешними контакторами или другими устройствами для пуска двигателя.

Основные функции прибора:

- контроль параметров электрической сети, двигателя и прибора;
- контроль и индикация текущих режимов работы и аварий;
- пуск/реверс/останов двигателя в зависимости от режима работы;
- ведение журнала аварийных событий;
- возможность отслеживания параметров прибора по интерфейсам RS-485, Ethernet, USB, а также через облачный сервис OwenCloud.

Измеряемые прибором параметры:

- частота напряжения питающей сети;
- напряжение питающей сети (линейное/фазное);
- ток двигателя;
- cos φ;
- мощность (активная, реактивная, полная);
- потребленная энергия (активная, реактивная, полная).

Контроль состояния питающей сети:

- защита по отклонению частоты питающей сети;
- защита по отклонению напряжения питающей сети;
- защита от обрыва фаз питающей сети на приборе;
- защита от асимметрии напряжения питающей сети.

Контроль состояния электродвигателя:

- защита от асимметрии токов двигателя;
- защита по минимальному току двигателя;
- защита по максимальному току двигателя;
- защита по току утечки;
- защита от перегрева двигателя по датчику PTC или по току двигателя;
- защита от снижения сопротивления изоляции двигателя;
- защита от превышения времени пуска;
- защита от заклинивания ротора двигателя;
- защита по максимальной частоте пусков двигателя;
- защита от неправильного подключения двигателя и цепей измерения тока;
- отключение двигателя по аналоговому сигналу для реализации контроля состояния двигателя посредством различных датчиков с аналоговым выходом;
- статистика работы двигателя.

Контроль состояния прибора и внешнего оборудования:

- контроль исправности внешнего контактора;
- защита прибора от перегрева;
- контроль внутренних ошибок прибора;
- защита от обрыва аналогового сигнала.

## <span id="page-6-0"></span>**2 Технические характеристики и условия эксплуатации**

## <span id="page-6-1"></span>**2.1 Технические характеристики**

## **Таблица 2.1 – Характеристики прибора**

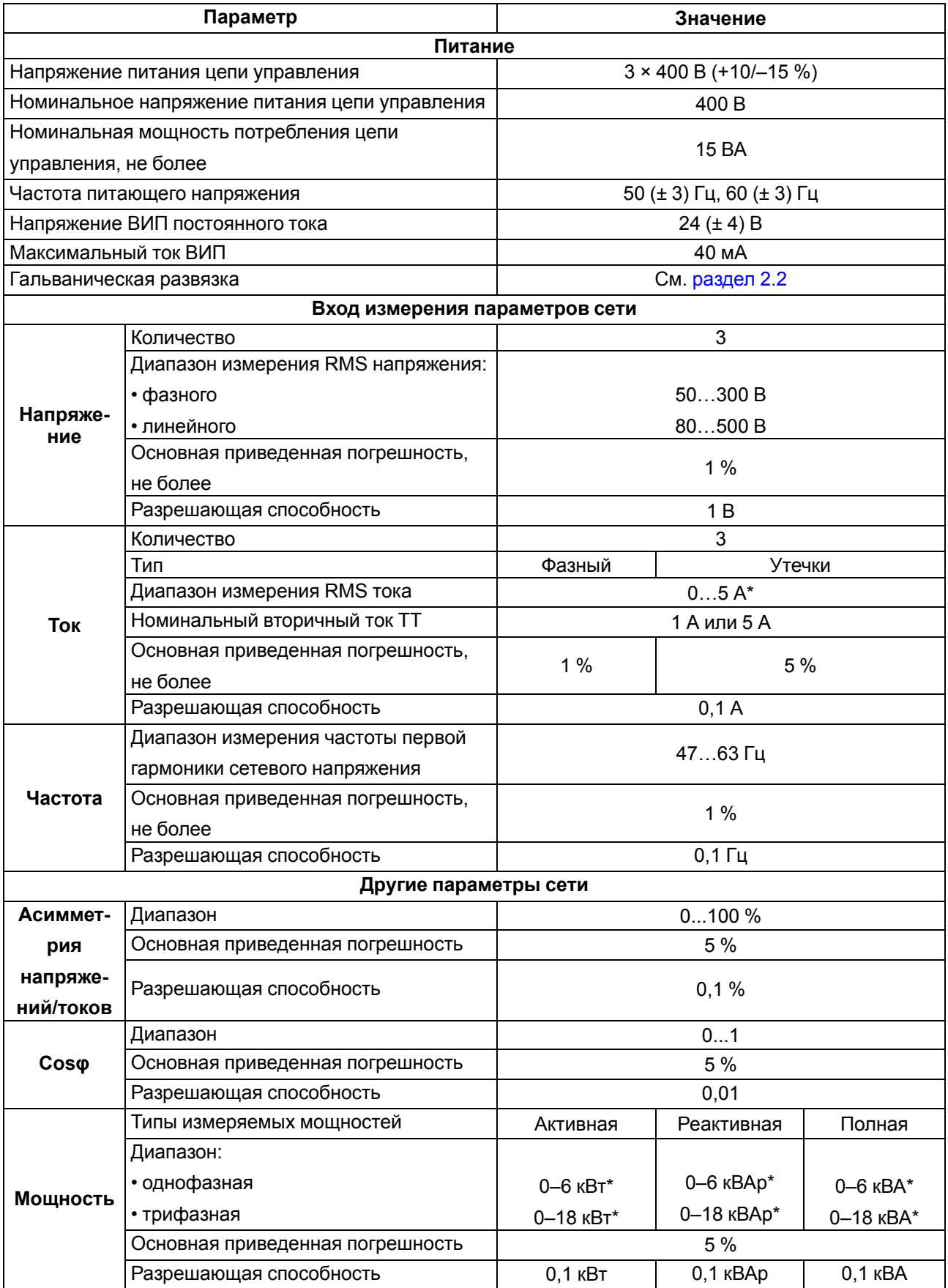

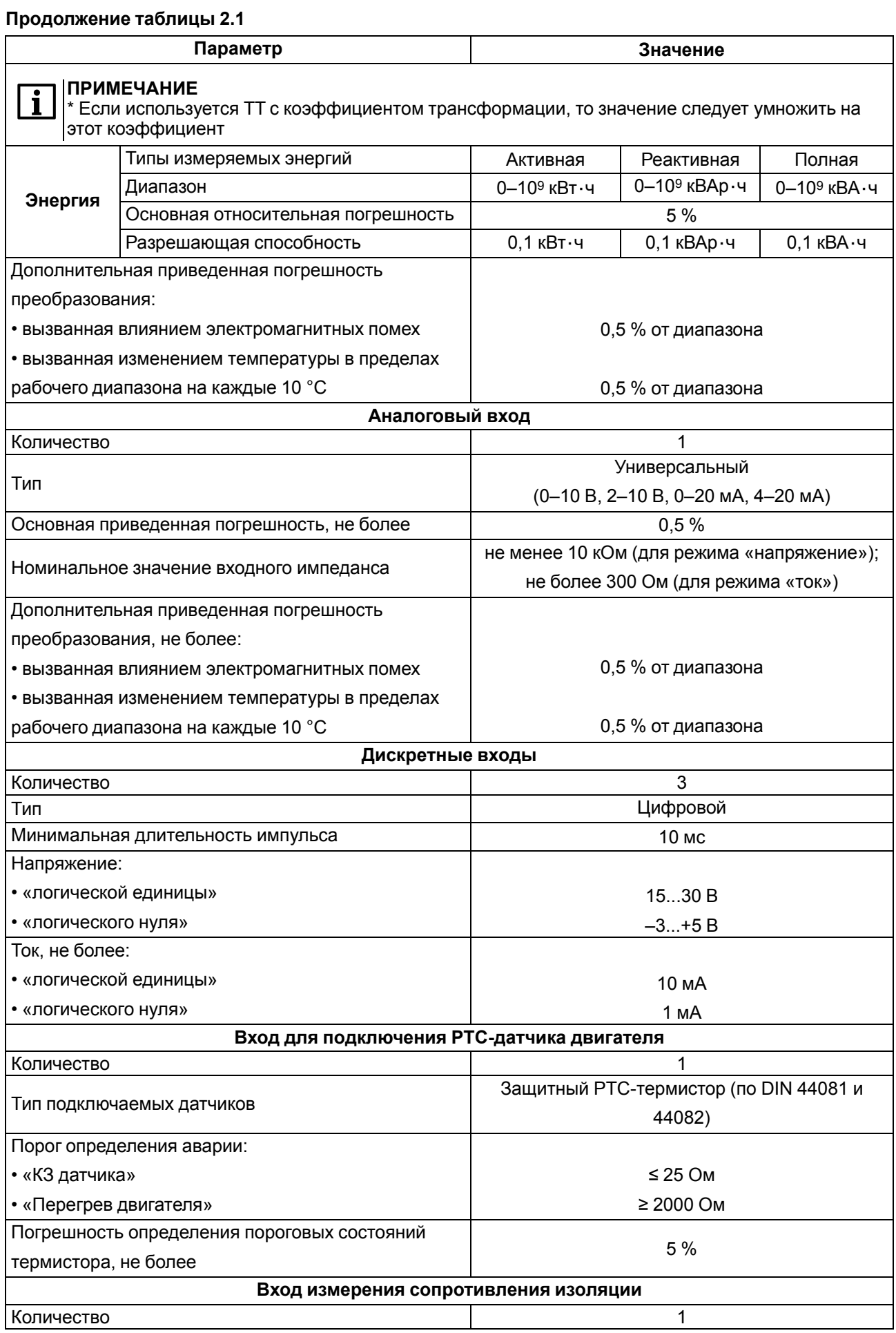

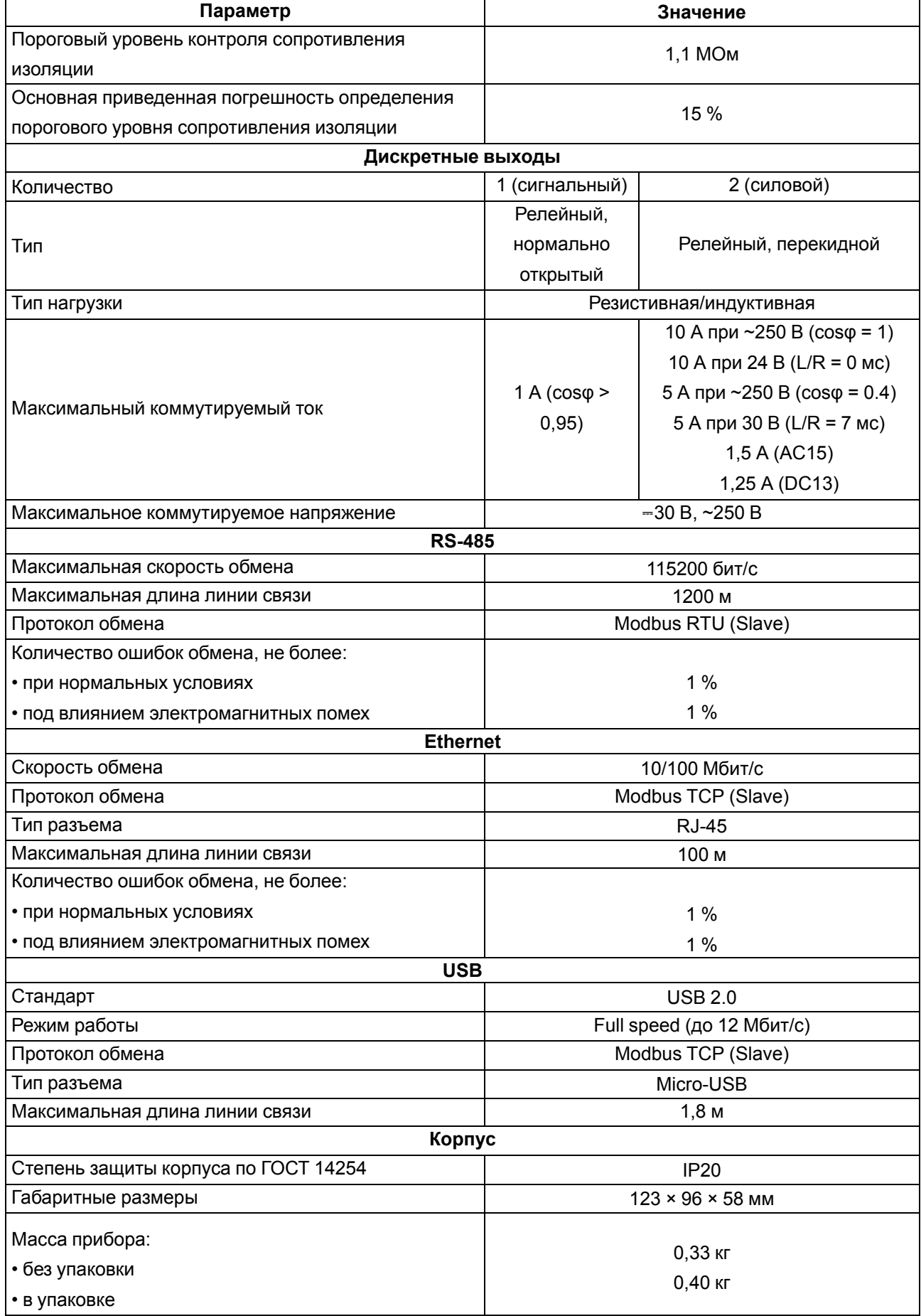

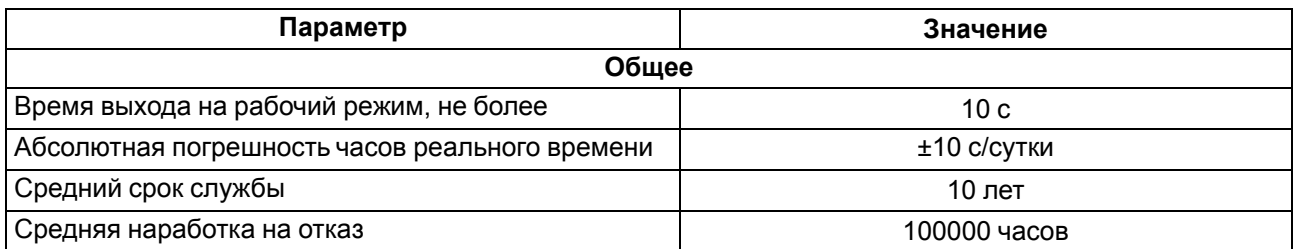

#### <span id="page-9-0"></span>**2.2 Изоляция узлов прибора**

<span id="page-9-2"></span>Схема гальванически изолированных узлов и прочность гальванической изоляции приведены на [рисунке](#page-9-2) 2.1.

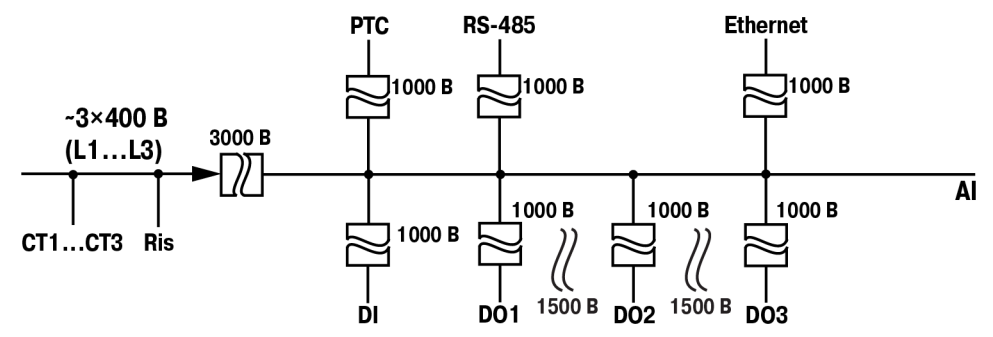

**Рисунок 2.1 – Схема гальванической развязки**

#### <span id="page-9-1"></span>**2.3 Условия эксплуатации**

Прибор предназначен для эксплуатации в следующих условиях:

- закрытые взрывобезопасные помещения без агрессивных паров и газов;
- температура окружающего воздуха: от минус 40 до +70 °С;
- верхний предел относительной влажности воздуха: не более 80 % при +25 °С и более низких температурах без конденсации влаги;
- атмосферное давление от 84 до 106,7 кПа.

По устойчивости к электромагнитным воздействиям и по уровню излучаемых радиопомех прибор соответствует оборудованию класса А по ГОСТ IEC 60947-6-2.

## <span id="page-10-0"></span>**3 Меры безопасности**

#### **ОПАСНОСТЬ**

На клеммнике прибора присутствует опасное для жизни напряжение. Любые подключения к прибору и работы по его техническому обслуживанию следует производить только при отключенном питании прибора и всех подключенных к нему устройств.

По способу защиты от поражения электрическим током прибор соответствует классу II по ГОСТ 12.2.007-0.

Во время эксплуатации и технического обслуживания следует соблюдать требования:

- ГОСТ 12.3.019;
- «Правил эксплуатации электроустановок потребителей»;
- «Правил охраны труда при эксплуатации электроустановок».

Не допускается попадание влаги на контакты разъемов и внутренние электроэлементы прибора. Прибор запрещено использовать в агрессивных средах с содержанием в атмосфере кислот, щелочей, масел и т. п.

## <span id="page-11-0"></span>**4 Монтаж**

Прибор предназначен для установки внутри шкафа, обеспечивающего защиту от попадания в него влаги, грязи и посторонних предметов.

<span id="page-11-1"></span>Габаритные и установочные размеры прибора приведены на [рисунке](#page-11-1) 4.1.

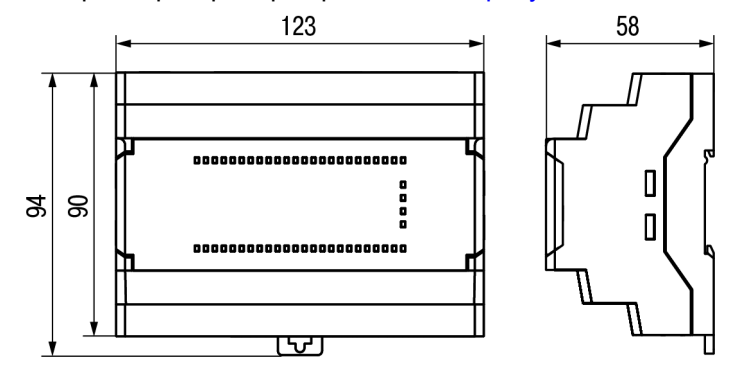

**Рисунок 4.1 – Габаритные и установочные размеры прибора**

Для установки прибора на DIN-рейке следует:

- 1. Подготовить место для установки прибора.
- 2. Убедиться в наличии свободного пространства вокруг прибора для удобства подключения и прокладки проводов, а также в правильности расположения прибора (минимум 100 мм над прибором и под ним).
- 3. Вставив отвертку в проушину, оттянуть защелку (см. [рисунок](#page-11-2) 4.2.1). Прибор установить на DINрейку.
- 4. Прибор прижать к DIN-рейке (см. [рисунок](#page-11-2) 4.2.2, стрелки 1 и 2). Отверткой вернуть защелку в исходное положение (см. [рисунок](#page-11-2) 4.2.3).
- 5. Смонтировать внешние устройства.

Для демонтажа прибора следует выполнить вышеописанные действия в обратном порядке.

<span id="page-11-2"></span>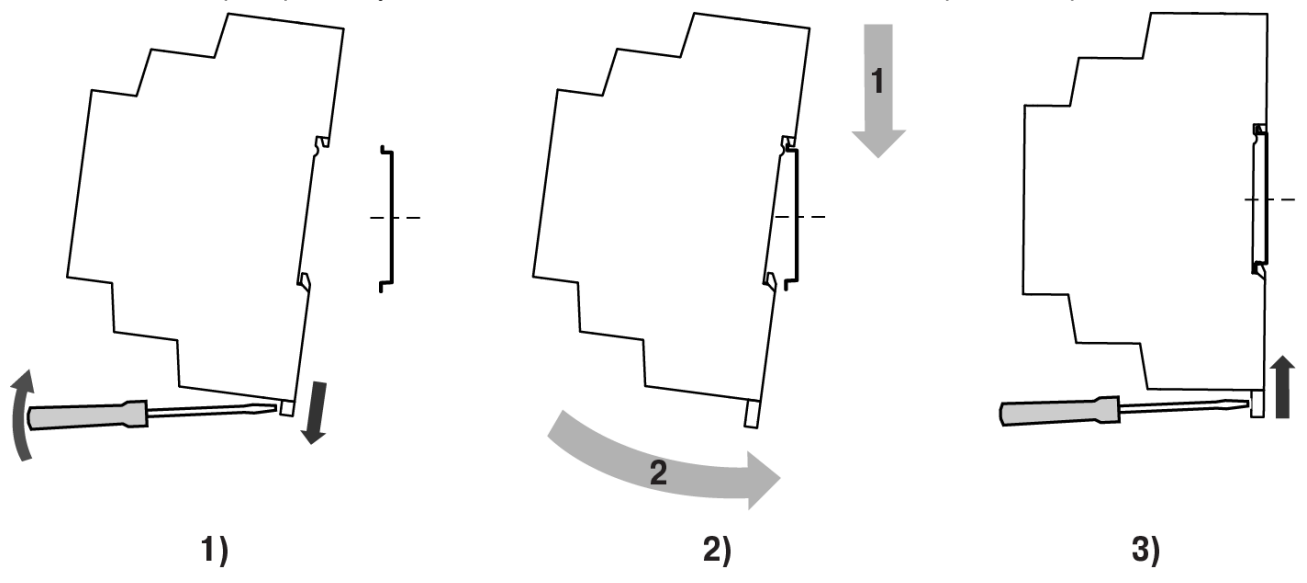

**Рисунок 4.2 – Монтаж и демонтаж прибора**

## <span id="page-12-0"></span>**5 Подключение**

#### <span id="page-12-1"></span>**5.1 Рекомендации по подключению**

Для обеспечения надежности электрических соединений следует использовать медные кабели и провода с однопроволочными или многопроволочными жилами. Концы проводов следует зачистить. Многопроволочные жилы следует залудить или использовать кабельные наконечники.

<span id="page-12-2"></span>Требования к сечениям жил кабелей указаны на [рисунке](#page-12-2) 5.1.

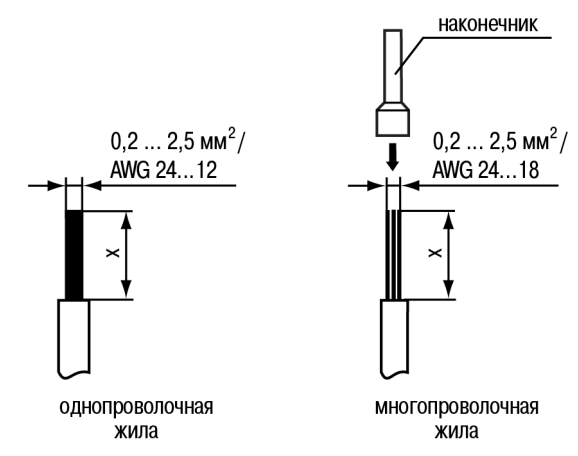

**Рисунок 5.1 – Требования к сечениям жил кабелей и длине зачистки**

## **ВНИМАНИЕ**

Следует обеспечить надежную затяжку контактов шлицевой отверткой (SL 3,5) с усилием 0,4 Н⋅м.

Рекомендации по прокладке линий соединений:

- сигнальные цепи следует выделить в самостоятельную трассу (или несколько трасс) и расположить ее (или их) отдельно от силовых кабелей и от кабелей, создающих высокочастотные и импульсные помехи;
- для защиты входов прибора от влияния промышленных электромагнитных помех сигнальные цепи следует экранировать. В качестве экранов могут быть использованы специальные кабели с экранирующими оплетками и заземленные стальные трубы подходящего диаметра. Экраны кабелей с экранирующими оплетками следует подключить к контакту функционального заземления (FE) в щите управления. Заземляющие линии следует прокладывать по схеме «звезда» с обеспечением хорошего контакта.

#### <span id="page-13-0"></span>**5.2 Назначение контактов клеммника**

<span id="page-13-1"></span>Назначение контактов клеммной колодки прибора представлено на [рисунке](#page-13-1) 5.2.

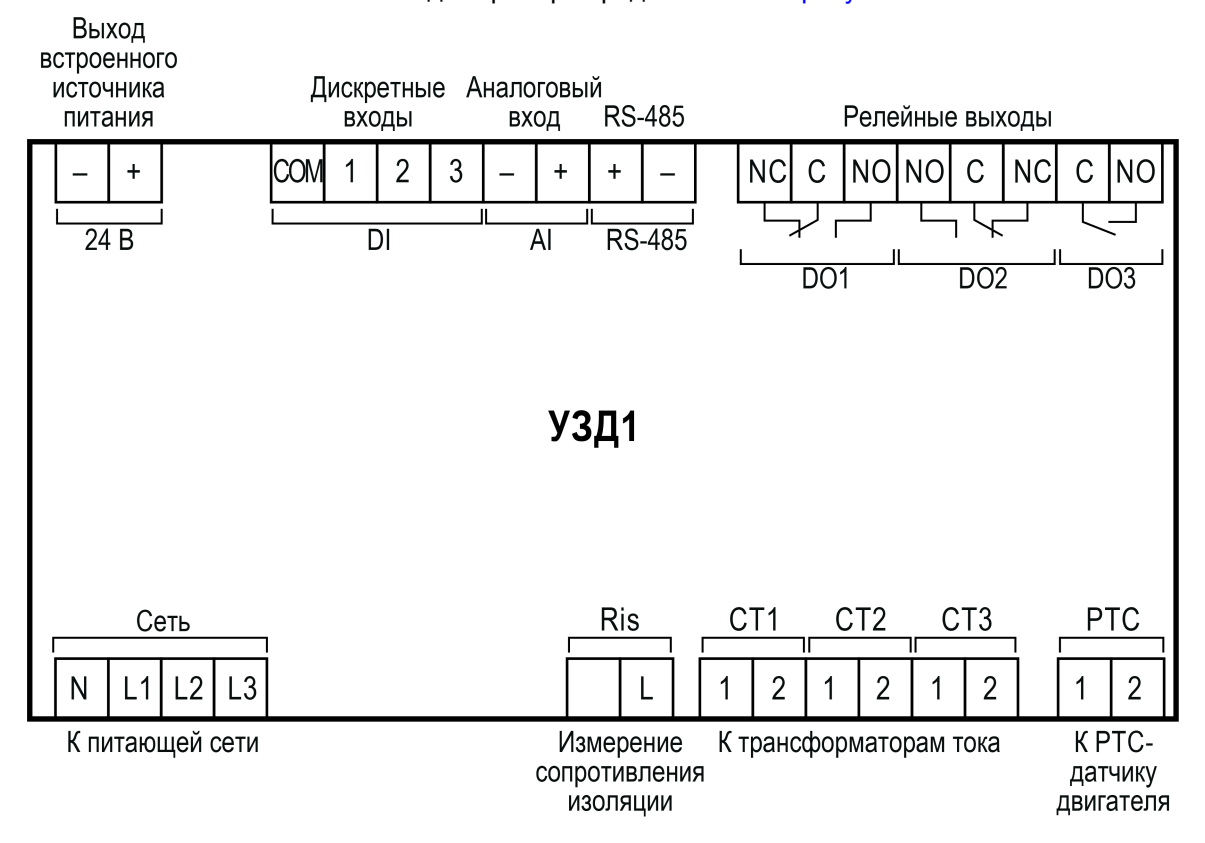

**Рисунок 5.2 – Назначение контактов клеммника**

#### <span id="page-14-0"></span>**5.3 Схемы подключения**

#### **ОПАСНОСТЬ**

После распаковки следует убедиться, что во время транспортировки прибор не был поврежден. Подключения к прибору следует производить только при отключенном питании прибора и всех подключенных к нему устройств.

Если прибор находился длительное время при температуре ниже рабочего диапазона, то перед включением и началом работ необходимо выдержать его в помещении с температурой, соответствующей рабочему диапазону, не менее 30 минут.

Типовые схемы подключения с управлением по сети или посредством кнопок приведены на [рисунках](#page-15-0) 5.3 – [5.5](#page-17-0). Остальные схемы подключения см. на [рисунках](#page-18-0) 5.6 – [5.9](#page-18-1).

#### **ВНИМАНИЕ**

Прибор следует подключать в соответствии с электрическими схемами на [рисунках](#page-15-0) 5.3 – [5.5](#page-17-0).

ТТ необходимо подключать согласованно и в соответствии с их пофазным расположением, как показано на [рисунках](#page-15-0) 5.3 – [5.5.](#page-17-0)

В целях безопасности выводы S1 всех ТТ следует обязательно заземлить.

#### **ПРИМЕЧАНИЕ**

 $\mathbf i$ 

Условные обозначения для [рисунков](#page-15-0) 5.3 – [5.5](#page-17-0):

- **М** двигатель;
- **KM1**–**KM3** контакторы;
- **QF1** автоматический выключатель с номинальным током не более 5 А;
- **SB1** и **SB3** кнопки с фиксацией;
- **SB2** кнопка без фиксации;
- **ТА1**–**ТА3** трансформаторы тока;
- **ТА4**–**ТА6** трансформаторы тока с коэффициентом трансформации 1:1;
- **R1**–**R3** пусковые резисторы.

<span id="page-15-0"></span>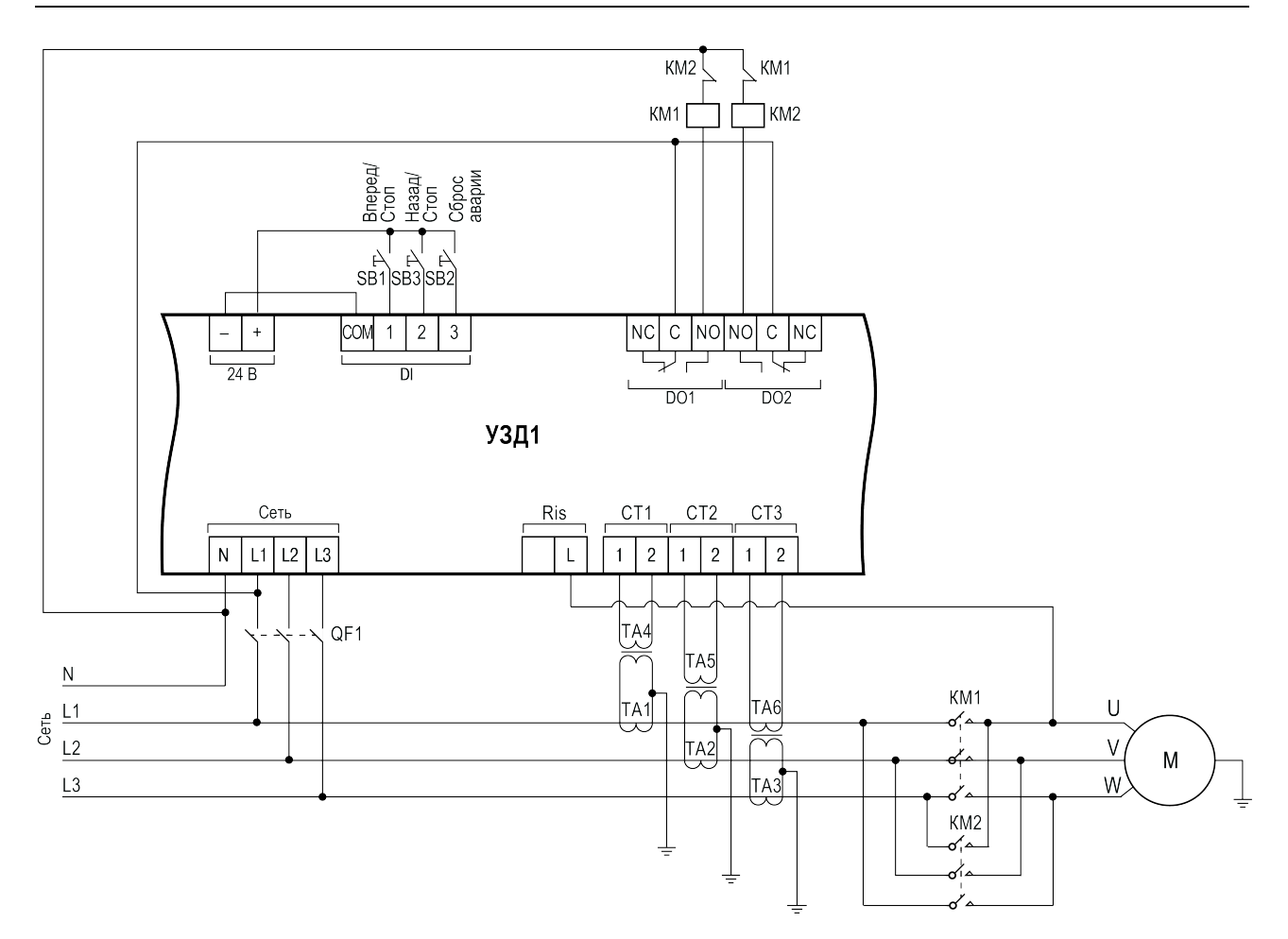

**Рисунок 5.3 – Электрическая схема реализации реверсивного режима работы электродвигателя**

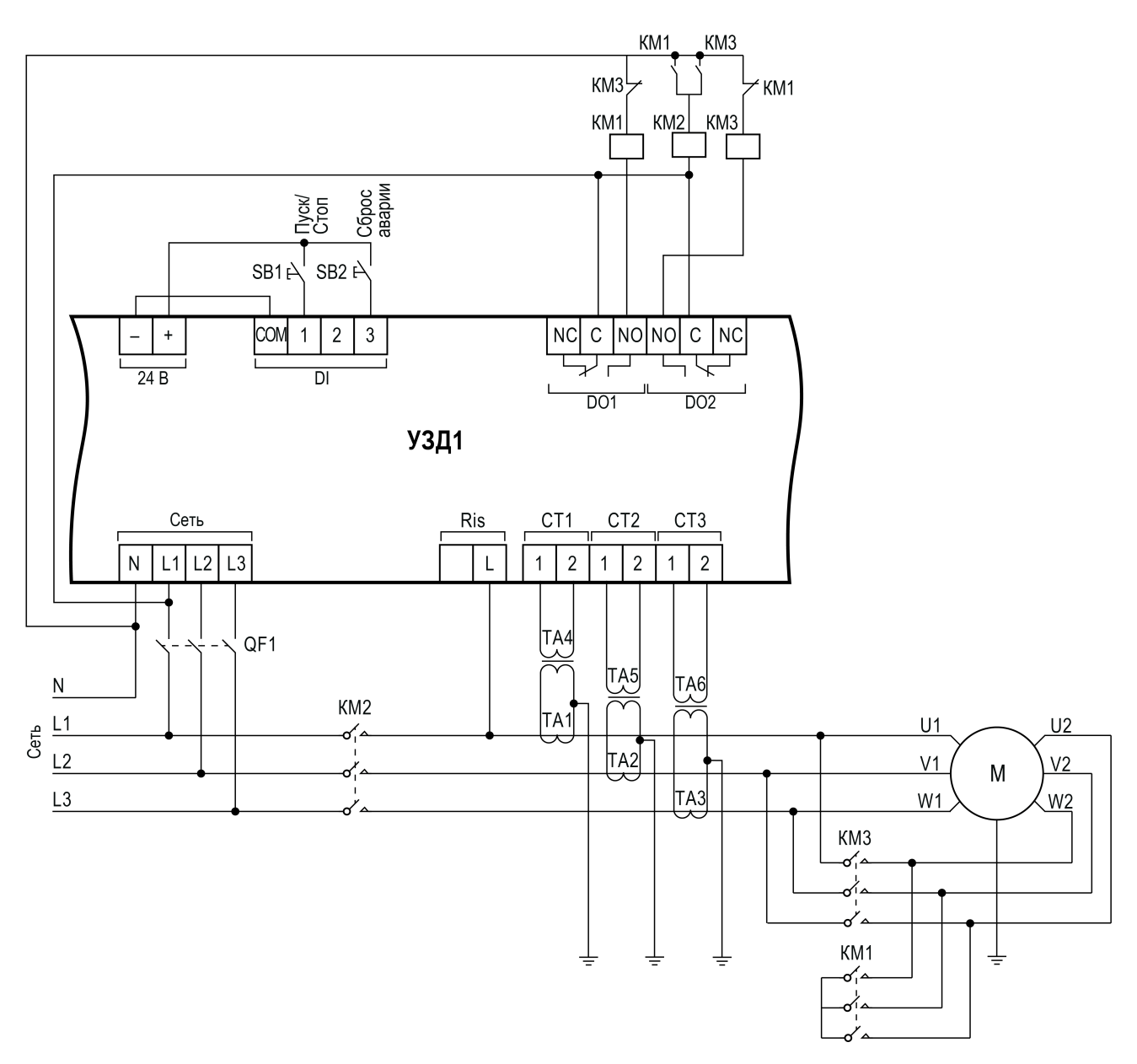

**Рисунок 5.4 – Электрическая схема реализации двухступенчатого пуска электродвигателя путем переключения со «звезды» на «треугольник»**

<span id="page-17-0"></span>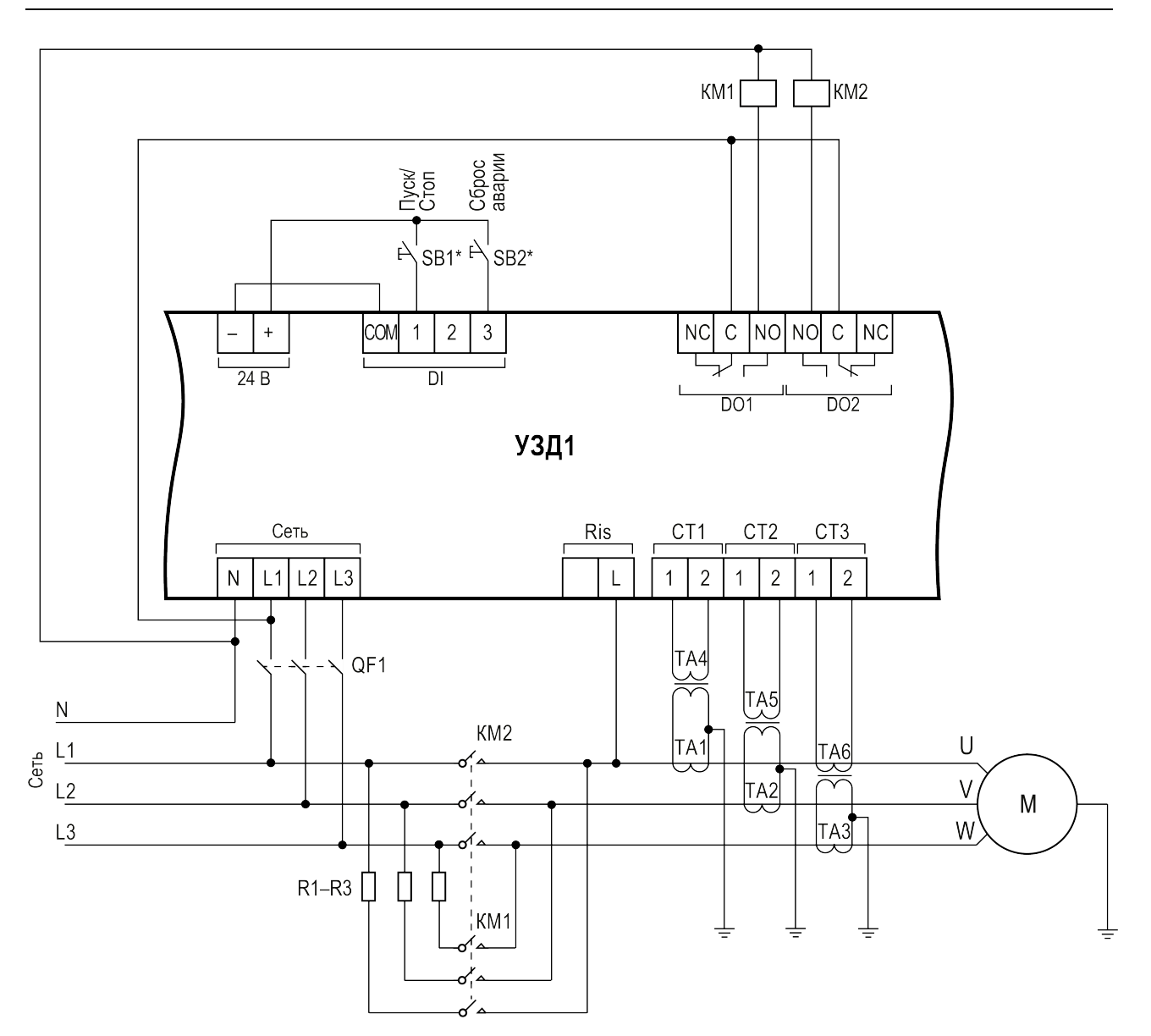

**Рисунок 5.5 – Электрическая схема реализации двухступенчатого пуска электродвигателя через добавочные резисторы в цепи обмоток статора**

## **ПРИМЕЧАНИЕ**

 $\overline{\mathbf{i}}$ 

\* Кнопки, подключаемые к DI, можно запитать от внешнего источника питания:

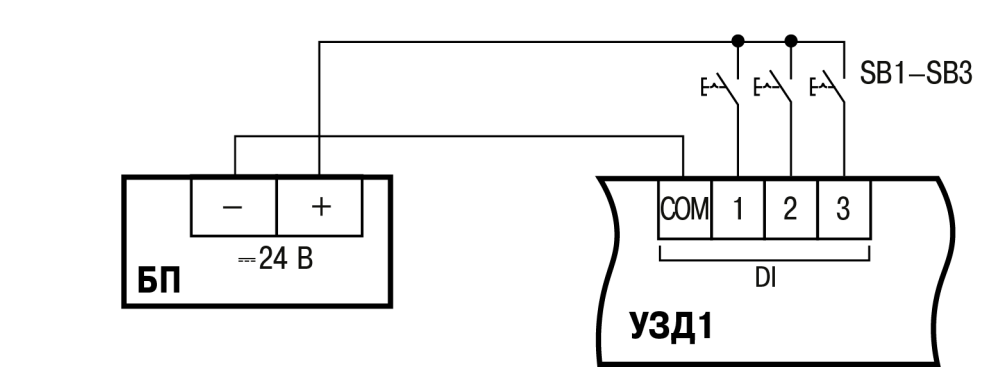

<span id="page-18-0"></span>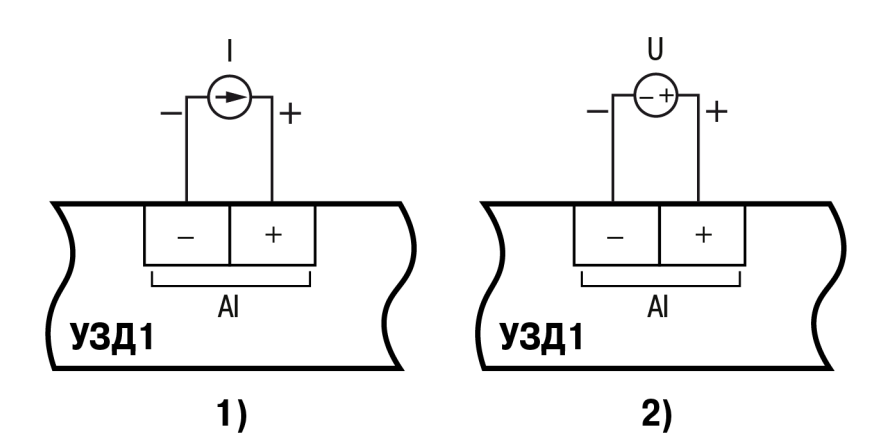

**Рисунок 5.6 – Схемы подключения AI с сигналом типа ток (1) и напряжение (2)**

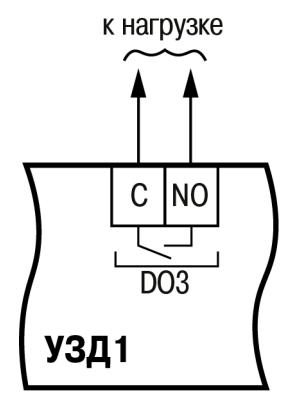

**Рисунок 5.7 – Схема подключения DO3**

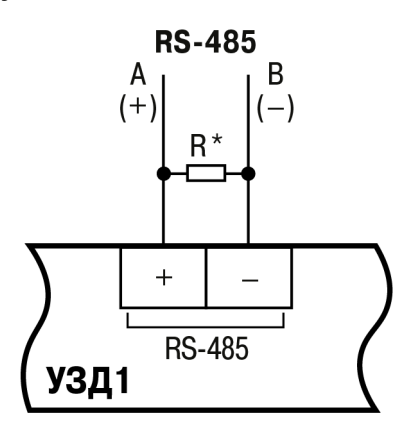

# $\overline{\mathbf{i}}$

#### **ПРИМЕЧАНИЕ**

<span id="page-18-1"></span>\* Согласующие резисторы R устанавливаются в наиболее удаленных точках сети RS-485. Сопротивление согласующих резисторов должно быть равно волновому сопротивлению используемого кабеля.

**Рисунок 5.8 – Схема подключения интерфейса RS-485**

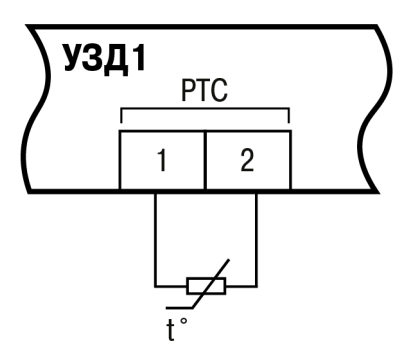

**Рисунок 5.9 – Схема подключения PTC-датчика**

## <span id="page-19-0"></span>**6 Эксплуатация**

## <span id="page-19-1"></span>**6.1 Принцип работы**

Функциональная схема прибора представлена на [рисунке](#page-19-2) 6.1.

<span id="page-19-2"></span>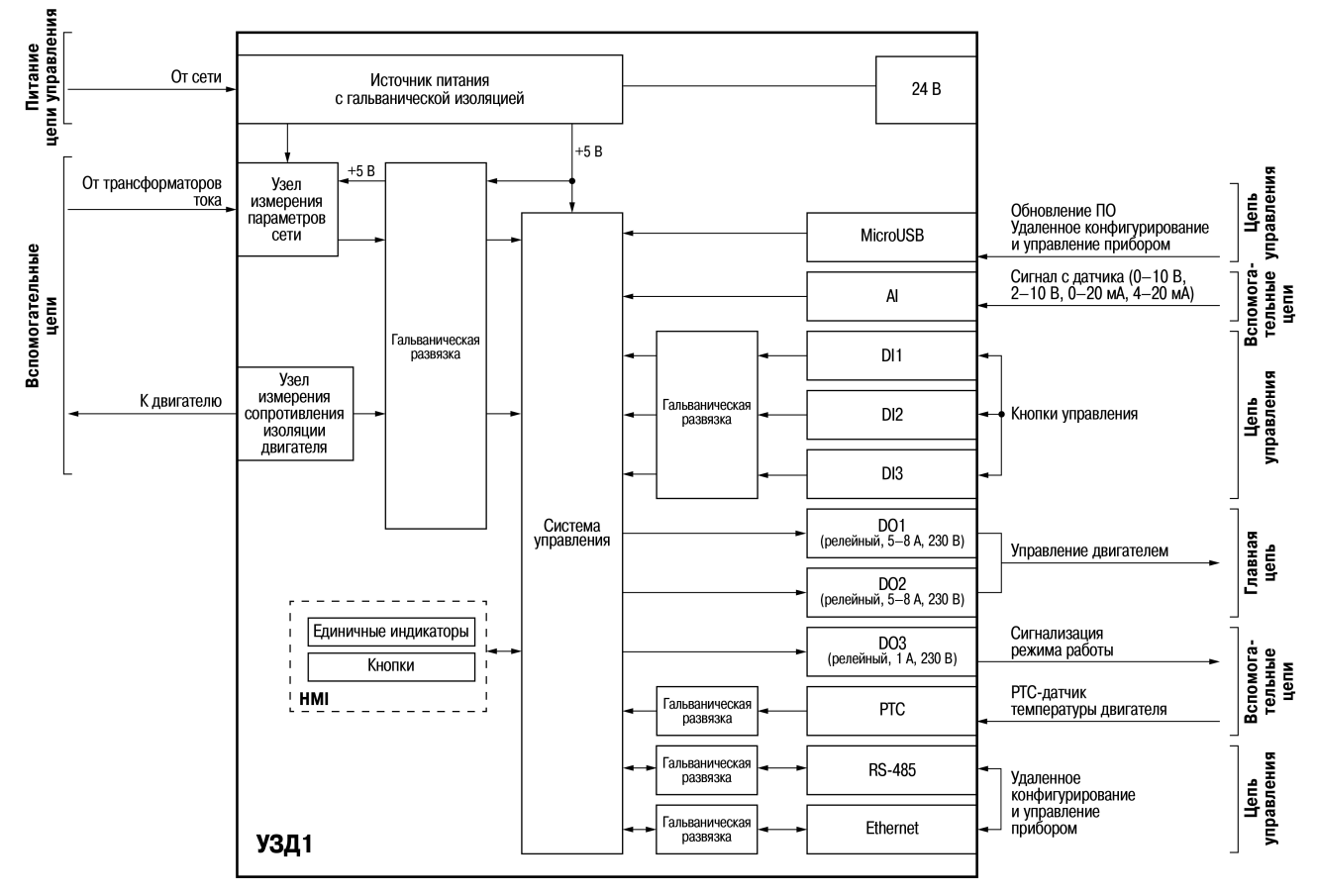

**Рисунок 6.1 – Функциональная схема прибора**

УЗД1 в совокупности с внешними контакторами запускает или останавливает двигатель согласно соответствующему сигналу управления.

В процессе работы прибор непрерывно измеряет параметры питающей сети, двигателя, внешних датчиков, по их совокупности определяет наличие аварийных ситуаций и, в целях предупреждения выхода двигателя из строя, отключает его от сети. Каждая из аварий имеет широкий диапазон настроек и фиксируется в журнале аварий.

С целью прогнозирования износа двигателя и планирования мероприятий по его техническому обслуживанию ведется статистика наработки двигателя.

Состояния работы прибора представлены в [таблице](#page-19-3) 6.1.

| Состояние работы               | Описание                                                              |
|--------------------------------|-----------------------------------------------------------------------|
| Инициализация                  | Подготовка прибора к работе после включения. Все основные функции     |
|                                | не выполняются                                                        |
|                                | Минимум одна из аварий находится на грани срабатывания. Для каждой    |
| Предупредительное<br>состояние | аварии критерий определения предупредительного состояния отличается - |
|                                | см. таблицу 7.5. На работу двигателя данное состояние прибора никак   |
|                                | не влияет                                                             |

<span id="page-19-3"></span>**Таблица 6.1 – Состояние прибора**

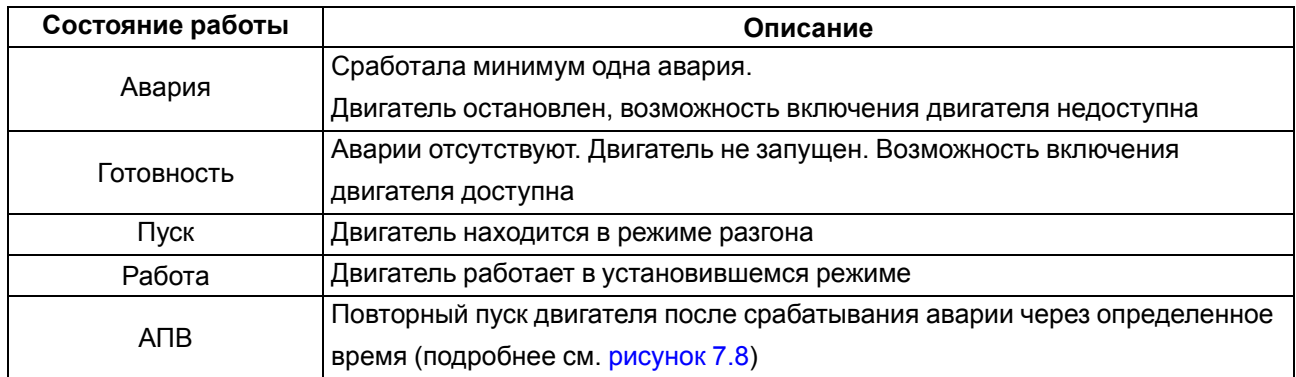

## <span id="page-20-0"></span>**6.2 Управление и индикация**

<span id="page-20-1"></span>На лицевой панели прибора расположены единичные индикаторы (см. [рисунок](#page-20-1) 6.2 и [таблицу](#page-20-2) 6.2).

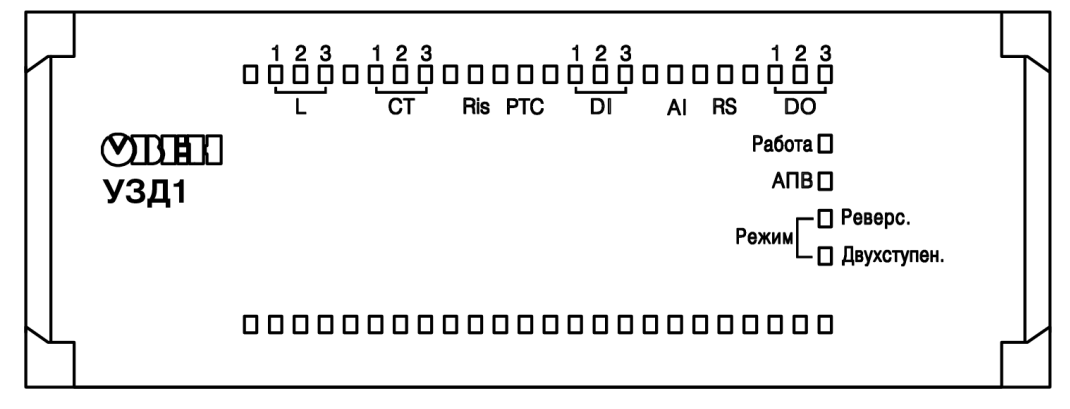

**Рисунок 6.2 – Лицевая панель прибора**

<span id="page-20-2"></span>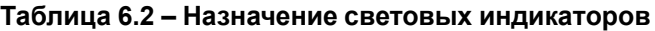

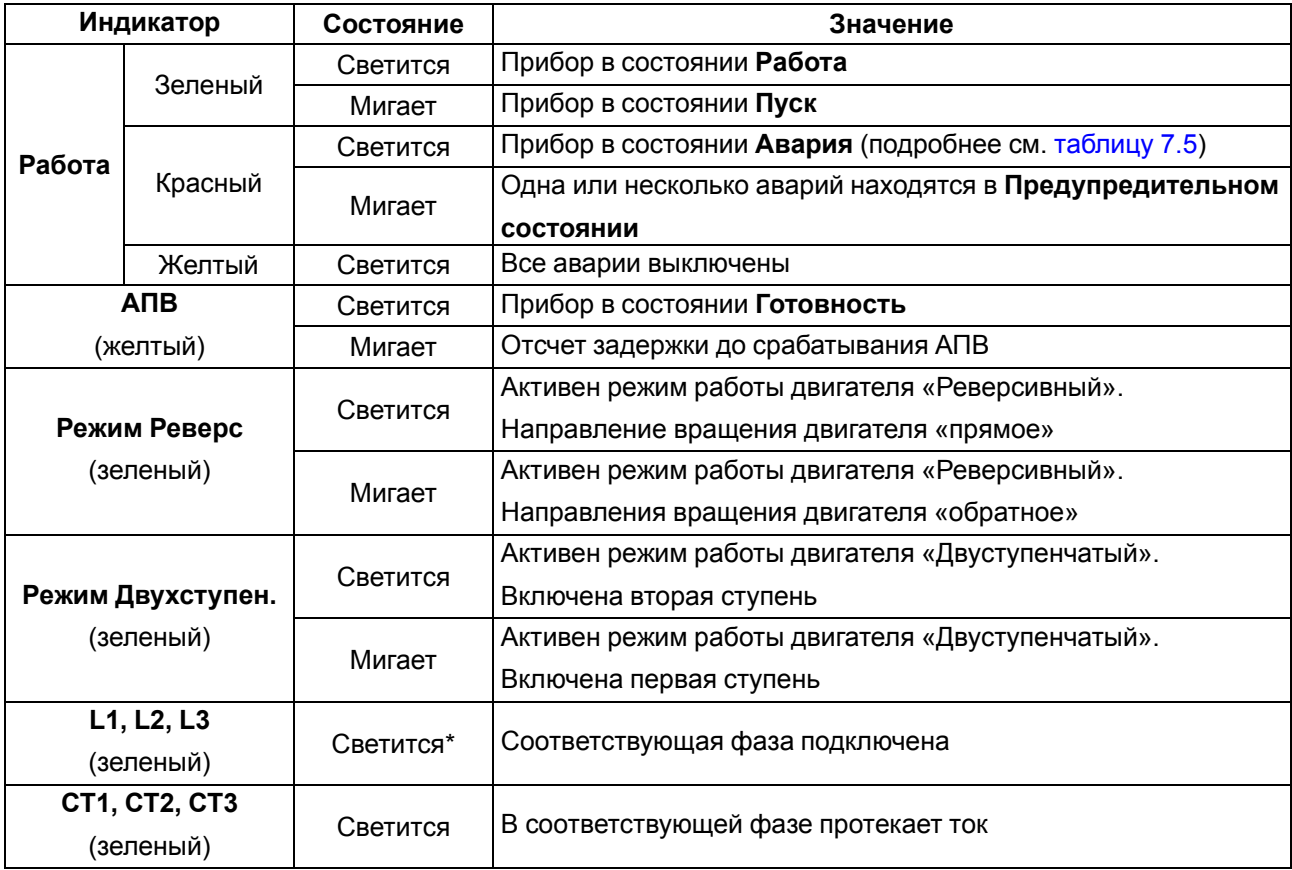

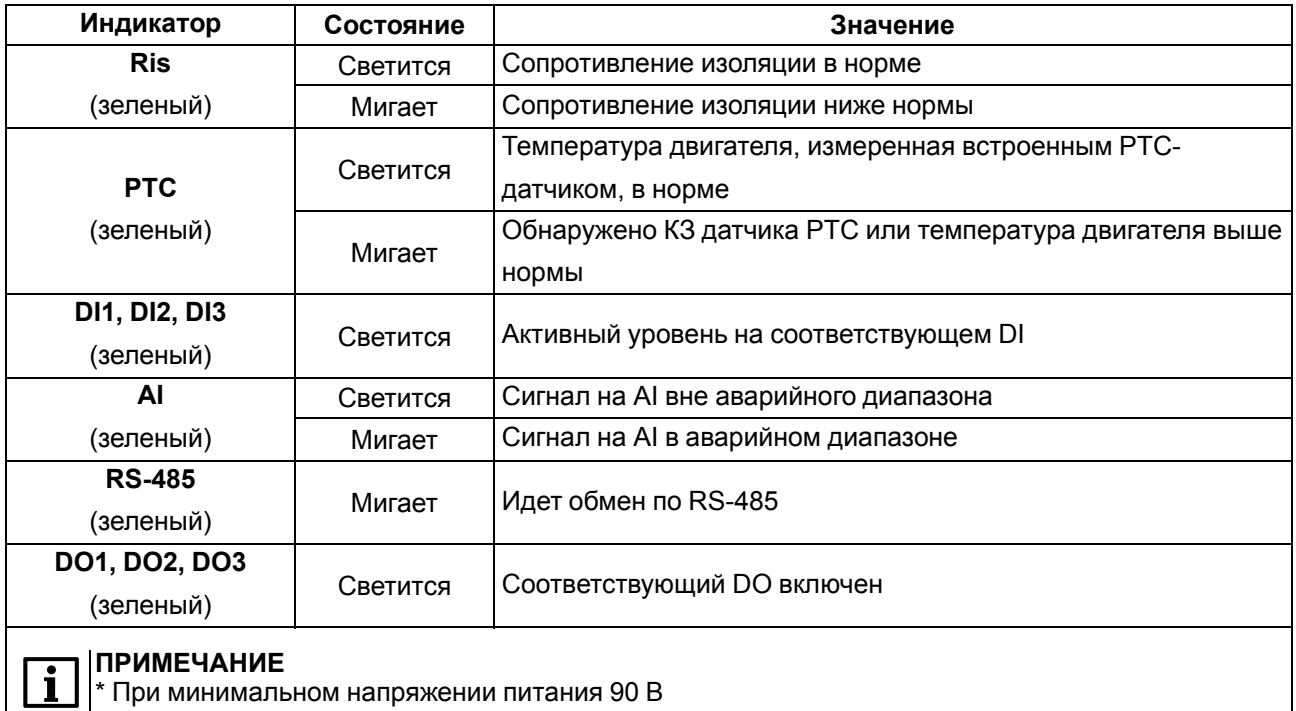

Лицевая панель прибора представляет собой подвижный элемент, соединенный с верхней частью корпуса с помощью двух петель.

Под лицевой панелью расположены (см. [рисунок](#page-21-0) 6.3):

- слот с батареей RTC;
- переключатель **Авария**;
- сервисная кнопка;
- micro-USB порт для подключения прибора к ПК;
- Ethernet-разъем (для модификации УЗД1-RS.Eth).

<span id="page-21-0"></span>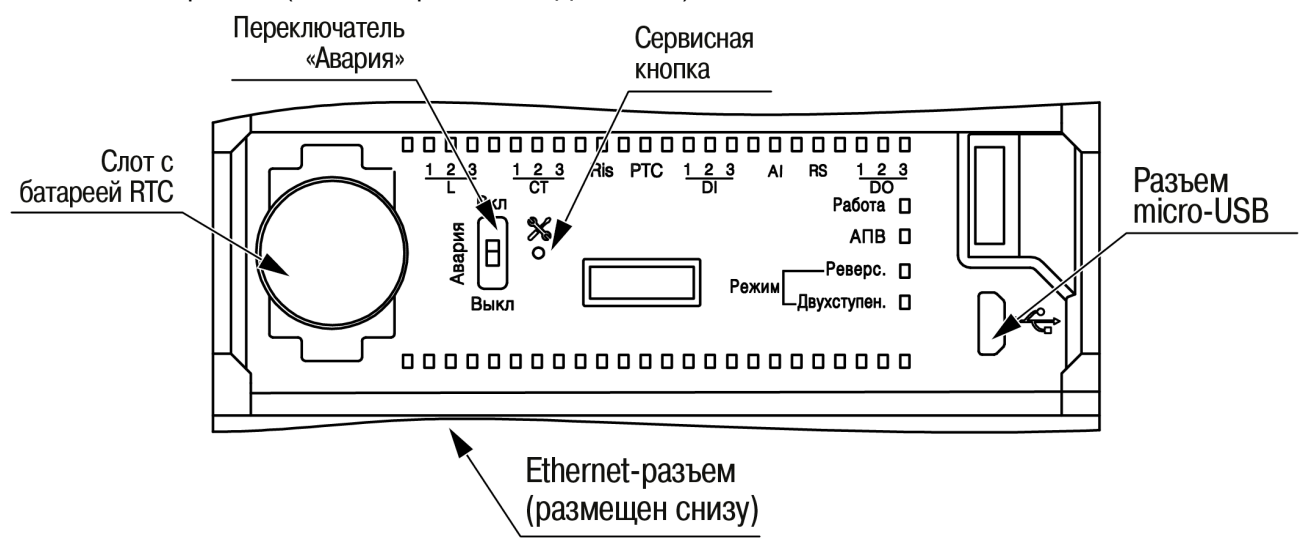

#### **Рисунок 6.3 – Элементы под крышкой**

#### **ВНИМАНИЕ**

Во время эксплуатации прибора крышка должна быть закрыта!

Переключатель **Авария** предназначен для отключения всех аварий (подробнее см. [таблицу](#page-57-1) 7.4).

#### **ПРЕДУПРЕЖДЕНИЕ**

Отключать все аварии можно только в крайнем случае, например, если необходимо произвести пуск двигателя и нет возможности обеспечить отсутствие аварий.

О том, что аварии отключены, сигнализирует желтое свечение индикатора **Работа**.

Сервисная кнопка предназначена для выполнения следующих функций:

- установка IP-адреса однократное нажатие (см. [раздел](#page-26-0) 7.3);
- запуск прибора в режиме загрузчика для обновления встроенного ПО по USB включение прибора при нажатой кнопке (см. [раздел](#page-70-1) 7.10);
- восстановление заводских настроек зажатие 12 с (см. [раздел](#page-71-0) 7.12).

#### **ПРЕДУПРЕЖДЕНИЕ**

Кнопку следует нажимать без больших усилий, например, скрепкой. Запрещено использовать острые и деревянные предметы (булавки, зубочистки) – они могут повредить кнопку или застрять в отверстии.

## <span id="page-23-2"></span><span id="page-23-0"></span>**7 Настройка**

## <span id="page-23-1"></span>**7.1 Подключение к Owen Configurator**

Для настройки прибора рекомендуется использовать приложение Owen [Configurator.](https://owen.ru/soft/owen_configurator)

Для настройки прибора при помощи Owen Configurator требуется подключить прибор к ПК. Это можно сделать при помощи следующих интерфейсов:

- USB;
- Ethernet;
- RS-485.

Для установления связи между конфигуратором и прибором следует:

1. Подключить прибор к ПК при помощи одного из интерфейсов, описанных выше.

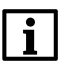

#### **ПРИМЕЧАНИЕ**

В случае подключения прибора к порту USB подача основного питания прибора не требуется.

Питание прибора осуществляется от порта USB, силовые выходы прибора не функционируют.

- 2. Запустить Owen Configurator.
- 3. Выбрать **Добавить устройства**.
- 4. В разделе **Сетевые настройки** в выпадающем меню **Интерфейс** выбрать:
	- **Ethernet** (или другую сетевую карту, к которой подключен прибор) для подключения по Ethernet;
	- **STMicroelectronics Virtual COM Port** для подключения по RS-485 или USB.

## Сетевые настройки

## Интерфейс

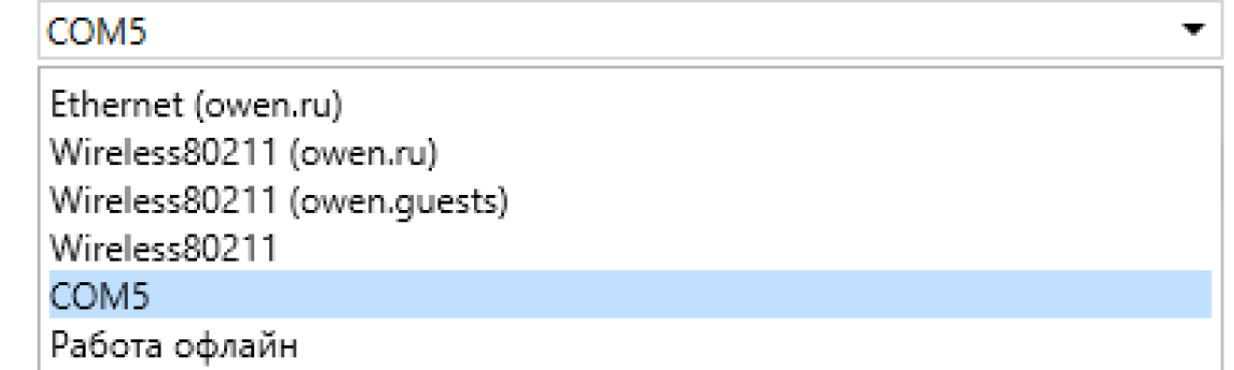

#### **Рисунок 7.1 – Меню выбора интерфейса**

Дальнейшие шаги для поиска устройства зависят от выбора интерфейса.

Для установления связи между конфигуратором и прибором, подключенным по интерфейсу Ethernet, следует:

1. Выбрать **Найти одно устройство**.

- 2. Ввести IP-адрес подключенного устройства.
- 3. Нажать кнопку **Найти**. В окне отобразится прибор с указанным IP-адресом.
- 4. Выбрать устройство (отметить галочкой) и нажать **Добавить устройство**.

Для установления связи между конфигуратором и прибором, подключенным по интерфейсу USB или RS-485, следует:

1. В выпадающем меню **Протокол** выбрать протокол **Owen Auto Detection Protocol**.

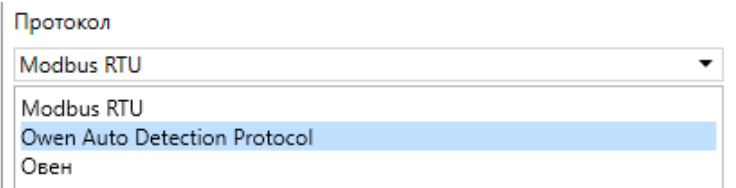

#### **Рисунок 7.2 – Выбор протокола**

- 2. Выбрать **Найти одно устройство**.
- 3. В разделе **Настройки подключения** выбрать **Задать самостоятельно**.
- 4. Установить значения настроек подключения по RS-485 в соответствии с заданными в приборе.
- 5. Ввести адрес подключенного устройства.
- 6. Нажать кнопку **Найти**. В окне отобразится прибор с указанным адресом.
- 7. Выбрать устройство (отметить галочкой) и нажать **Добавить устройство**.

Более подробная информация о подключении и работе с прибором приведена в Справке на Owen Configurator. Для вызова справки в программе следует нажать клавишу **F1**.

#### <span id="page-24-0"></span>**7.2 Подключение к облачному сервису OwenCloud**

Для подключения прибора к облачному сервису с помощью интерфейса Ethernet следует:

- 1. Убедиться, что прибор подключен к Ethernet сети с доступом в Интернет.
- 2. Зайти на сайт облачного сервиса [https://web.owencloud.ru](https://web.owencloud.ru/site/login).
- 3. Перейти в раздел **Администрирование** и добавить прибор.
- 4. В качестве идентификатора указать заводской номер.
- 5. В поле **Тип прибора** установить **Автоопределяемые приборы ОВЕН**.
- 6. В поле **Пароль** ввести пароль для OwenCloud, установленный через Owen Configurator (см. [раздел](#page-70-0) 7.9).

#### **ПРИМЕЧАНИЕ**

Если пароль для прибора не задан, подключение к облачному сервису недоступно.

Для подключения к OwenCloud с помощью интерфейса RS-485 следует:

- 1. Подключить прибор к шлюзу с помощью интерфейса RS-485.
- 2. Предоставить шлюзу доступ в Интернет.
- 3. Зайти на сайт [ОwenСloud.](https://web.owencloud.ru/site/login)
- 4. В разделе **Администрирование** выбрать **Добавить прибор** и указать параметры прибора, подключенного к шлюзу по интерфейсу RS-485:
	- тип подключаемого прибора;
	- идентификатор шлюза (заводской номер шлюза указан на корпусе);
	- адрес в сети;
- заводской номер подключенного прибора;
- название прибора;
- часовой пояс.
- 5. Задать настройки RS–485.

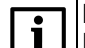

**ПРИМЕЧАНИЕ**

Шлюз в интерфейсе RS-485 поддерживает формат передачи с 8 бит данных. Режим передачи с 7 бит данных не поддерживается.

В настройках интерфейса RS-485 подключенного прибора и в облачном сервисе рекомендуется устанавливать следующие сетевые параметры:

- число бит: **8**;
- количество стоп-бит: **1**;
- бит четности: **нет**.

Облачный сервис OwenCloud является надежным хранилищем данных, обмен информации с которым зашифрован прибором. Если на производстве имеются ограничения на передачу данных, то обмен данными с облачным сервисом OwenCloud можно отключить. По умолчанию подключение прибора к облачному сервису запрещено. Ограничение доступа и обмена данными с прибором следует настраивать в Owen Configurator.

Для разрешения подключения в Owen Configurator следует:

1. Установить пароль для доступа к прибору.

#### **ПРИМЕЧАНИЕ**

Установить или изменить пароль можно с помощью Owen Configurator.

<span id="page-25-0"></span>2. Задать значение **Вкл.** в параметре **Подключение к OwenCloud** ([рисунок](#page-25-0) 7.3).

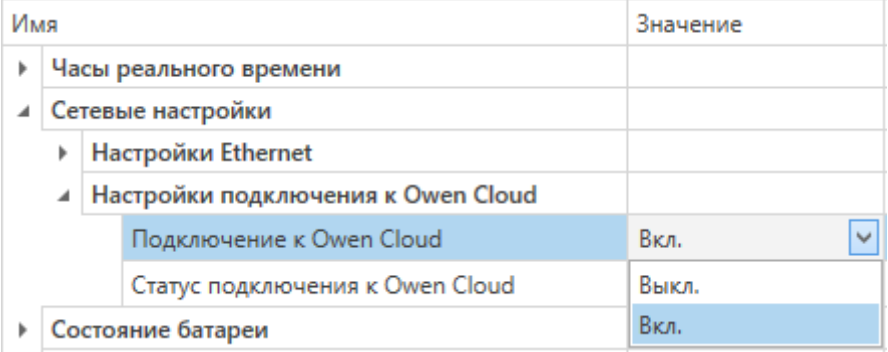

#### **Рисунок 7.3 – Настройка автоматического подключения к облачному сервису**

Если доступ к прибору через облачный сервис OwenCloud разрешен, то можно настроить следующие ограничения доступа [\(рисунок](#page-26-1) 7.4):

- **Разрешение конфигурирования** доступ к конфигурационным параметрам прибора;
- **Управление и запись значений** чтение и запись значений выходов прибора;
- **Доступ к регистрам Modbus** чтение и/или запись значений регистров.

<span id="page-26-1"></span>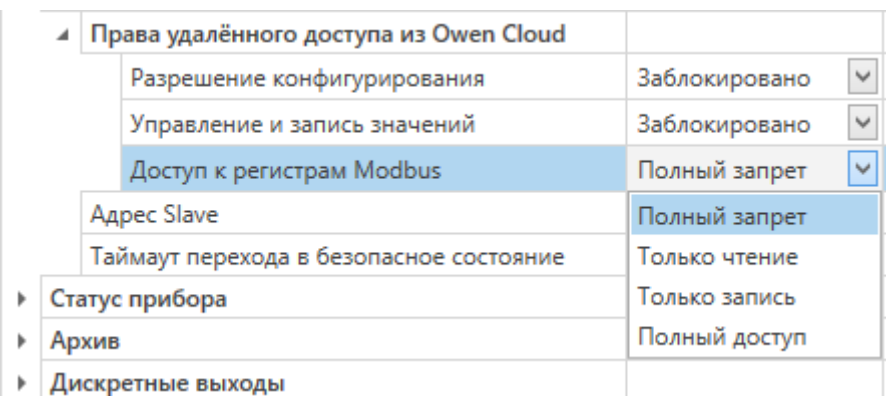

#### **Рисунок 7.4 – Настройка удаленного доступа к прибору**

#### <span id="page-26-0"></span>**7.3 Настройка сетевых параметров**

Для обмена данными в сети Ethernet необходимо задать для прибора параметры, приведенные в [таблице](#page-26-2) 7.1.

| Параметр        | Примечание                                                                  |
|-----------------|-----------------------------------------------------------------------------|
| МАС-адрес       | Устанавливается на заводе-изготовителе и является неизменным                |
| IP-адрес        | Заводская настройка - 192.168.1.99                                          |
| Маска IP-адреса | Задает видимую прибором подсеть IP-адресов других устройств. Заводская      |
|                 | настройка - 255.255.255.0                                                   |
| IP-адрес шлюза  | Задает адрес шлюза для выхода в Интернет. Заводская настройка - 192.168.1.1 |

<span id="page-26-2"></span>**Таблица 7.1 – Сетевые параметры прибора**

IP-адрес может быть статическим и динамическим.

**Статический** IP-адрес устанавливается с помощью Owen Configurator или сервисной кнопки.

Для установки статического IP-адреса с помощью Owen Configurator следует зайти во вкладку **Сетевые настройки** и задать значение параметров **Установить IP-адрес**, **Установить маску подсети** и **Установить IP-адрес шлюза**. Режим DHCP должен быть настроен как **Выкл**.

Для установки IP-адреса c помощью сервисной кнопки следует:

- 1. Подключить прибор или группу приборов к сети Ethernet.
- 2. Задать конфигурационный параметр **Режим DHCP** > **Разовая установка кнопкой** (см. [рисунок](#page-27-0) 7.5).
- 3. Запустить Owen Configurator на ПК, подключенном к той же сети Ethernet.
- 4. Выбрать вкладку **Назначить IP-адрес**.
- 5. Задать начальный IP-адрес для первого прибора из группы приборов.
- 6. Последовательно нажимать на приборах сервисные кнопки, контролируя результат в окне Owen Configurator. В окне Owen Configurator будет отображаться информация о приборе, на котором была нажата кнопка, этому прибору будет присваиваться заданный статический IP-адрес и другие параметры сети. IP-адрес следующего прибора автоматически увеличивается на 1.

<span id="page-27-0"></span>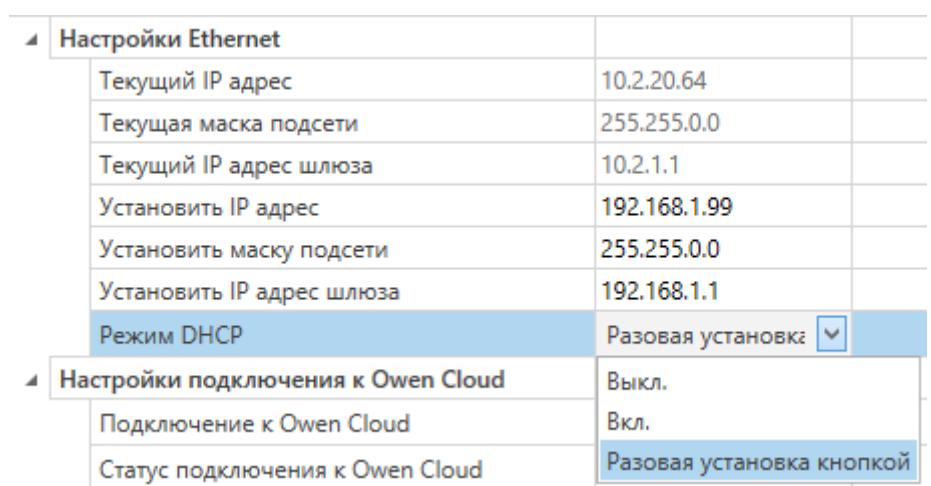

#### **Рисунок 7.5 – Настройка параметра Режим DHCP**

С помощью сервисной кнопки можно установить IP-адреса сразу для группы приборов (см. справку к Owen Configurator).

**Динамический** IP-адрес используется для работы с облачным сервисом и не подразумевает работу с Мастером Modbus TCP. Для использования динамического IP-адреса следует включить конфигурационный параметр **Режим DHCP** > **Вкл**.

#### **ПРЕДУПРЕЖДЕНИЕ**

Для применения новых сетевых настроек следует перезагрузить прибор.

#### **7.4 Перечень параметров**

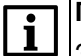

 $\overline{\mathbf{i}}$ 

<span id="page-28-0"></span> $\overline{\mathbf{i}}$ 

**ПРИМЕЧАНИЕ**

Заводские настройки выделены *полужирным курсивом*.

Чтобы облегчить поиск и настройку параметров, в квадратных скобках (*[Х]*) приведен номер параметра в первом столбце.

#### **ПРИМЕЧАНИЕ**

В таблице упоминаются следующие форматы:

• **Unsigned X** – x-разрядное беззнаковое целое число;

• **String X** – x-битная строка в кодировке CP1251;

• **Float 32** – 32-разрядное число стандарта IEEE 754 (IEC 60559);

• **Date time 32** – 32-разрядное число, содержащее количество секунд, прошедшее с 01.01.2000 г.;

• **Signed X** – x-разрядное знаковое целое число;

• **Enum X** – число, которое может принимать x различных значений.

Типы доступа:

 $\cdot$  **R** – чтение:

• **W** – запись;

 $\cdot$  R/W – чтение/запись.

Параметры, необходимые для обмена посредством сторонних приложений: функция чтения – **3**; функция записи – **16**; идентификатор устройства –

**адрес прибора** в сети Modbus.

#### **ПРИМЕЧАНИЕ**

Отмеченные знаком ∞ группы параметров есть только у модификации с Ethernet.

#### **Таблица 7.2 – Перечень параметров прибора**

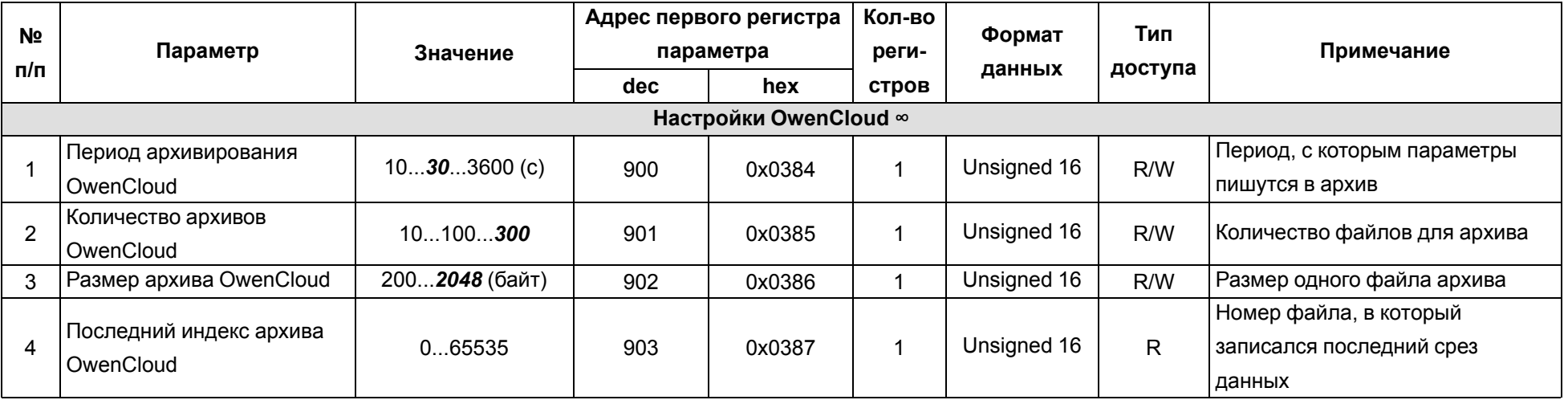

<span id="page-29-0"></span>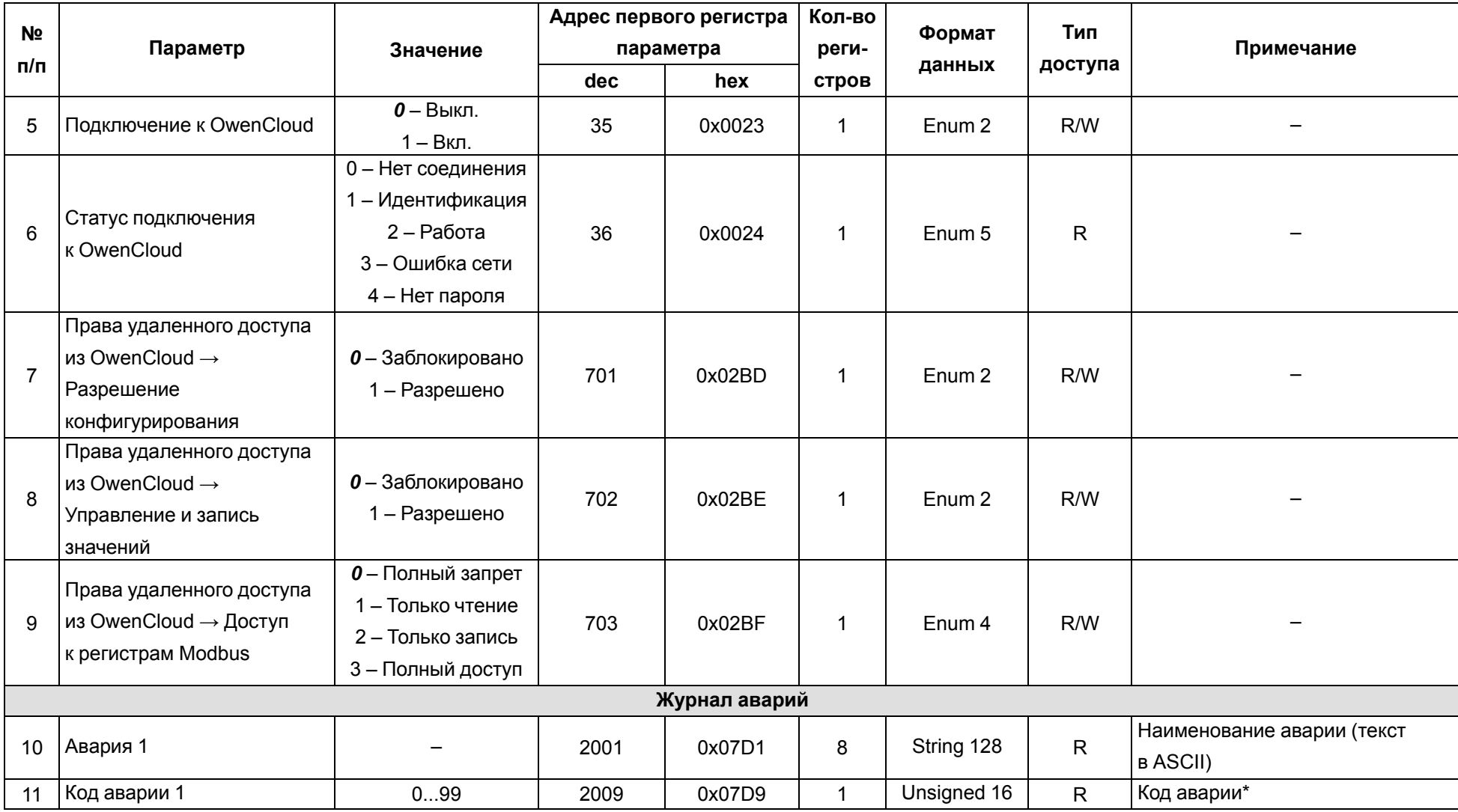

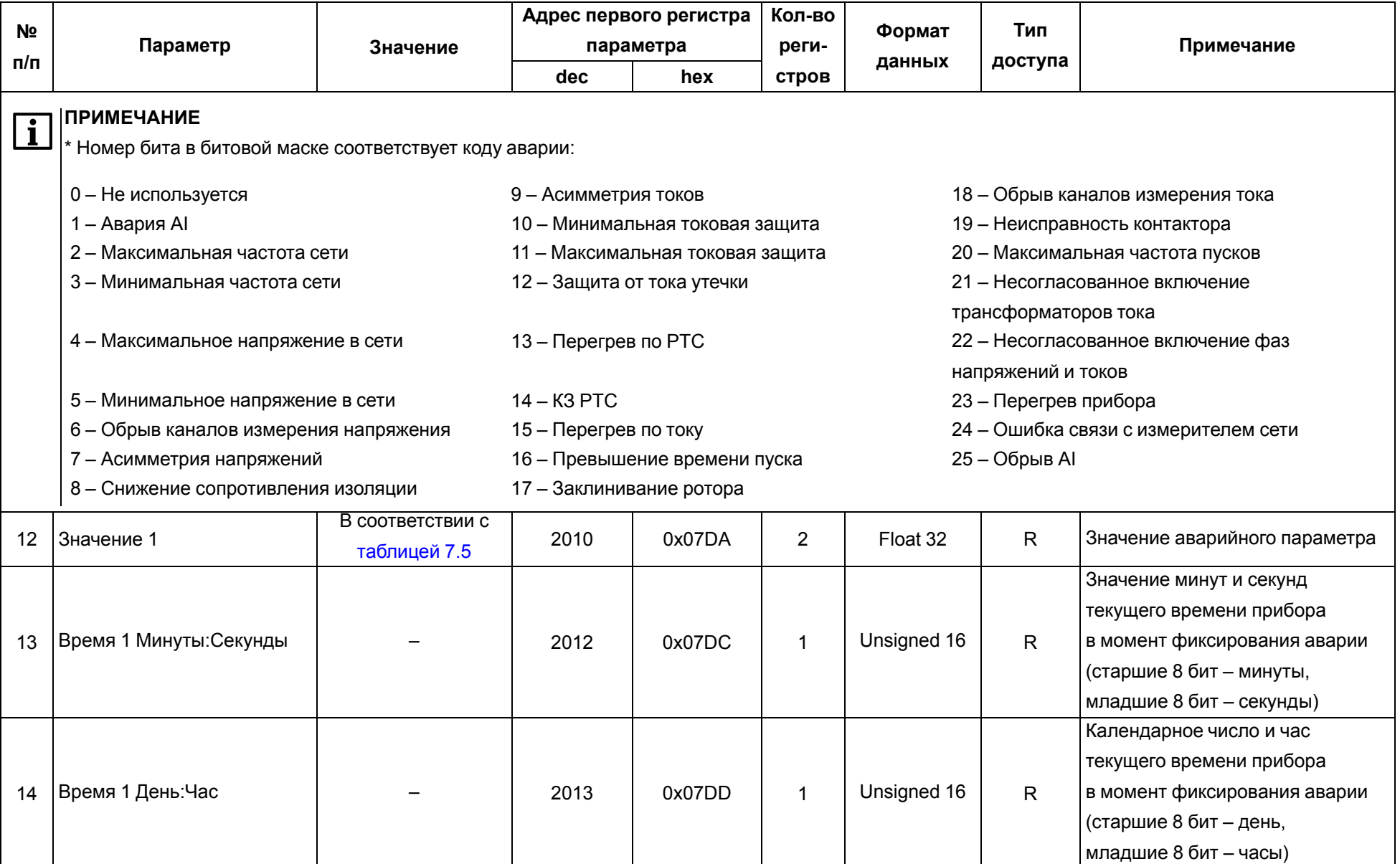

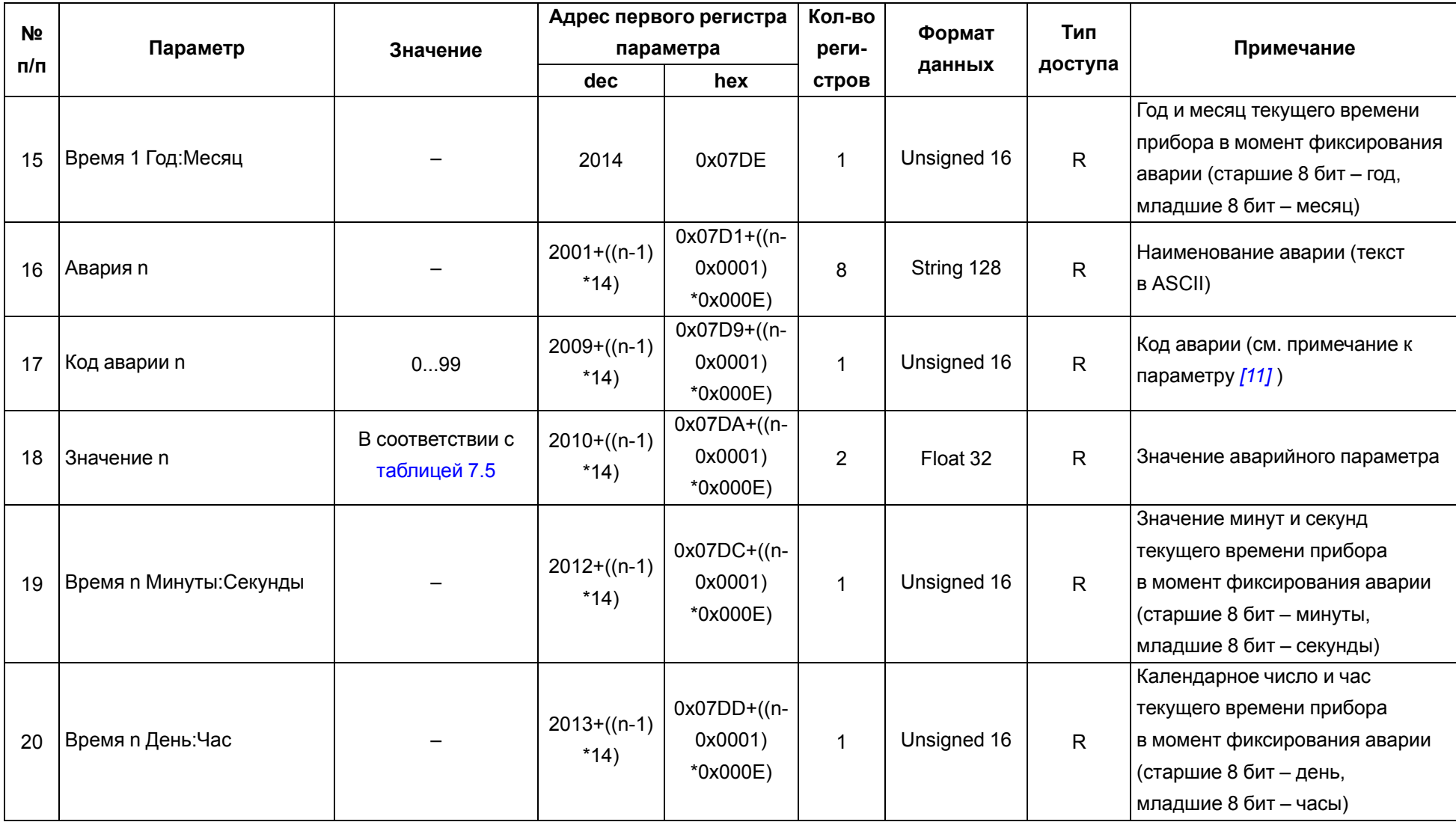

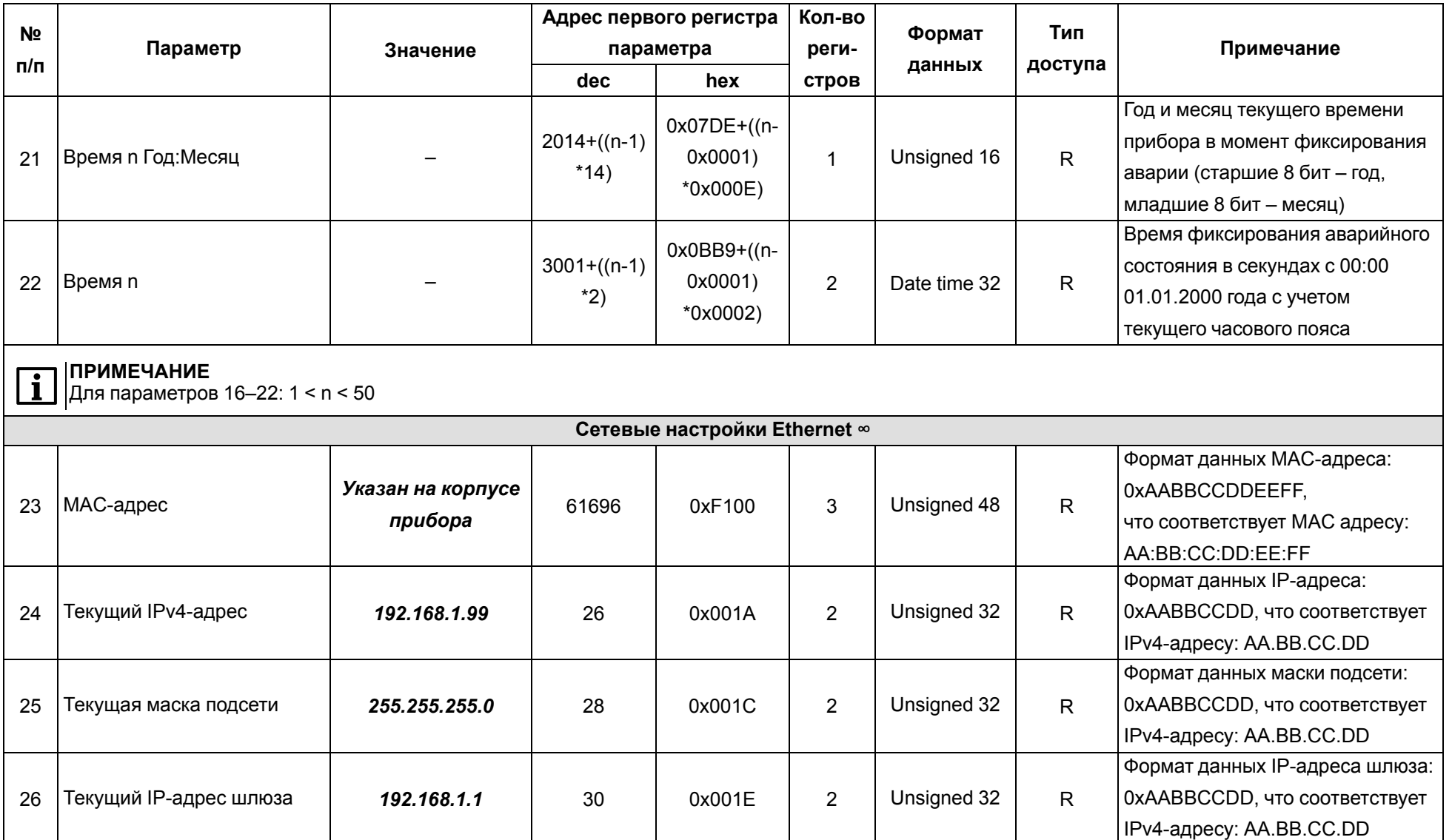

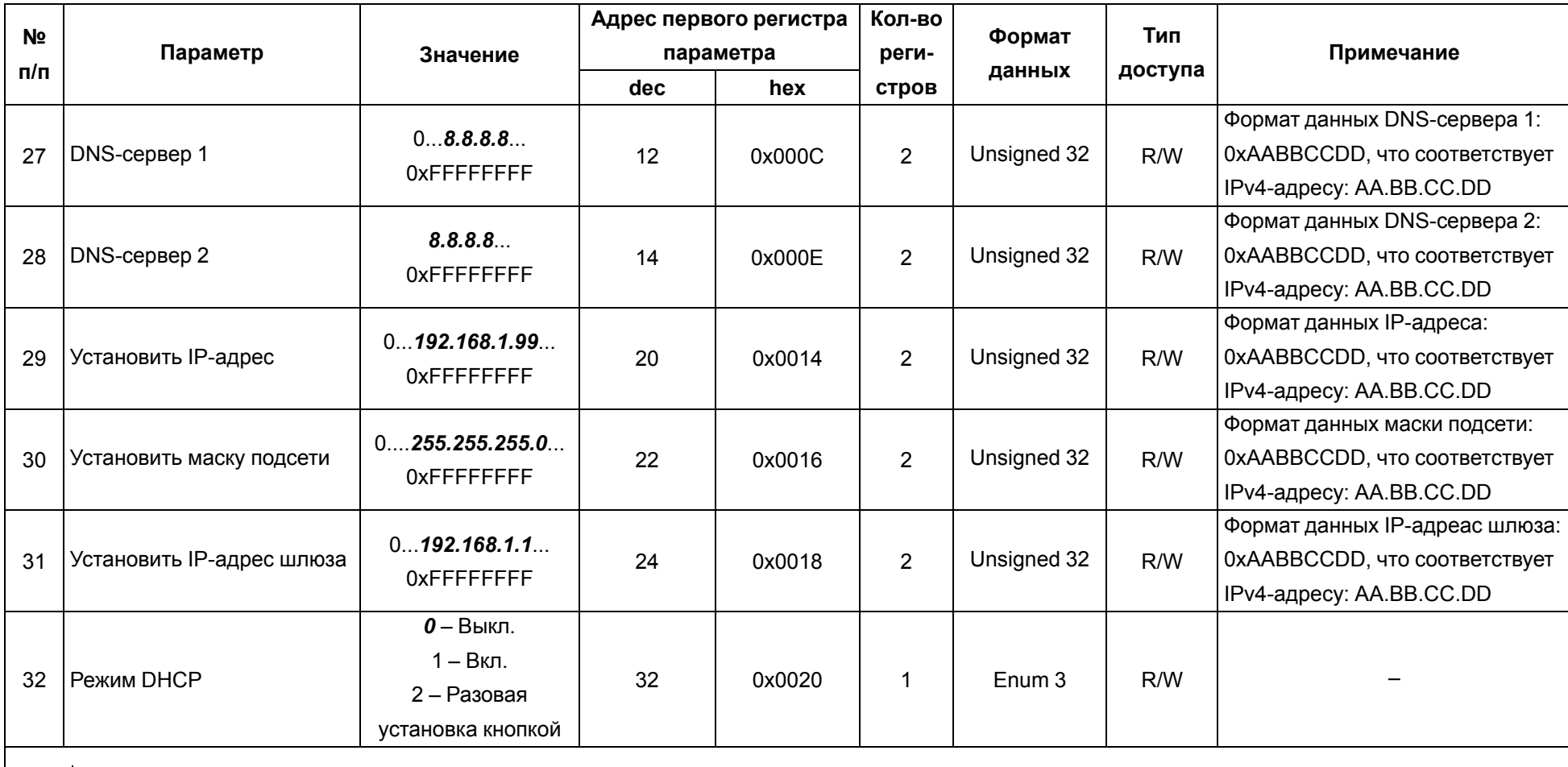

**ПРИМЕЧАНИЕ**

Установка параметров сетевых настроек Ethernet производится после сброса устройства к заводским настройкам

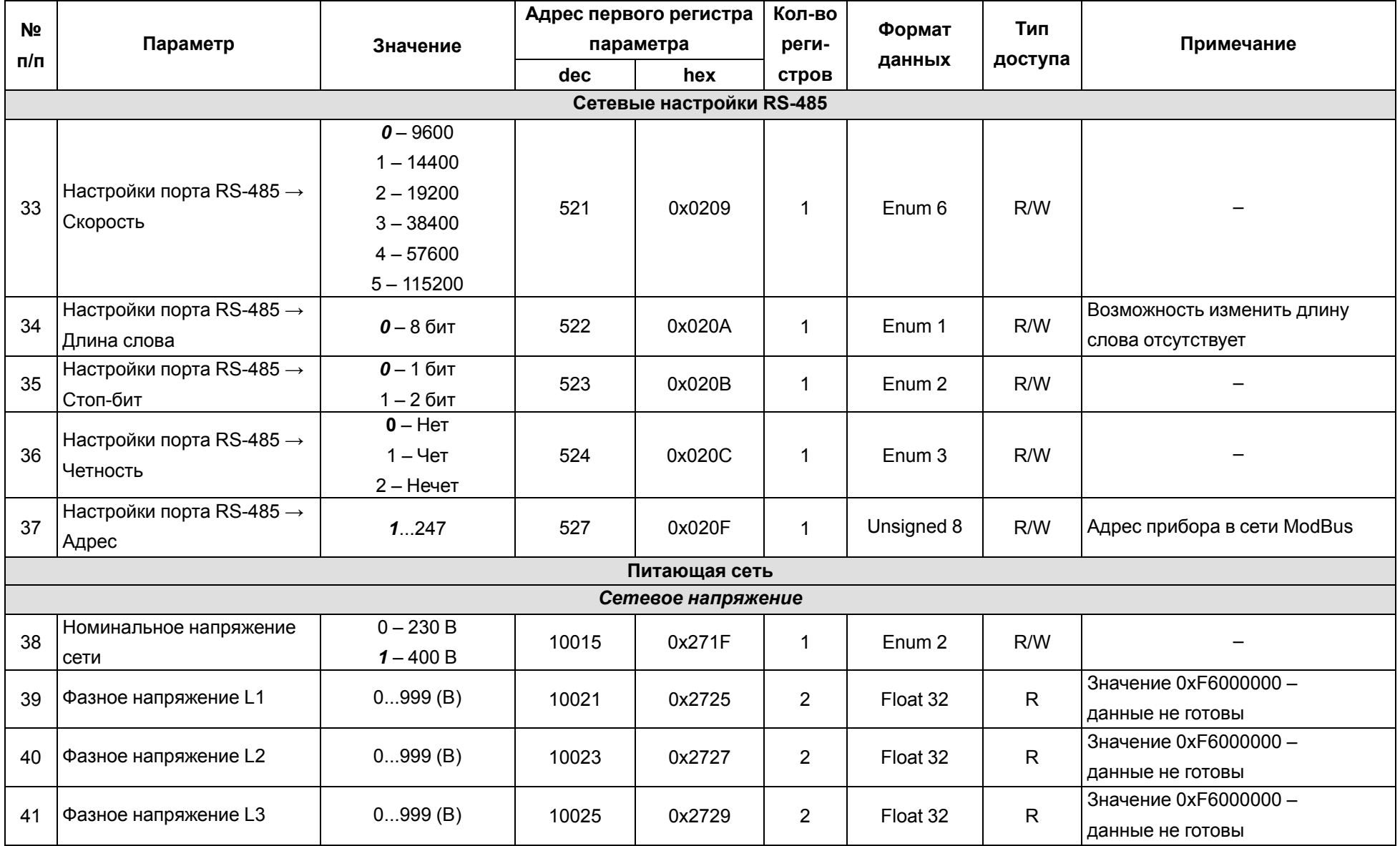

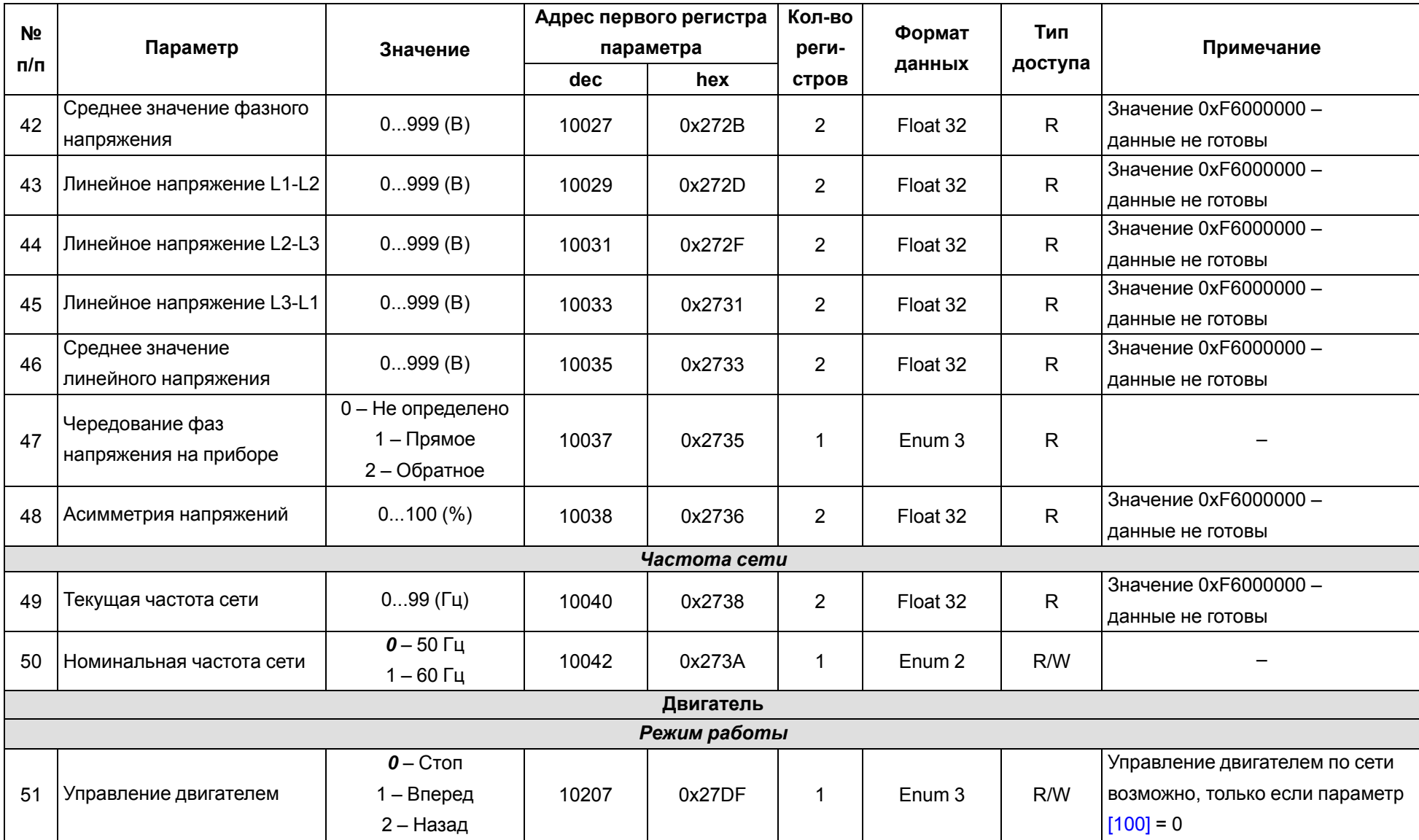
<span id="page-36-0"></span>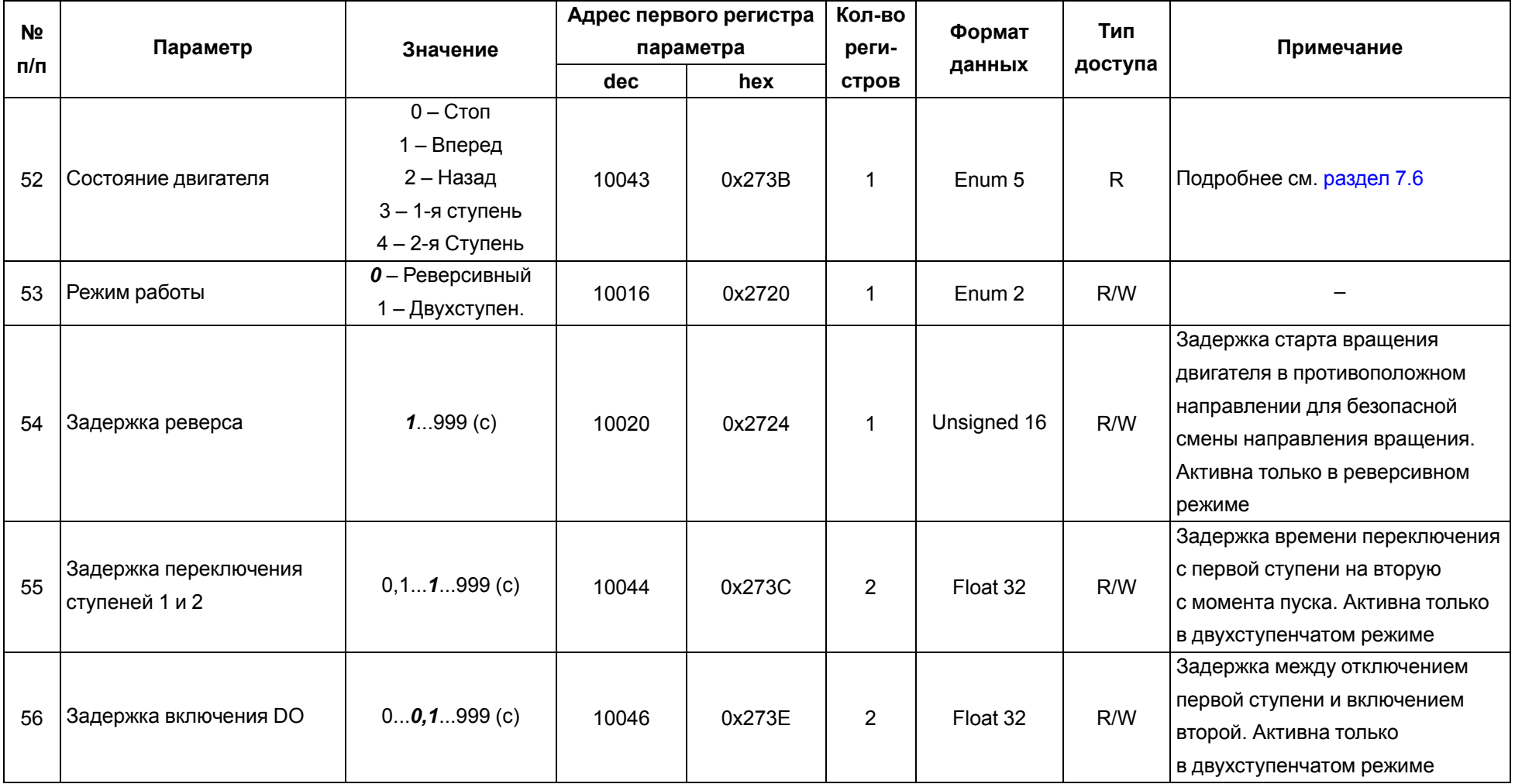

<span id="page-37-0"></span>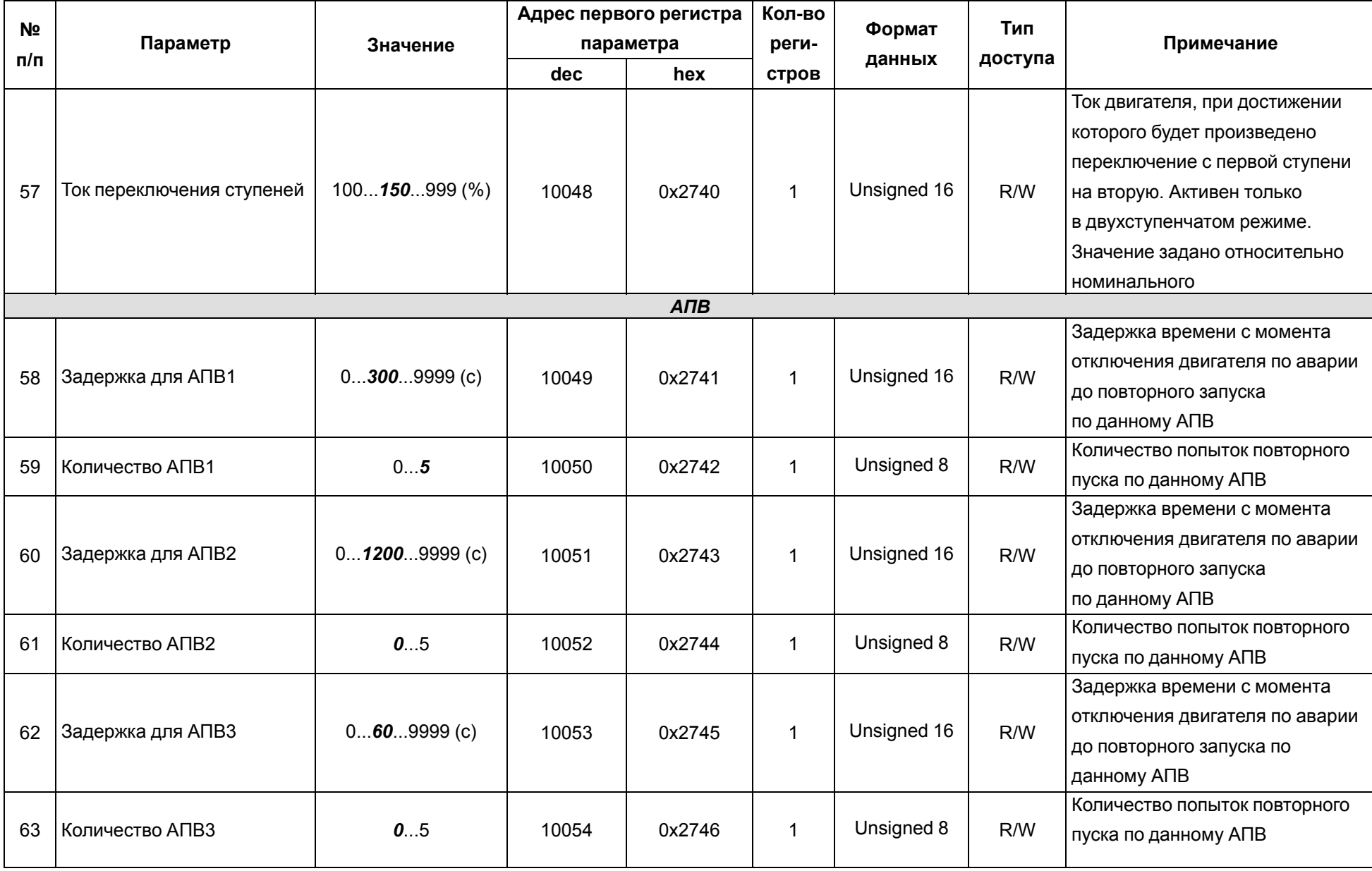

<span id="page-38-10"></span><span id="page-38-9"></span><span id="page-38-8"></span><span id="page-38-7"></span><span id="page-38-6"></span><span id="page-38-5"></span><span id="page-38-4"></span><span id="page-38-3"></span><span id="page-38-2"></span><span id="page-38-1"></span><span id="page-38-0"></span>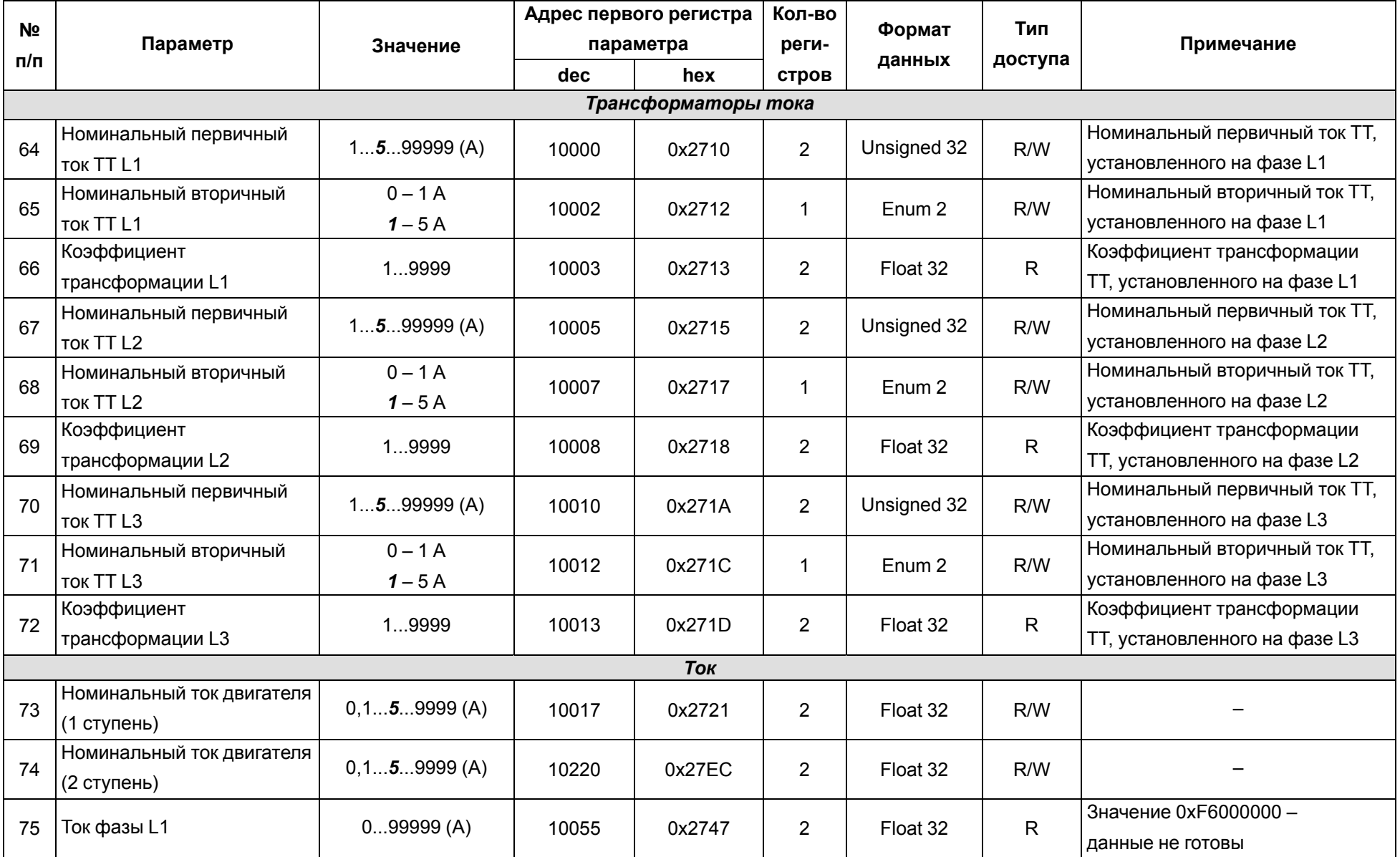

<span id="page-39-5"></span><span id="page-39-4"></span><span id="page-39-3"></span><span id="page-39-2"></span><span id="page-39-1"></span><span id="page-39-0"></span>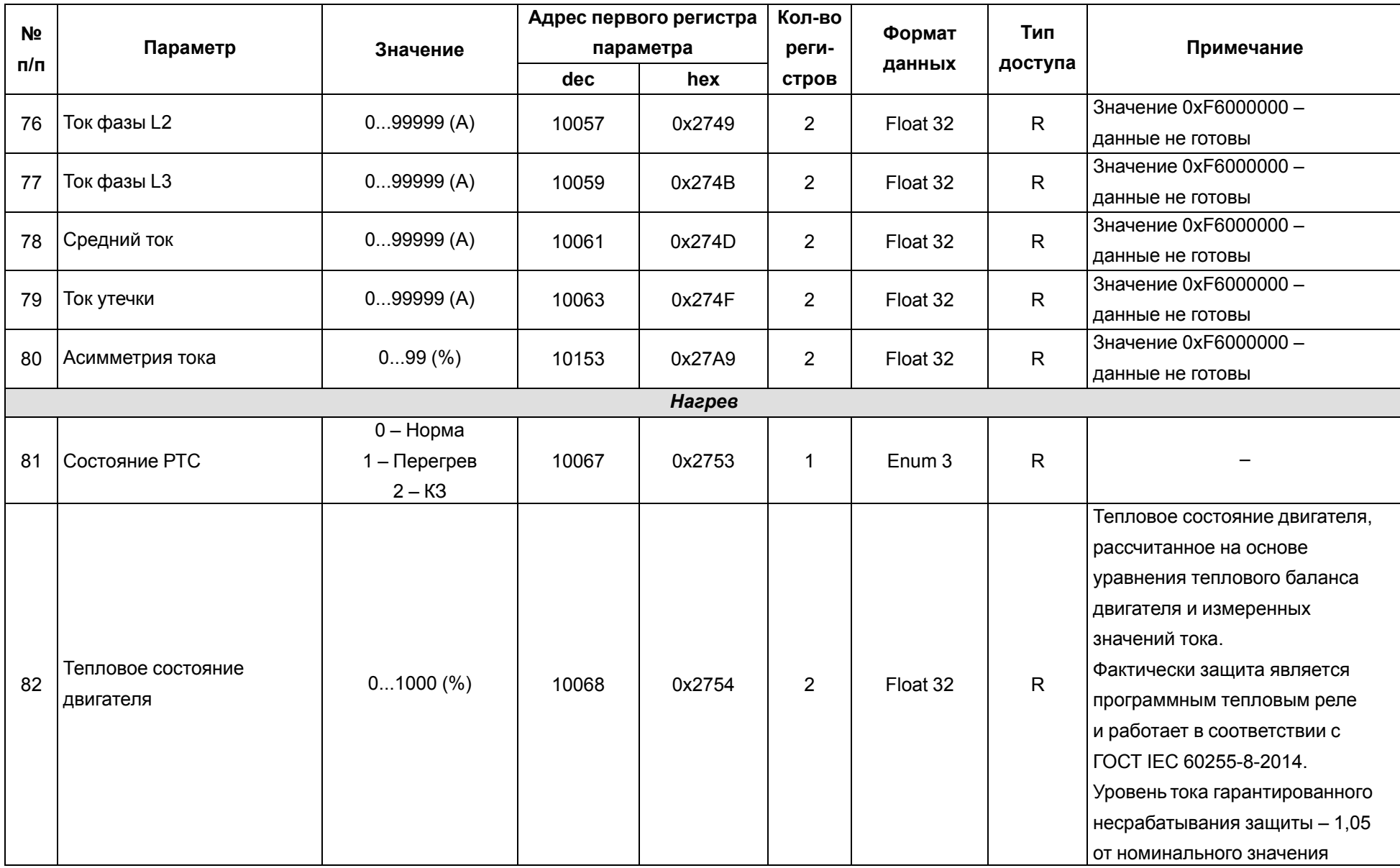

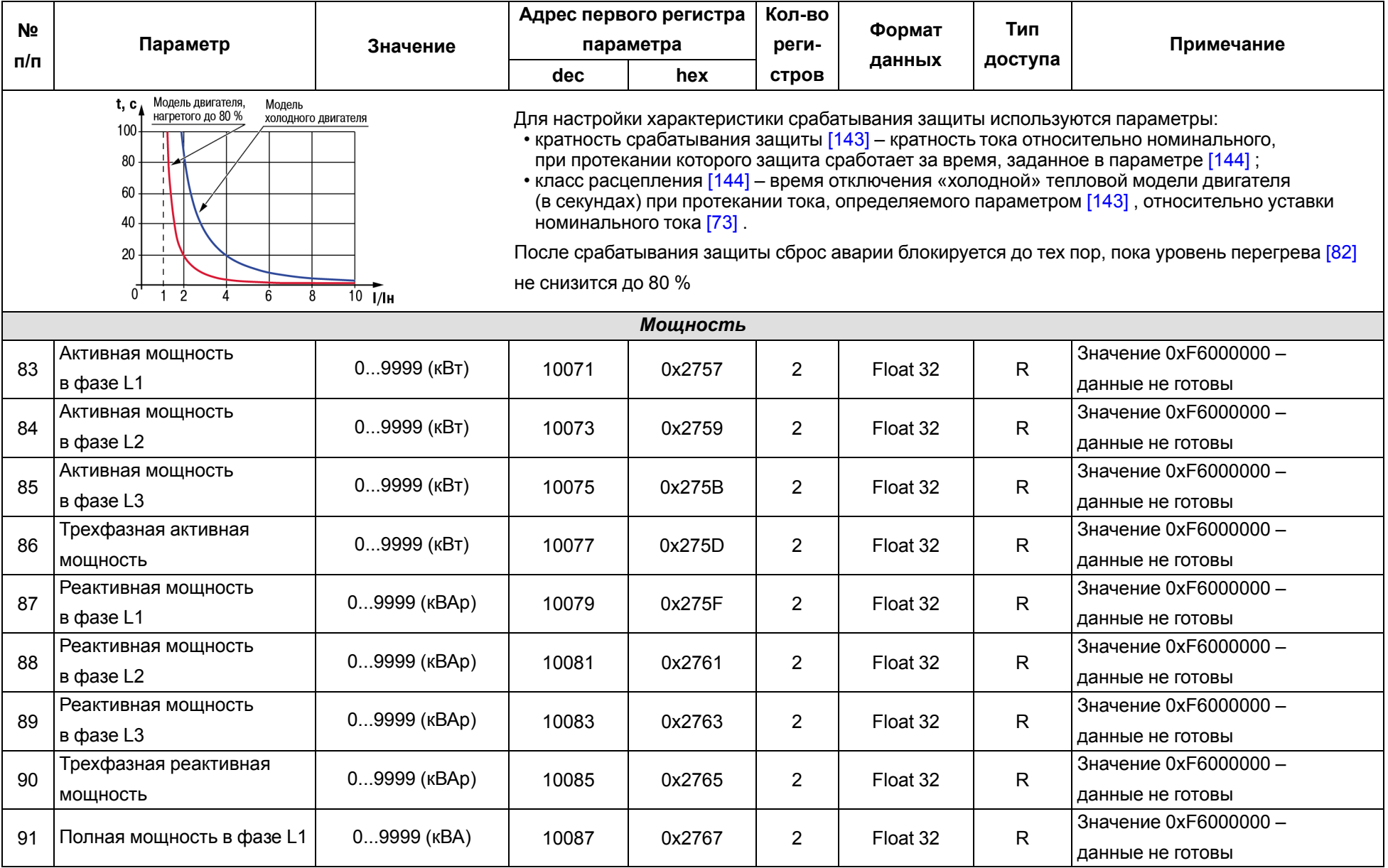

<span id="page-41-1"></span><span id="page-41-0"></span>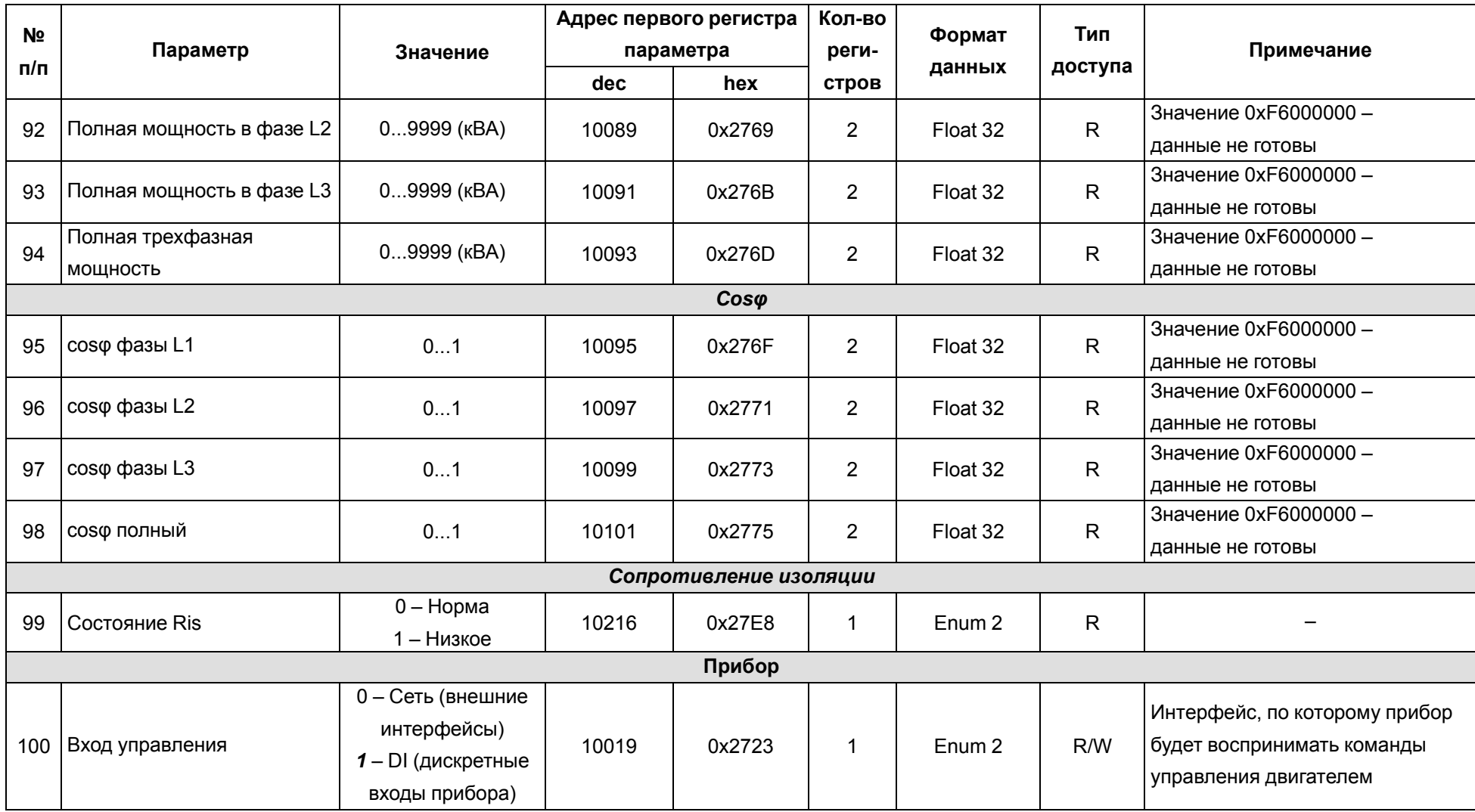

<span id="page-42-0"></span>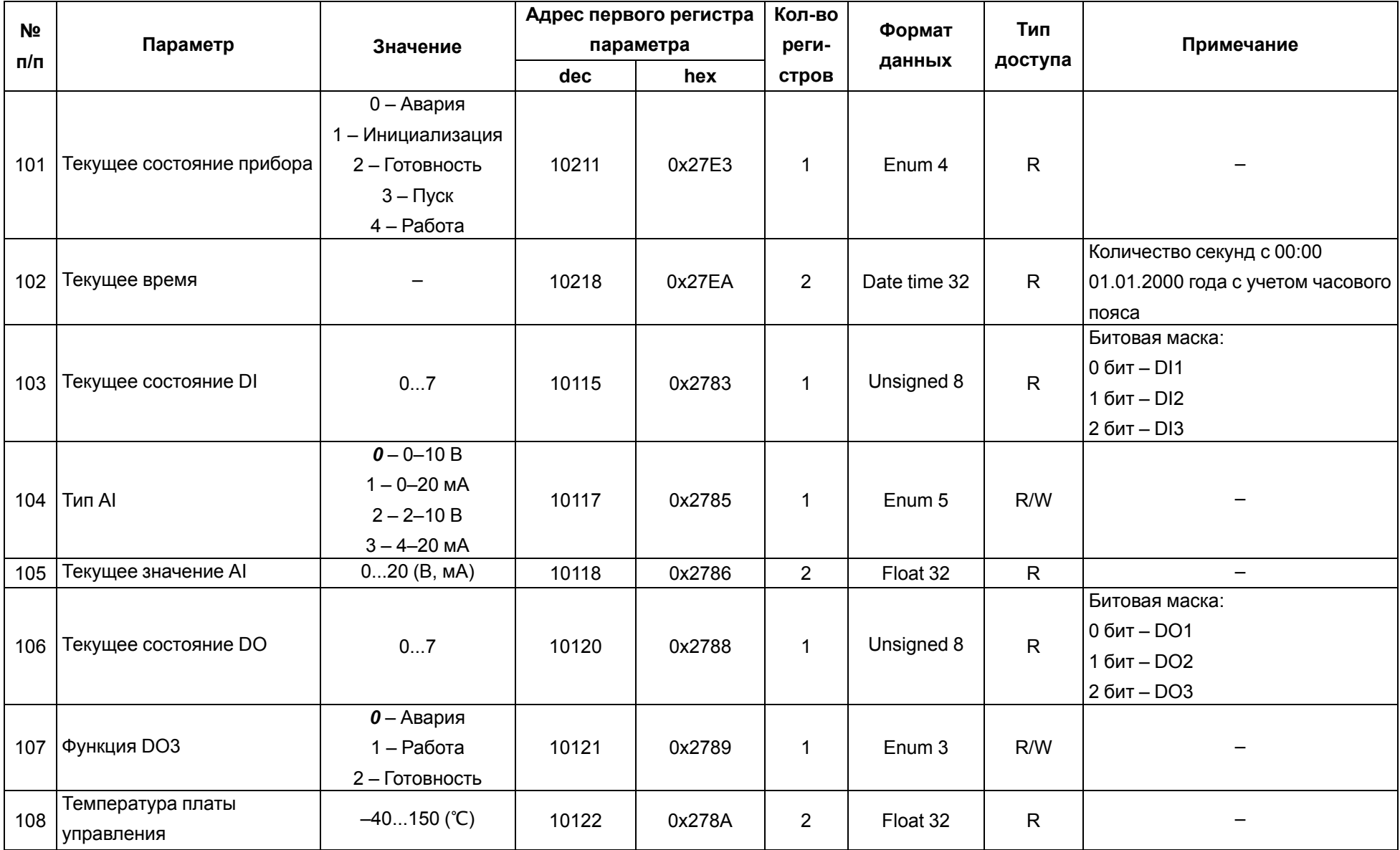

<span id="page-43-2"></span><span id="page-43-1"></span><span id="page-43-0"></span>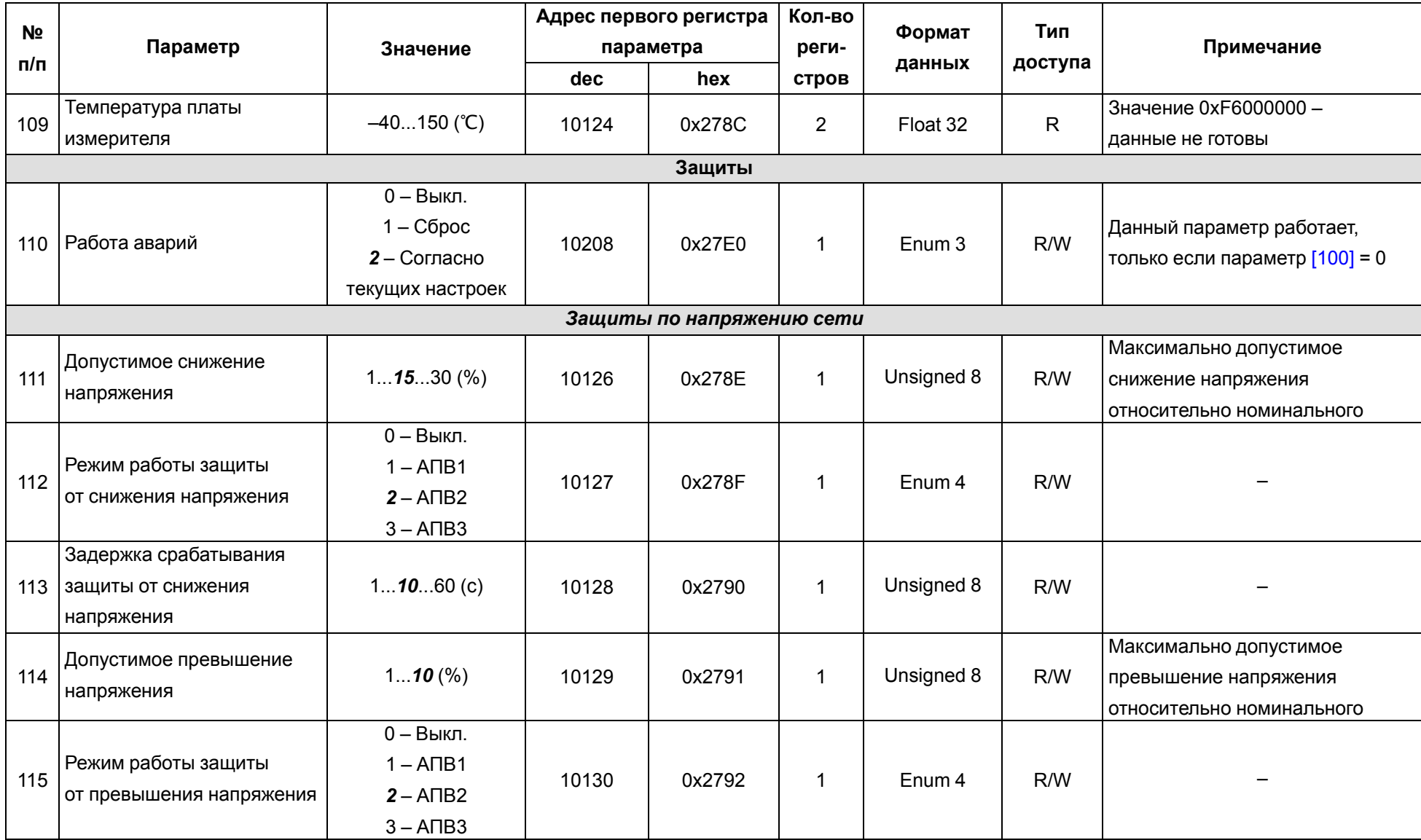

<span id="page-44-4"></span><span id="page-44-3"></span><span id="page-44-2"></span><span id="page-44-1"></span><span id="page-44-0"></span>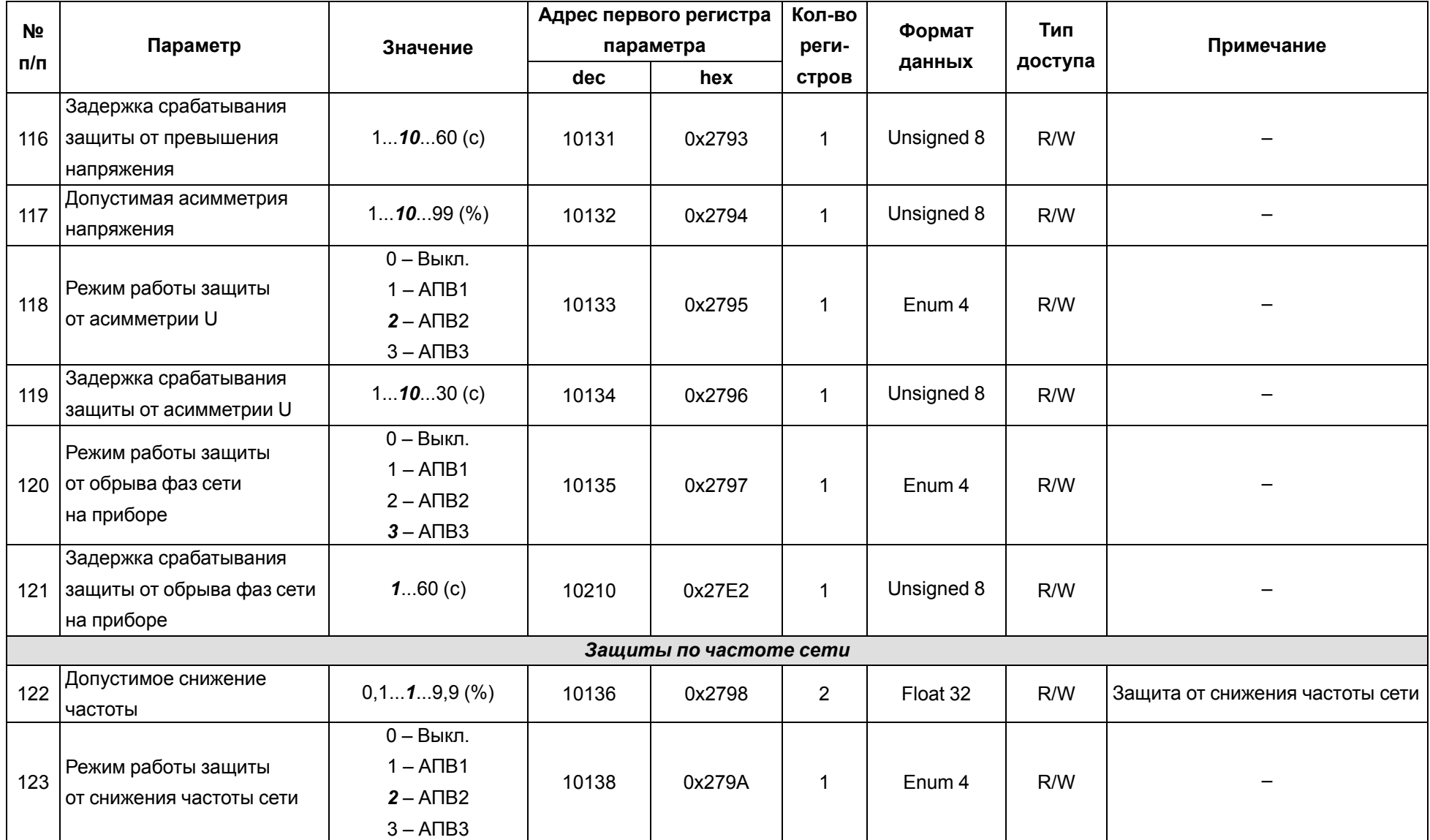

<span id="page-45-4"></span><span id="page-45-3"></span><span id="page-45-2"></span><span id="page-45-1"></span><span id="page-45-0"></span>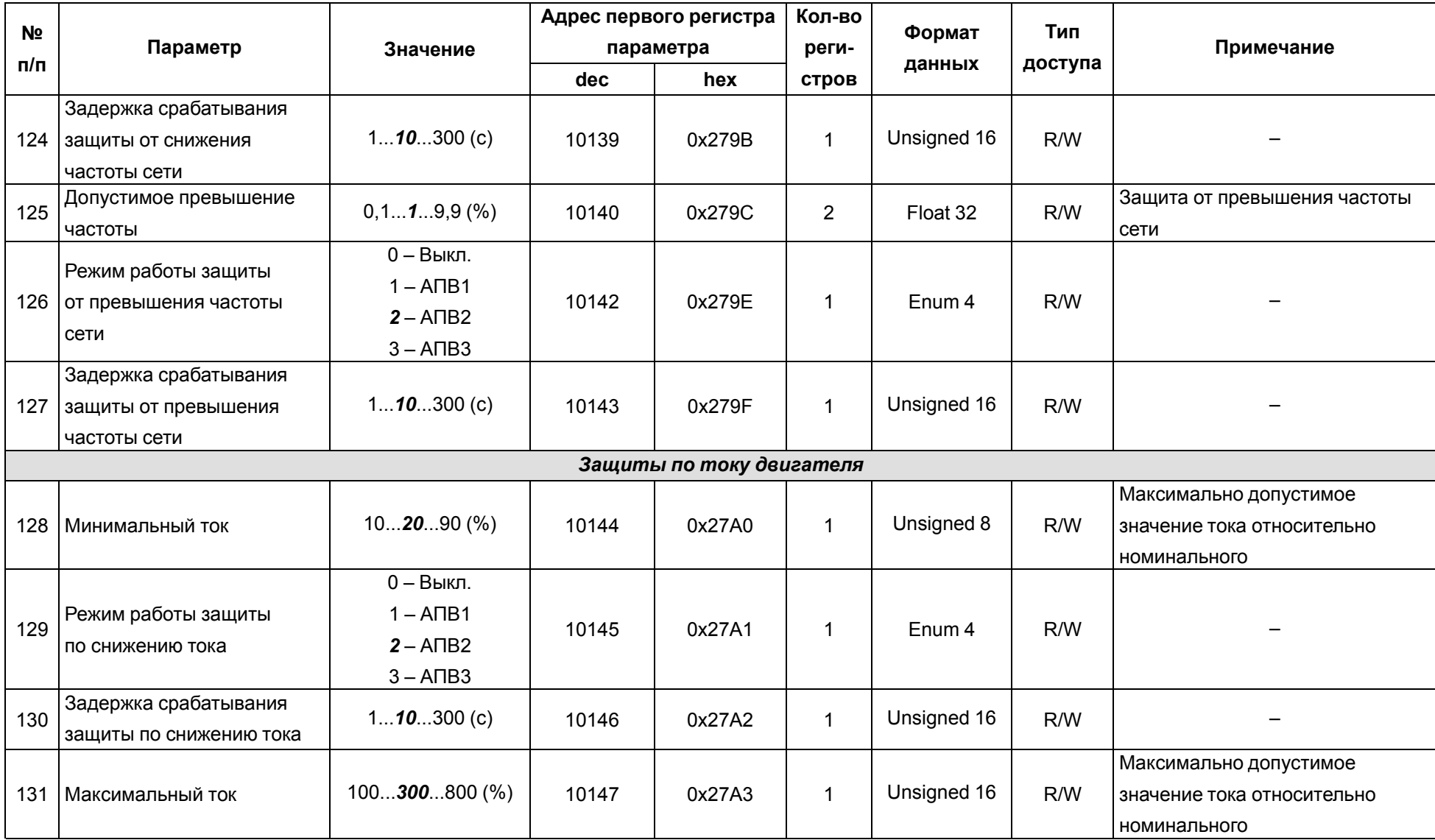

<span id="page-46-4"></span><span id="page-46-3"></span><span id="page-46-2"></span><span id="page-46-1"></span><span id="page-46-0"></span>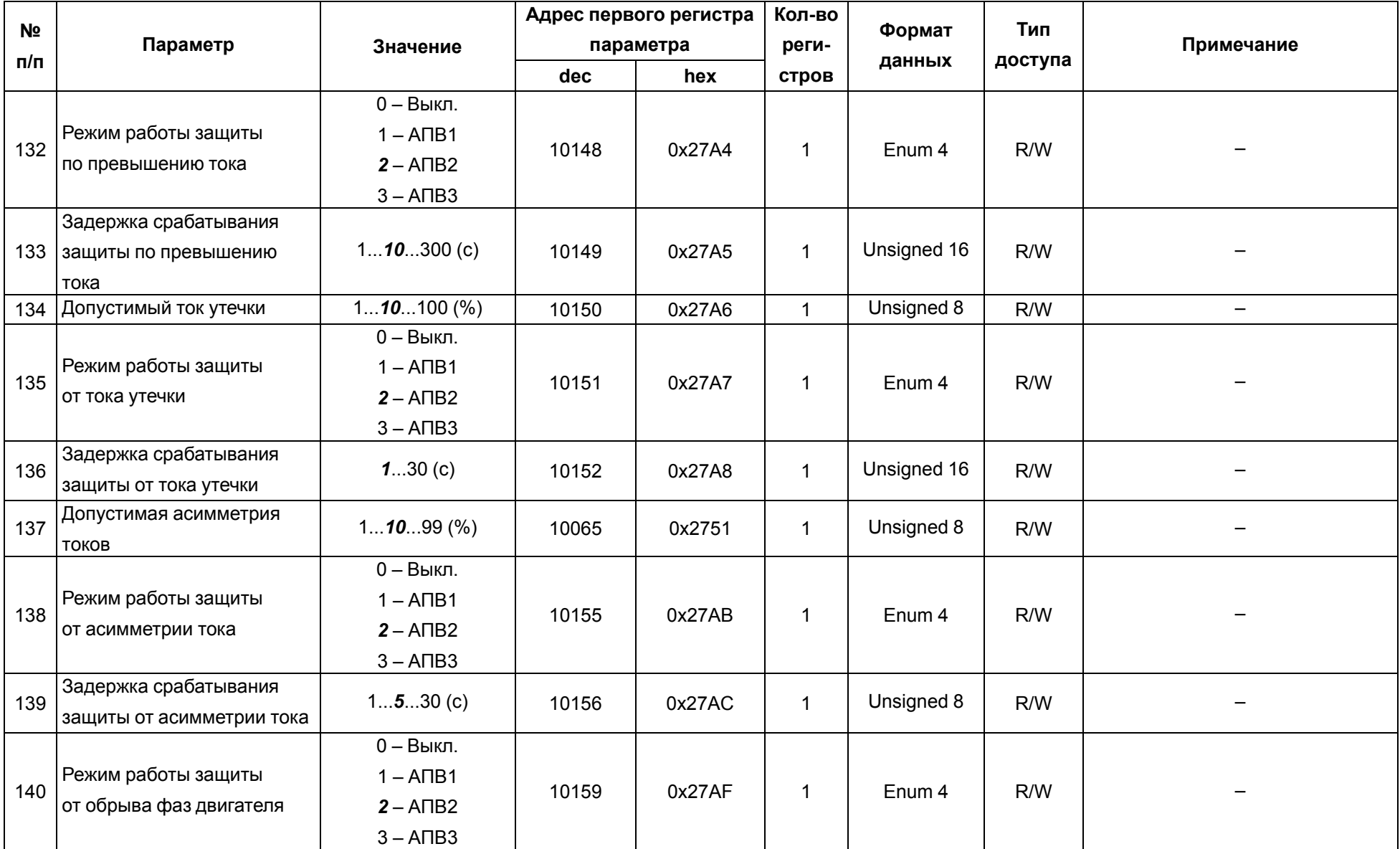

<span id="page-47-2"></span><span id="page-47-1"></span><span id="page-47-0"></span>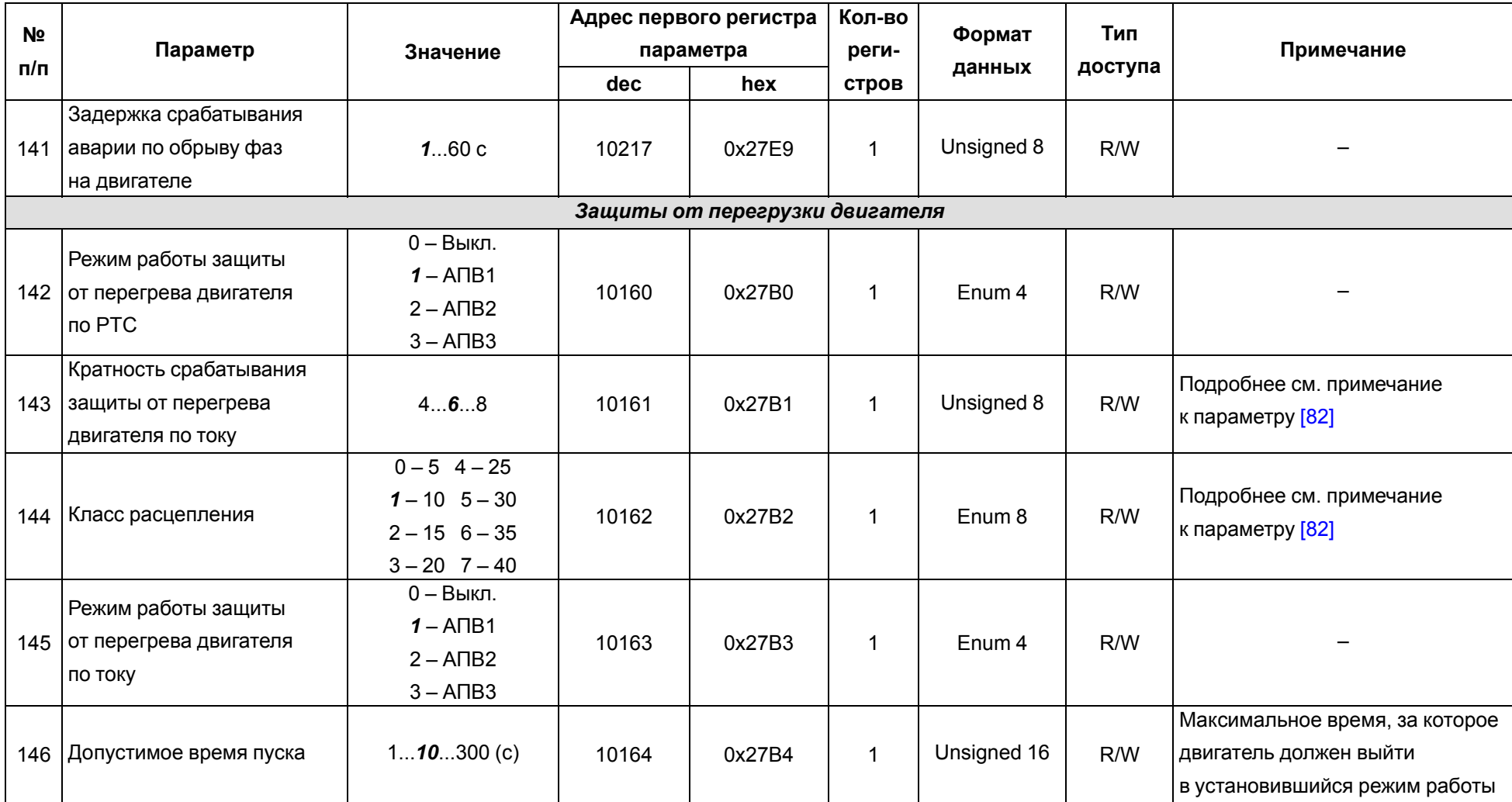

<span id="page-48-2"></span><span id="page-48-1"></span><span id="page-48-0"></span>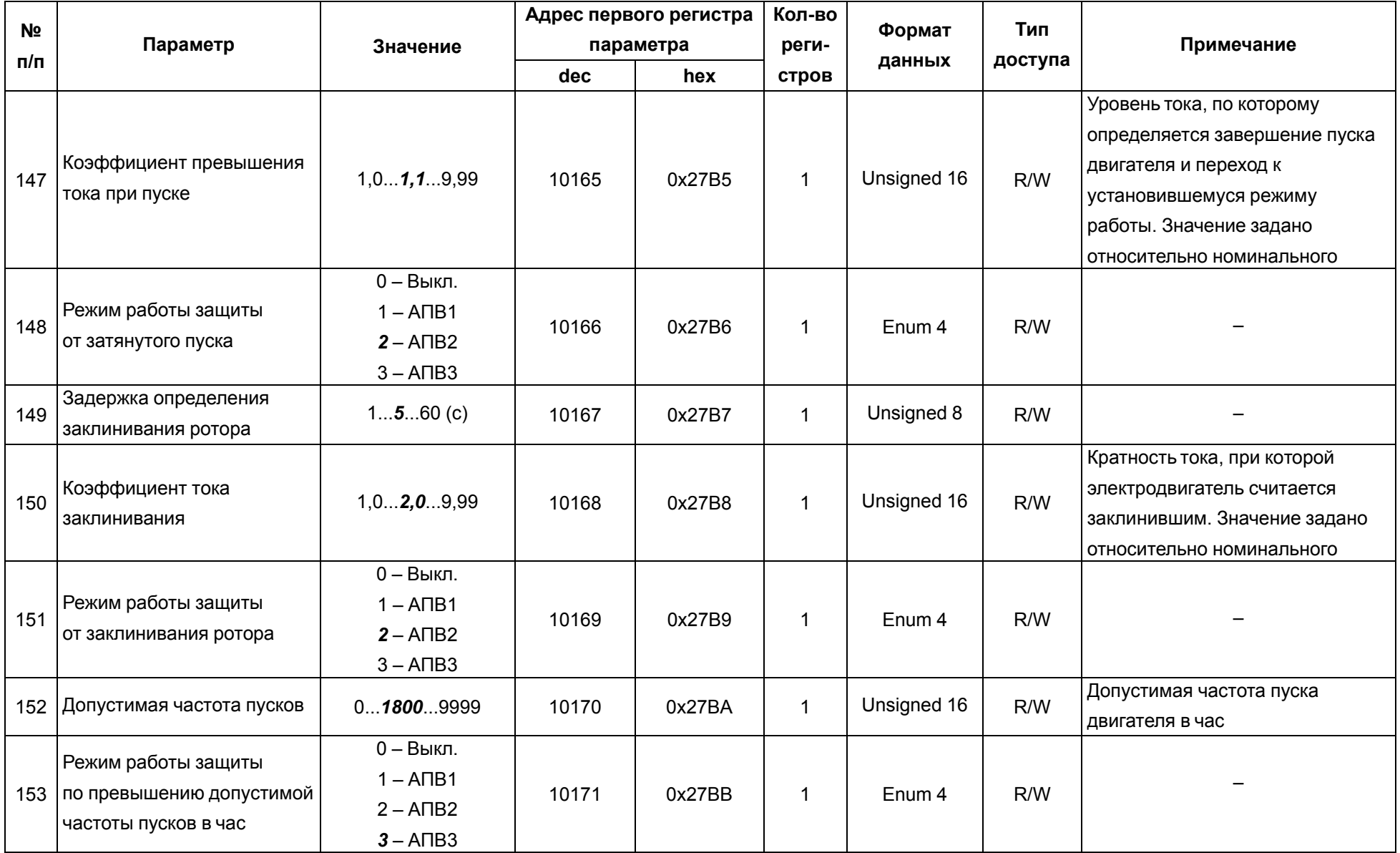

<span id="page-49-3"></span><span id="page-49-2"></span><span id="page-49-1"></span><span id="page-49-0"></span>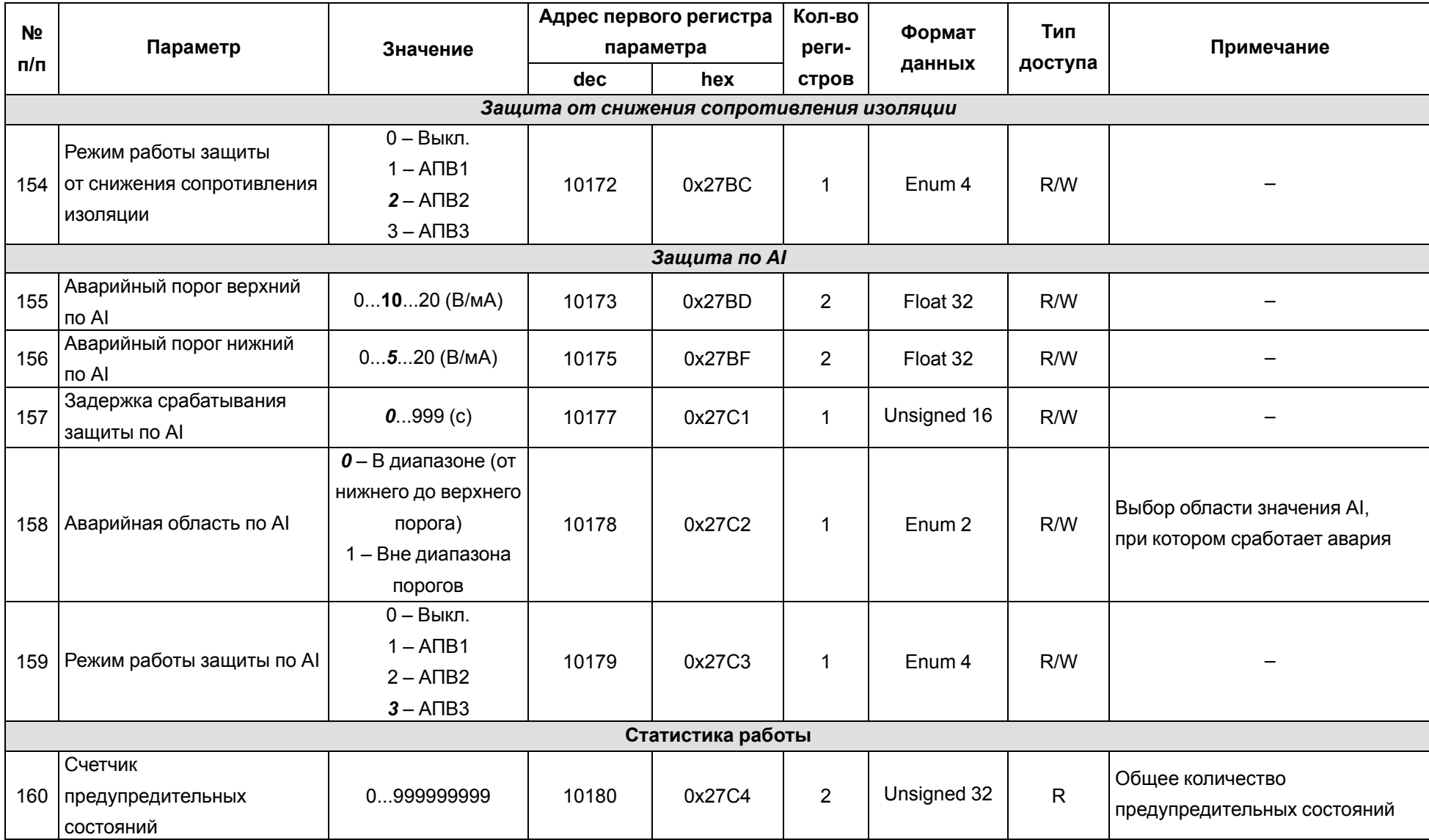

<span id="page-50-1"></span><span id="page-50-0"></span>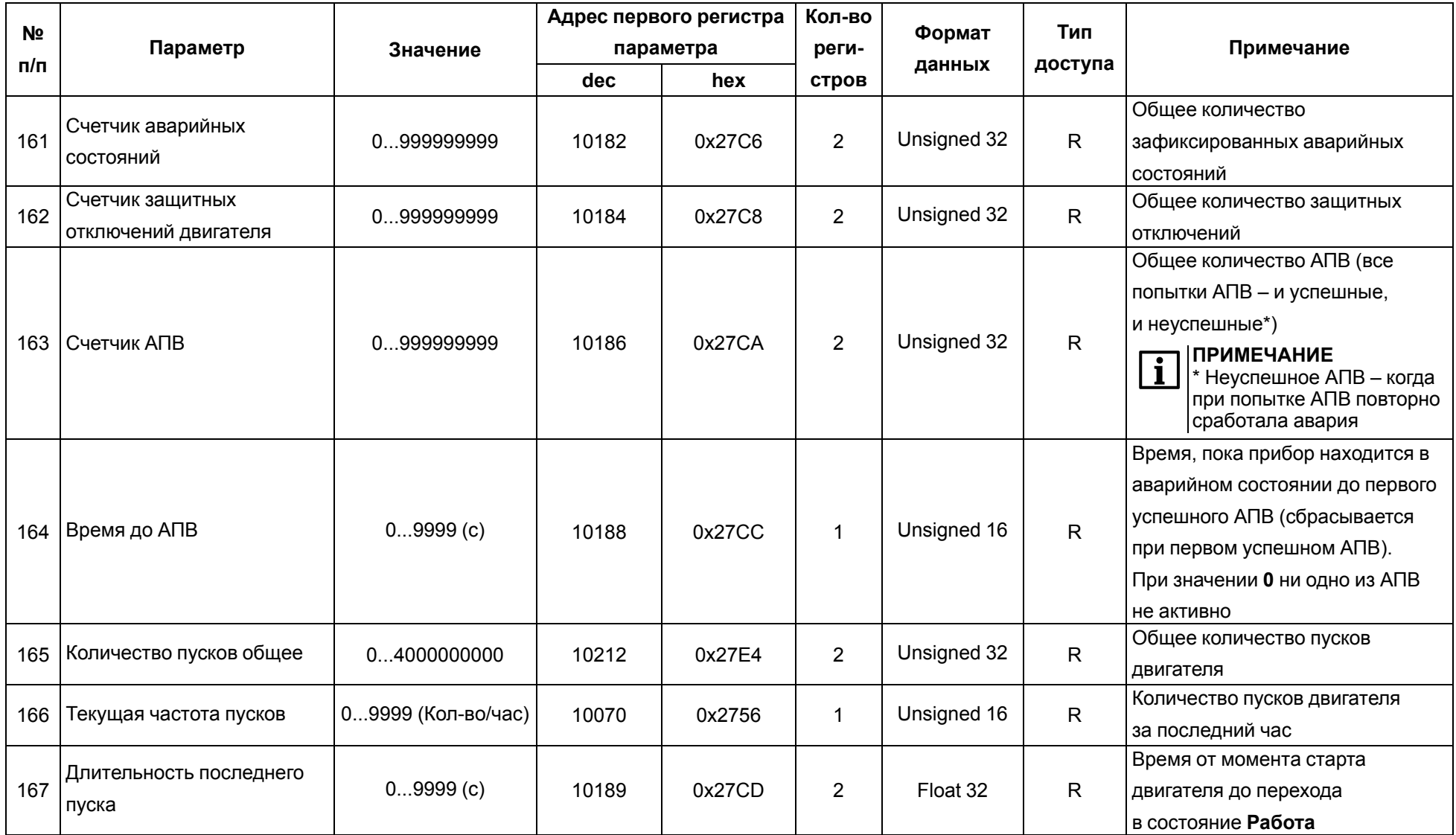

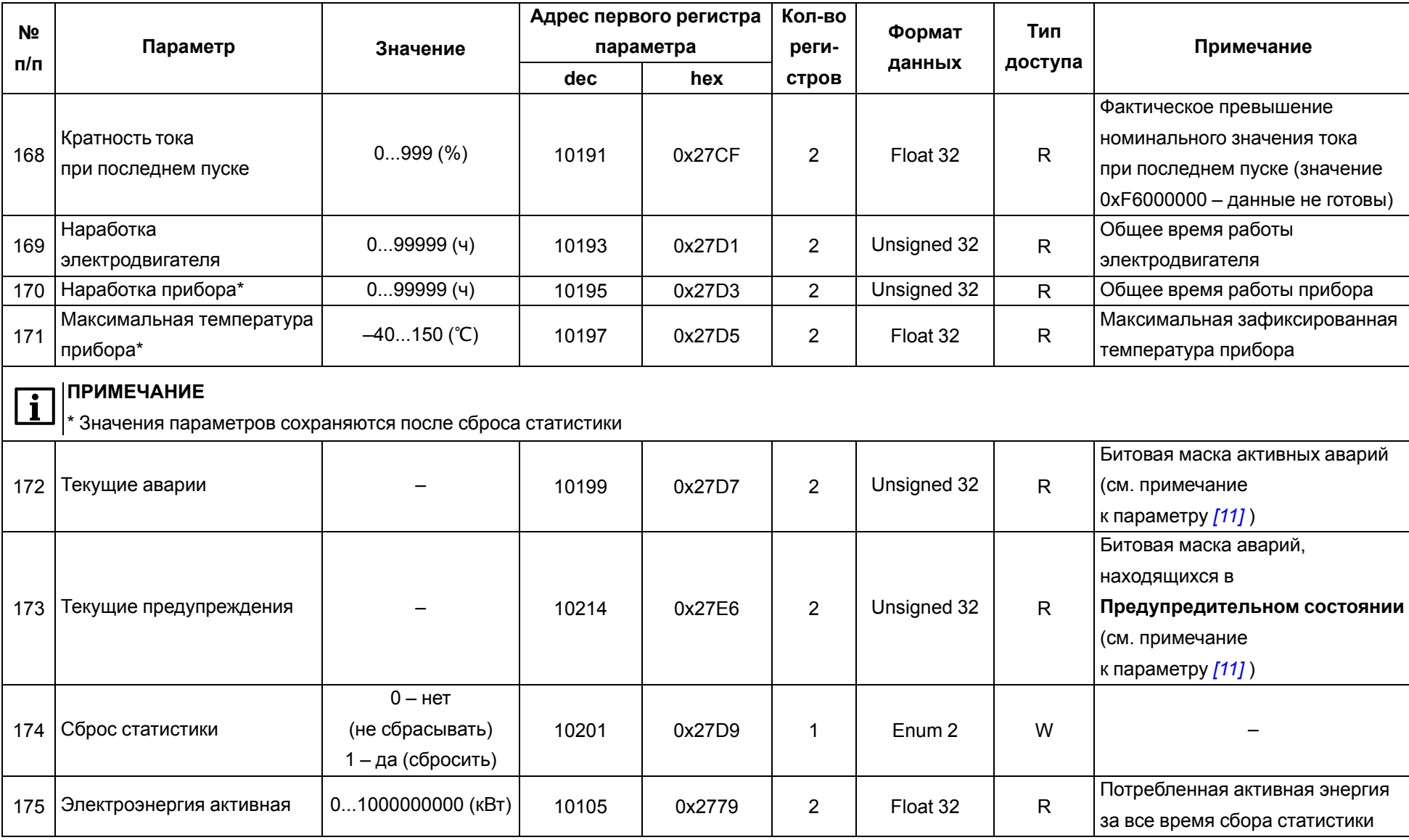

<span id="page-52-1"></span><span id="page-52-0"></span>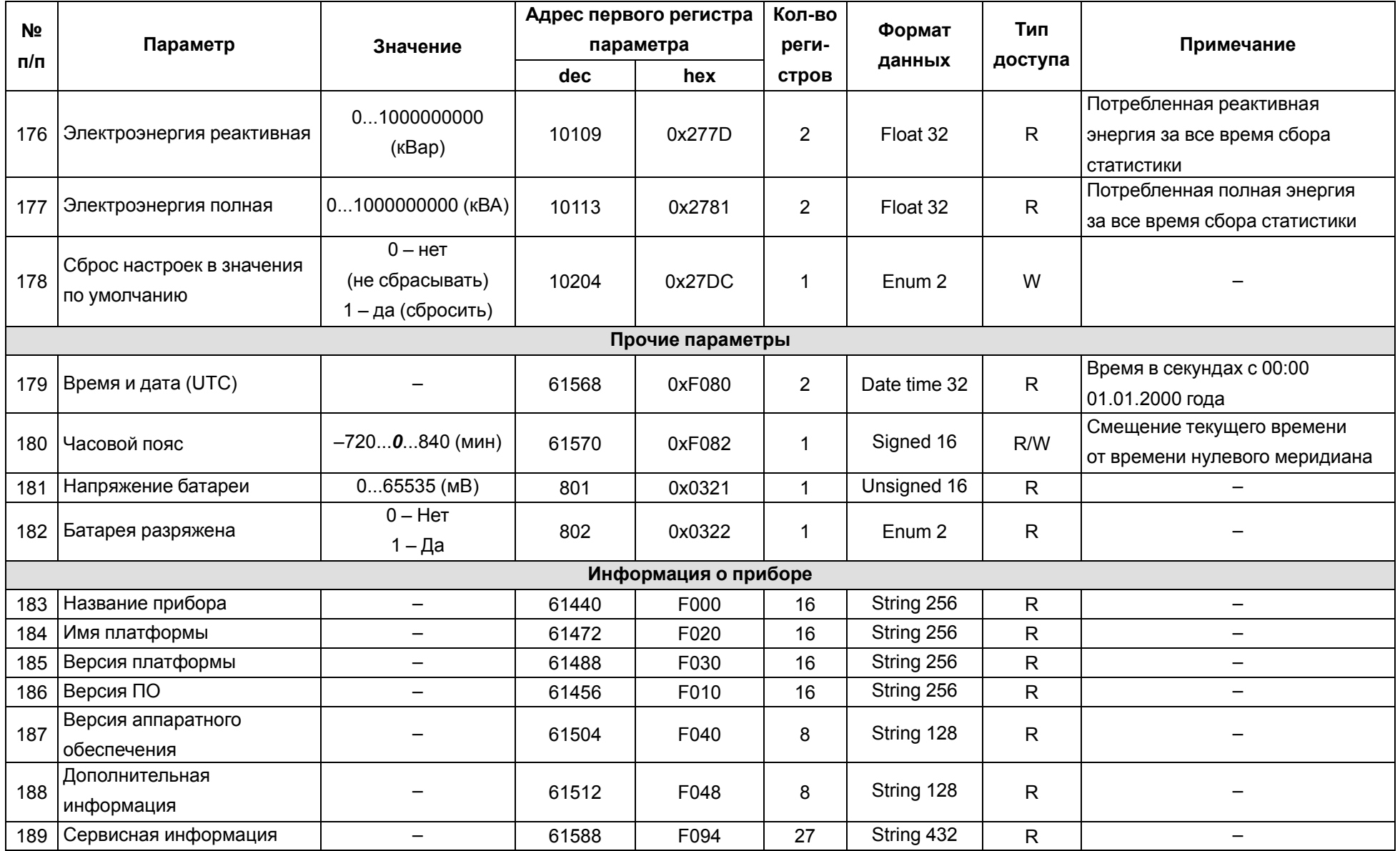

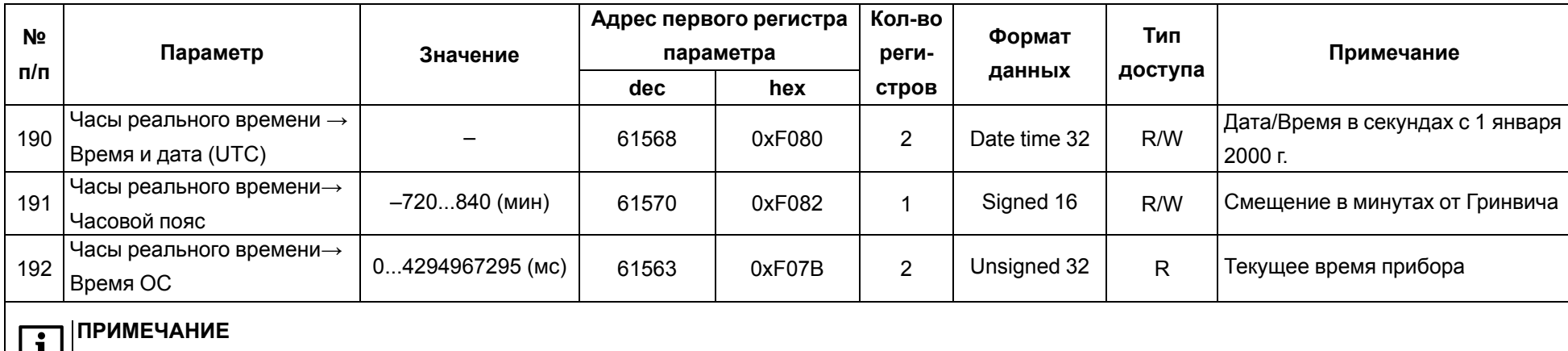

**LL** 32-битные и более значения рассматриваются как состоящие из 16-битных слов и передаются в little-endian порядке. Например, 48-битное значение 0x123456789ABC будет передано как 0x9ABC 0x5678 0x1234, а строка символов «ABCDEFGH» – как «BADCFEHG»

### **7.5 Первое включение**

Для подготовки прибора к первому включению следует:

- 1. Подключить прибор в соответствии с требуемым алгоритмом управления двигателем (см. [раздел](#page-14-0) 5.3).
- 2. Подключить прибор к ПК через один из интерфейсов связи для настройки через OwenConfigurator.
- <span id="page-54-0"></span>3. Настроить следующие параметры раздела **Логика** > **Настройка** в Owen Configurator (в квадратных скобках – номер параметра в [таблице](#page-28-0) 7.2 для настройки по сети посредством сторонних приложений):
	- Питающая сеть > Номинальное напряжение сети *[\[38\]](#page-34-0)* ;
	- Питающая сеть > Номинальная частота сети *[\[50\]](#page-35-0)* ;
	- Двигатель > Режим работы *[\[53\]](#page-36-0)* –*[\[57\]](#page-37-0)* ;
	- Двигатель > Трансформаторы тока > Номинальный первичный ток TT L1 *[\[64\]](#page-38-1)* ;
	- Двигатель > Трансформаторы тока > Номинальный вторичный ток TT L1 *[\[65\]](#page-38-2)* ;
	- Двигатель > Трансформаторы тока > Номинальный первичный ток TT L2 *[\[67\]](#page-38-3)* ;
	- Двигатель > Трансформаторы тока > Номинальный вторичный ток TT L2 *[\[68\]](#page-38-4)* ;
	- Двигатель > Трансформаторы тока > Номинальный первичный ток TT L3 *[\[70\]](#page-38-5)* ;
	- Двигатель > Трансформаторы тока > Номинальный вторичный ток TT L3 *[\[71\]](#page-38-6)* ;
	- Двигатель > Ток > Номинальный ток двигателя [\[73\]](#page-38-7) ;
	- Прибор > Вход управления [\[100\]](#page-41-1) .

### **ПРИМЕЧАНИЕ**

Это минимально достаточный уровень настройки для ввода прибора в эксплуатацию.

4. При необходимости перенастроить другие параметры:

- сетевые параметры;
- тип AI;

Ť

- функцию срабатывания DO3;
- настройки защит.

#### **7.6 Режим управления двигателем**

Управление двигателем может осуществляться с внешних кнопок, подсоединенных к DI прибора, или по сети. Это настраивается в параметре «Вход управления» [\(\[100\]](#page-41-1) ).

Режим работы двигателя устанавливается параметром «Режим работы» (*[\[53\]](#page-36-0)* ). При смене режима на работающем двигателе он будет принудительно отключен и запущен снова в соответствии с его алгоритмом работы в выбранном режиме.

|             | Режим работы              |                |                  |                |  |  |  |  |
|-------------|---------------------------|----------------|------------------|----------------|--|--|--|--|
| Управление  |                           | Реверсивный    | Двухступенчатый  |                |  |  |  |  |
|             | Параметр «Вход            | Параметр «Вход | Параметр «Вход   | Параметр «Вход |  |  |  |  |
| двигателем  | управления» = DI          | управление» =  | управления» = DI | управление» =  |  |  |  |  |
|             |                           | Сеть           |                  | Сеть           |  |  |  |  |
|             |                           | Параметр       |                  | Параметр       |  |  |  |  |
|             |                           | «Управление    |                  | «Управление    |  |  |  |  |
| Пуск вперед | $DI1 = 1$ $HDI2 = 0$      | двигателем» =  | $DI1 = 1$        | двигателем» =  |  |  |  |  |
|             |                           | Вперед         |                  | Вперед         |  |  |  |  |
|             |                           | Параметр       |                  |                |  |  |  |  |
|             |                           | «Управление    |                  |                |  |  |  |  |
| Пуск назад  | $DI2 = 1$ $M$ $DI1 = 0$   | двигателем» =  |                  |                |  |  |  |  |
|             |                           | Назад          |                  |                |  |  |  |  |
|             | $DI1 = 0$ $\mu$ $DI2 = 0$ | Параметр       |                  | Параметр       |  |  |  |  |
| Стоп        |                           | «Управление    | $DI1 = 0$        | «Управление    |  |  |  |  |
|             | или                       | двигателем» =  |                  | двигателем» =  |  |  |  |  |
|             | $DI1 = 1$ $MDI2 = 1$      | Стоп           |                  | Стоп           |  |  |  |  |

**Таблица 7.3 – Настройка режимов управления двигателем**

#### **Реверсивный режим**

Реверсивный режим используется для реверсивного управления электродвигателем.

Упрощенная схема реализации реверсивного режима с использованием двух кнопок управления (с самовозвратом) представлена на [рисунке](#page-15-0) 5.3.

<span id="page-55-0"></span>Диаграмма, поясняющая суть работы реверсивного режима работы, приведена на [рисунке](#page-55-0) 7.6.

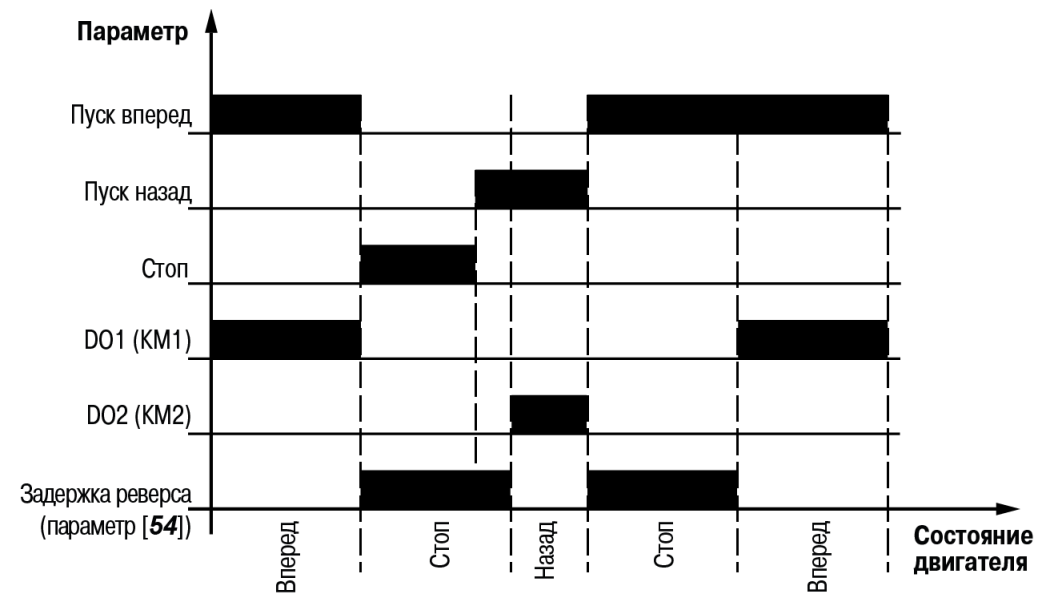

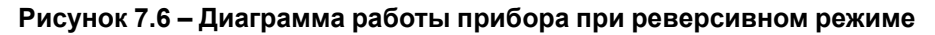

#### **Двухступенчатый режим**

Двухступенчатый режим применяется для пуска электродвигателя при пониженном напряжении одним из следующих способов (см. [рисунки](#page-16-0) 5.4 и [5.5\)](#page-17-0):

- переключение обмоток статора со «звезды» на «треугольник»;
- включение обмоток статора на время пуска через резисторы.

<span id="page-56-0"></span>Диаграмма, поясняющая суть работы двухступенчатого режима работы, приведена на [рисунке](#page-56-0) 7.7.

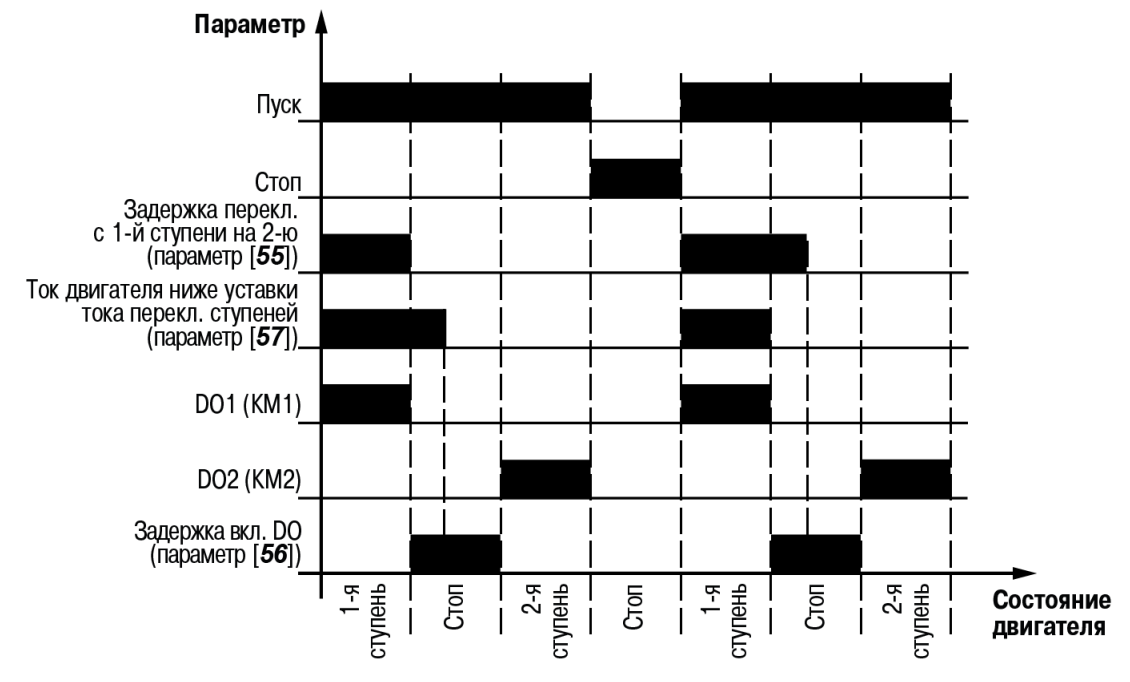

**Рисунок 7.7 – Диаграмма работы прибора при двухступенчатом режиме**

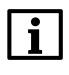

### **ПРИМЕЧАНИЕ**

При обоих режимах работы взаимная блокировка с помощью размыкающих контактов KM1 и KM2 является необязательной, поскольку взаимная блокировка DO1 и DO2 осуществляется программным способом.

# **7.7 Режим работы аварии**

Настройка режимов работы аварии представлена в [таблице](#page-57-0) 7.4.

<span id="page-57-0"></span>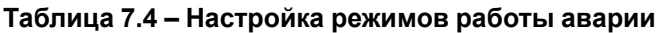

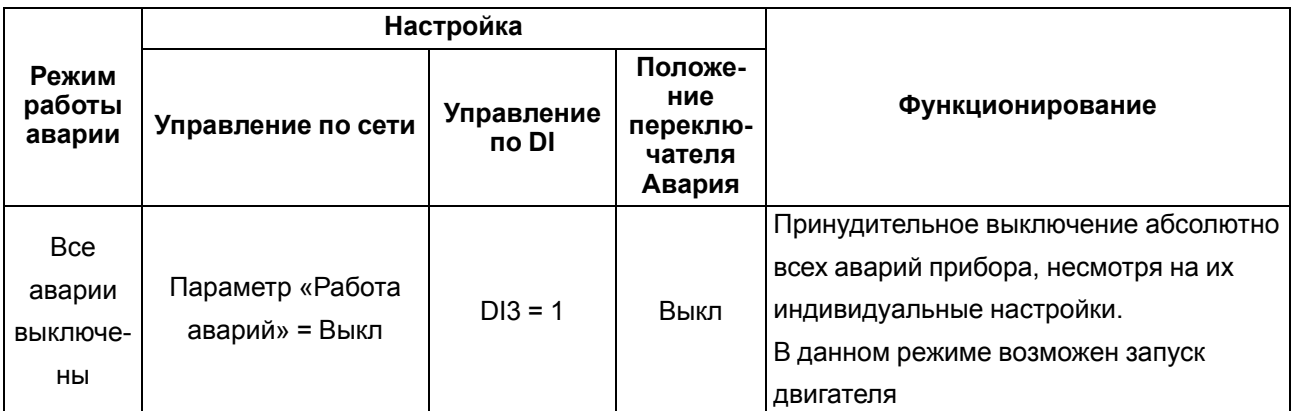

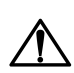

### **ВНИМАНИЕ**

Отключать все аварии можно только в крайнем случае, например, если необходимо произвести пуск двигателя и нет возможности обеспечить отсутствие аварий.

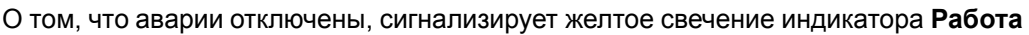

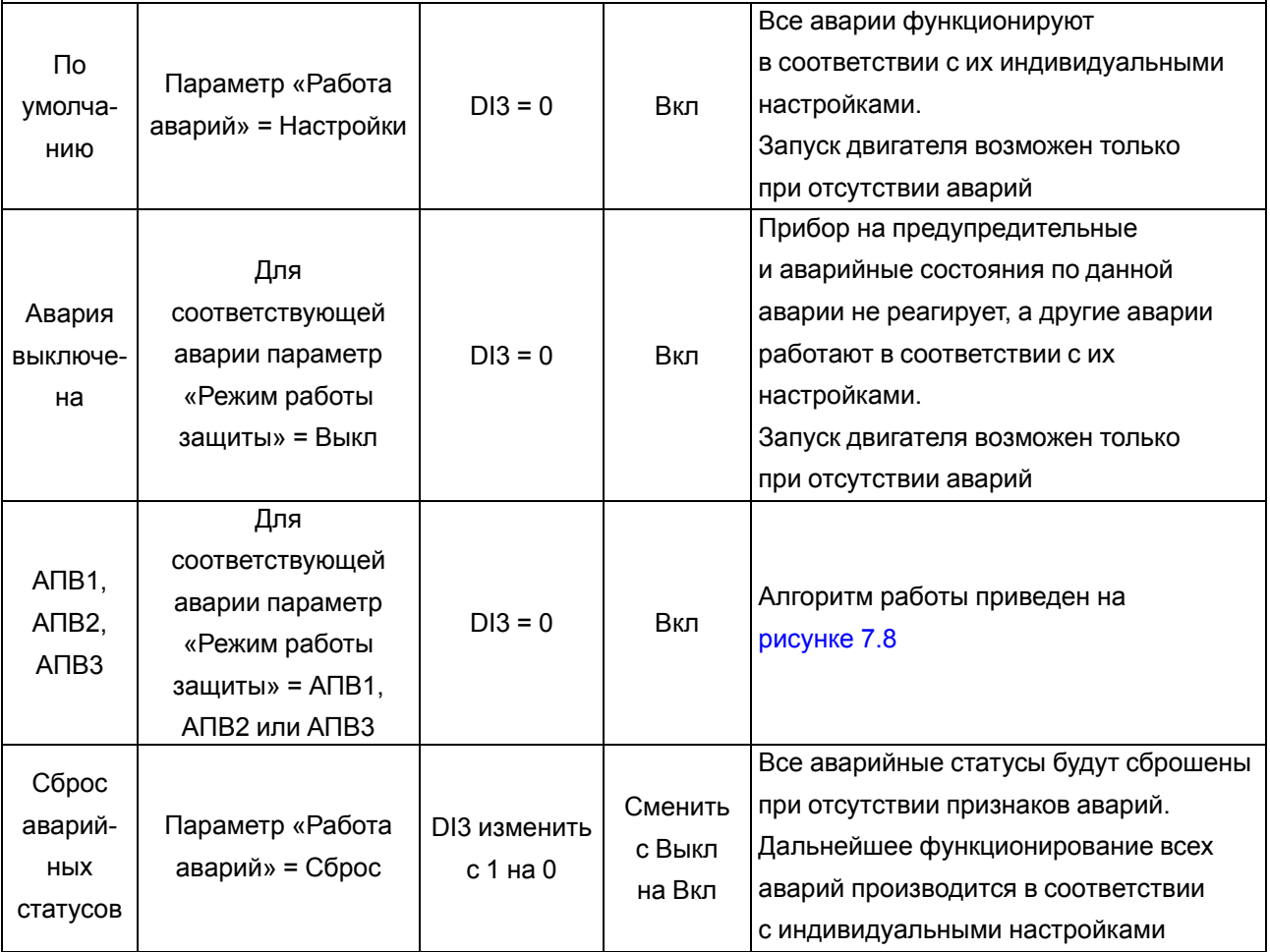

<span id="page-58-0"></span>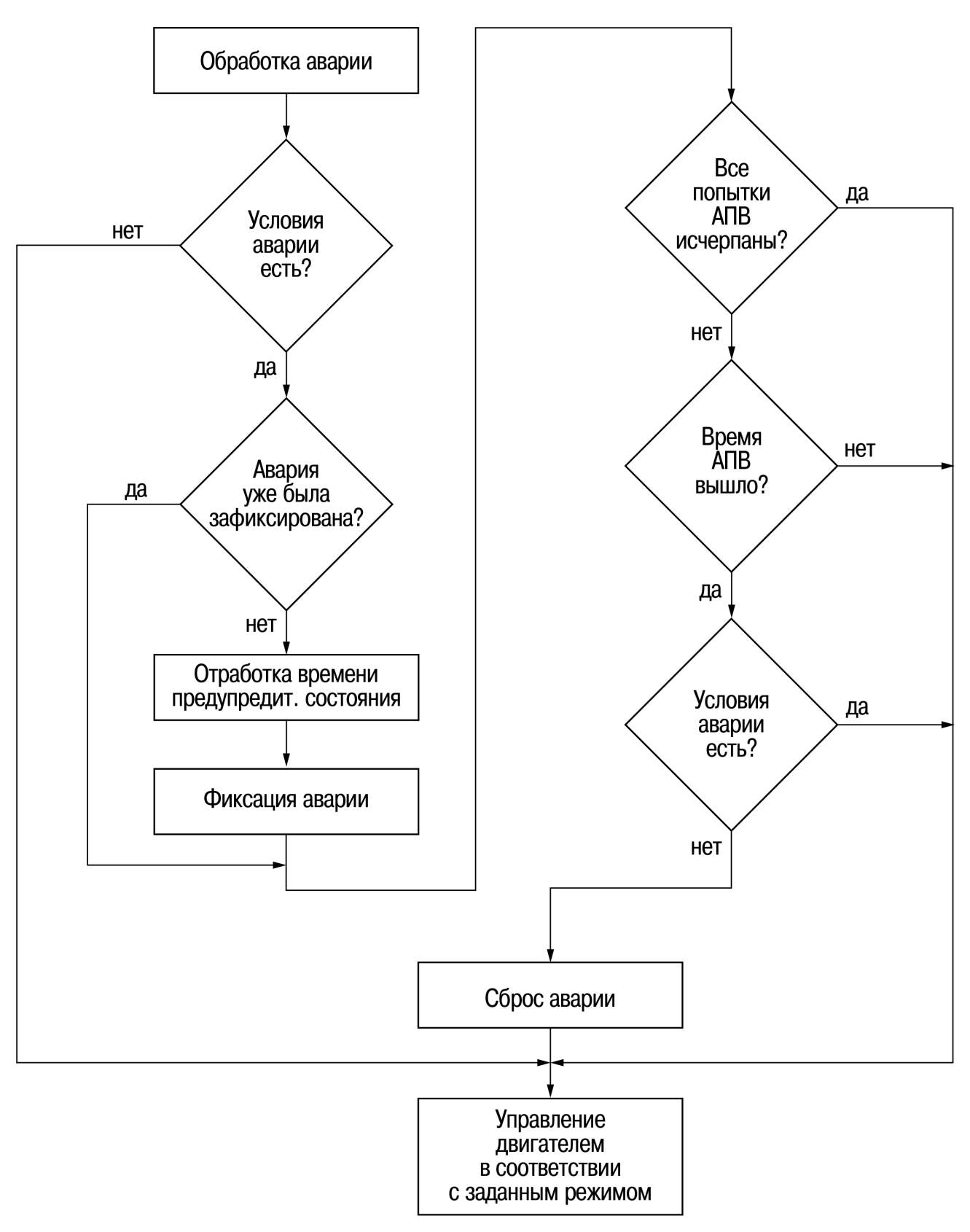

**Рисунок 7.8 – Алгоритм обработки аварий с АПВ**

# **7.8 Перечень аварий**

В [таблице](#page-60-0) 7.5 представлен перечень аварий, описаны причины их возникновения и способы устранения.

При возникновении любой из аварий:

- отключаются DO1 и DO2;
- на приборе индикатор **Работа** светится красным цветом;
- в журнале аварий фиксируется авария (подробнее см. [таблицу](#page-60-0) 7.5).

В журнале хранятся последние 50 аварий в порядке их убывания по времени возникновения. Доступ к журналу возможен как через через Owen Configurator, так и посредством вычитки соответствующих регистров прибора по сети.

Пример журнала аварий см. в одноименном разделе [таблицы](#page-28-1) 7.2.

### **ВНИМАНИЕ**

Для снятия статуса аварии необходимо соблюдение следующих условий:

- отсутствие признака аварии;
- сброс аварии переключателем **Авария**, по сети или по входу DI3.

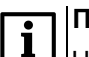

### **ПРИМЕЧАНИЕ**

Чтобы облегчить поиск и настройку параметров, в квадратных скобках (*[Х]*) приведен номер параметра в первом столбце [таблицы](#page-28-1) 7.2.

Принятые в таблице сокращения состояний прибора:

**А** – Авария; **Г** – Готовность; **П** – Пуск; **Р** – Работа

<span id="page-60-0"></span>**Таблица 7.5 – Перечень аварий прибора**

| N <sub>2</sub><br>n/n | Наименование                 | Значение в журнале                                             | предупредительное                                                                                                    | Состояние<br>аварийное                                                                                       | Когда работает<br>P<br>Г<br>$\mathsf{\Pi}$<br>A |           |                          |     | Способ устранения                                                                                                    |
|-----------------------|------------------------------|----------------------------------------------------------------|----------------------------------------------------------------------------------------------------|----------------------------------------------------------------------------------------------------|-------------------------------------------------|-----------|--------------------------|-----|----------------------------------------------------------------------------------------------------|
|                       | Авария Al                    | Величина параметра<br>$[105]$ на момент<br>срабатывания аварии | Значение аналогового<br>сигнала [105] находится<br>в указанном диапазоне<br>(диапазон задается<br>параметрами [155]<br>и [156]) или вне его,<br>в зависимости от<br>значения параметра [158] | Предупредительное<br>состояние держится<br>в течение времени<br>задержки срабатывания<br>данной защиты [156] | $\ddot{}$                                       | $\ddot{}$ | $+$                      | $+$ | Корректно настроить<br>аварию. Устранить<br>ситуацию, когда<br>аналоговый сигнал<br>находится в аварийном<br>диапазоне        |
| $\overline{2}$        | Максимальная частота<br>сети | Величина параметра<br>$[49]$ на момент<br>срабатывания аварии  | Частота напряжения<br>в сети [49] превысила<br>номинальную [50]<br>на величину более<br>допустимой [125]                                                                                     | Предупредительное<br>состояние держится<br>в течение времени [126]                                           | $\ddot{}$                                       | $\ddot{}$ | $\overline{\phantom{m}}$ |     | Устранить<br>неисправности<br>в электрической сети<br>либо увеличить<br>допустимое превышение<br>частоты в параметре<br>[124] |
| 3                     | Минимальная частота<br>сети  | Величина параметра<br>$[49]$ на момент<br>срабатывания аварии  | Частота напряжения<br>в сети [49] снизилась<br>относительно<br>номинальной [50]<br>на величину более<br>допустимой [122]                                                                     | Предупредительное<br>состояние держится<br>в течение времени [123]                                           | $\ddot{}$                                       | $\ddot{}$ | $\qquad \qquad -$        |     | Устранить<br>неисправности в<br>электрической сети либо<br>уменьшить допустимое<br>снижение частоты<br>в параметре [122]      |

### 7 [Настройка](#page-23-0)

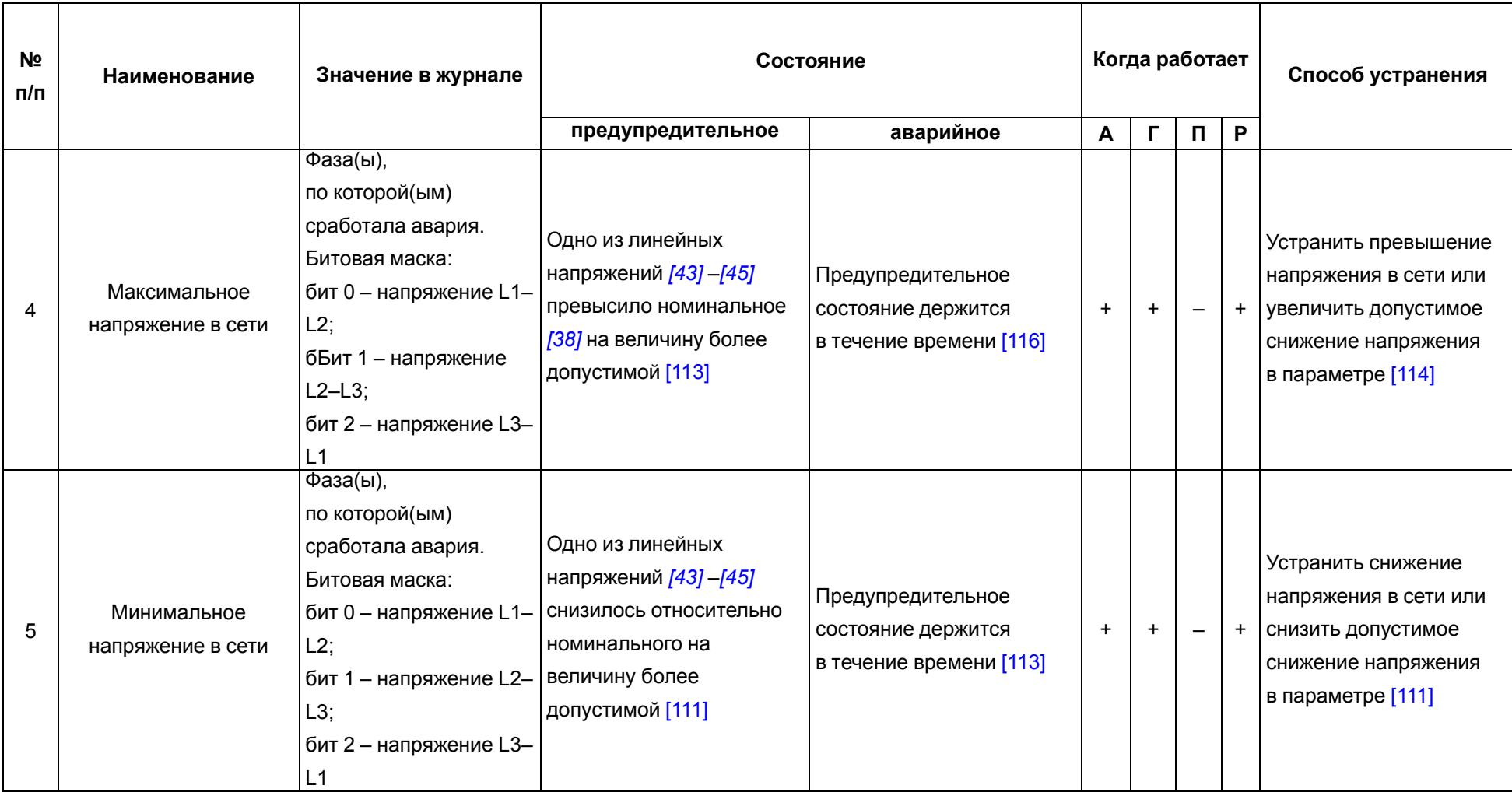

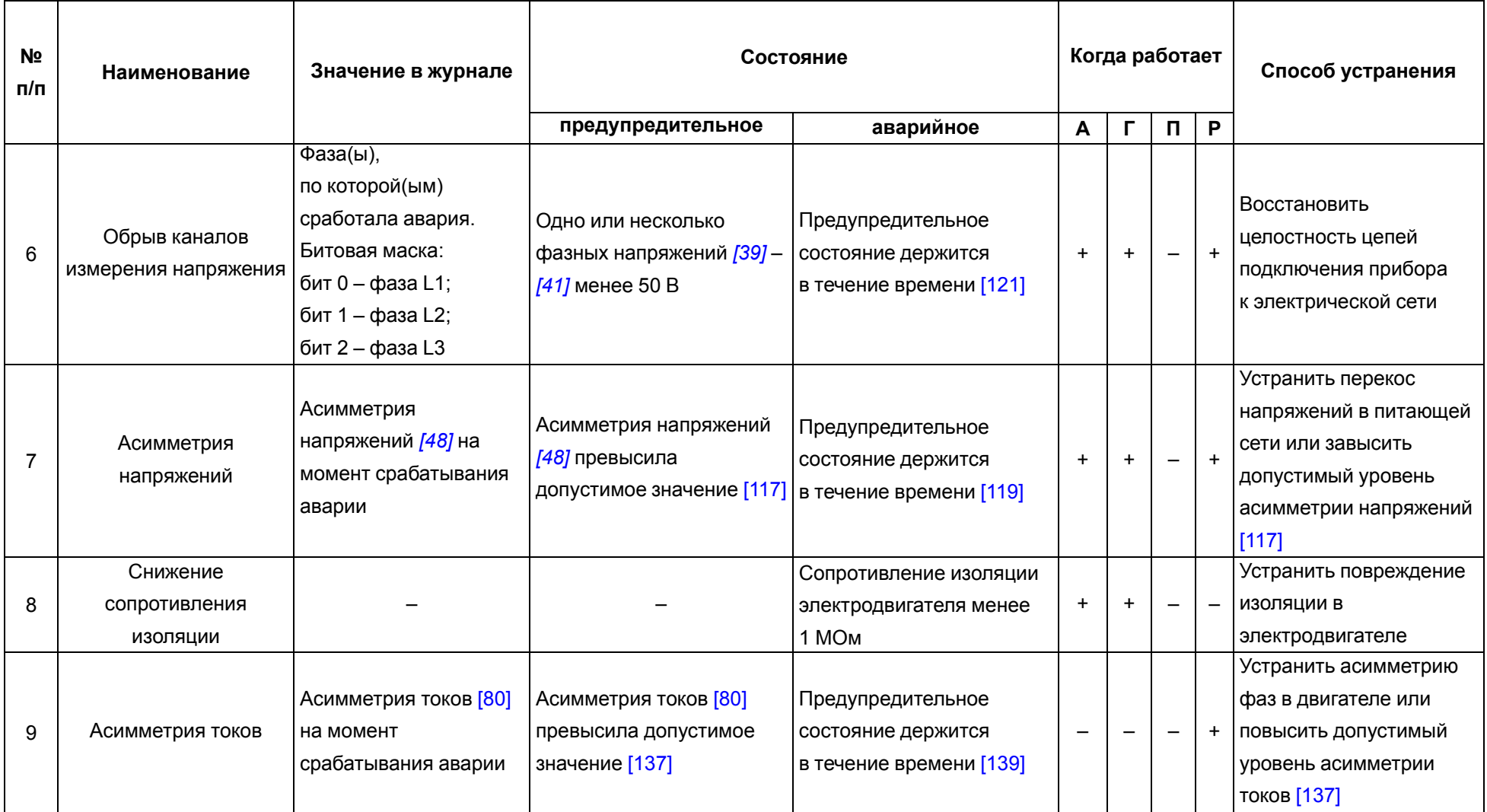

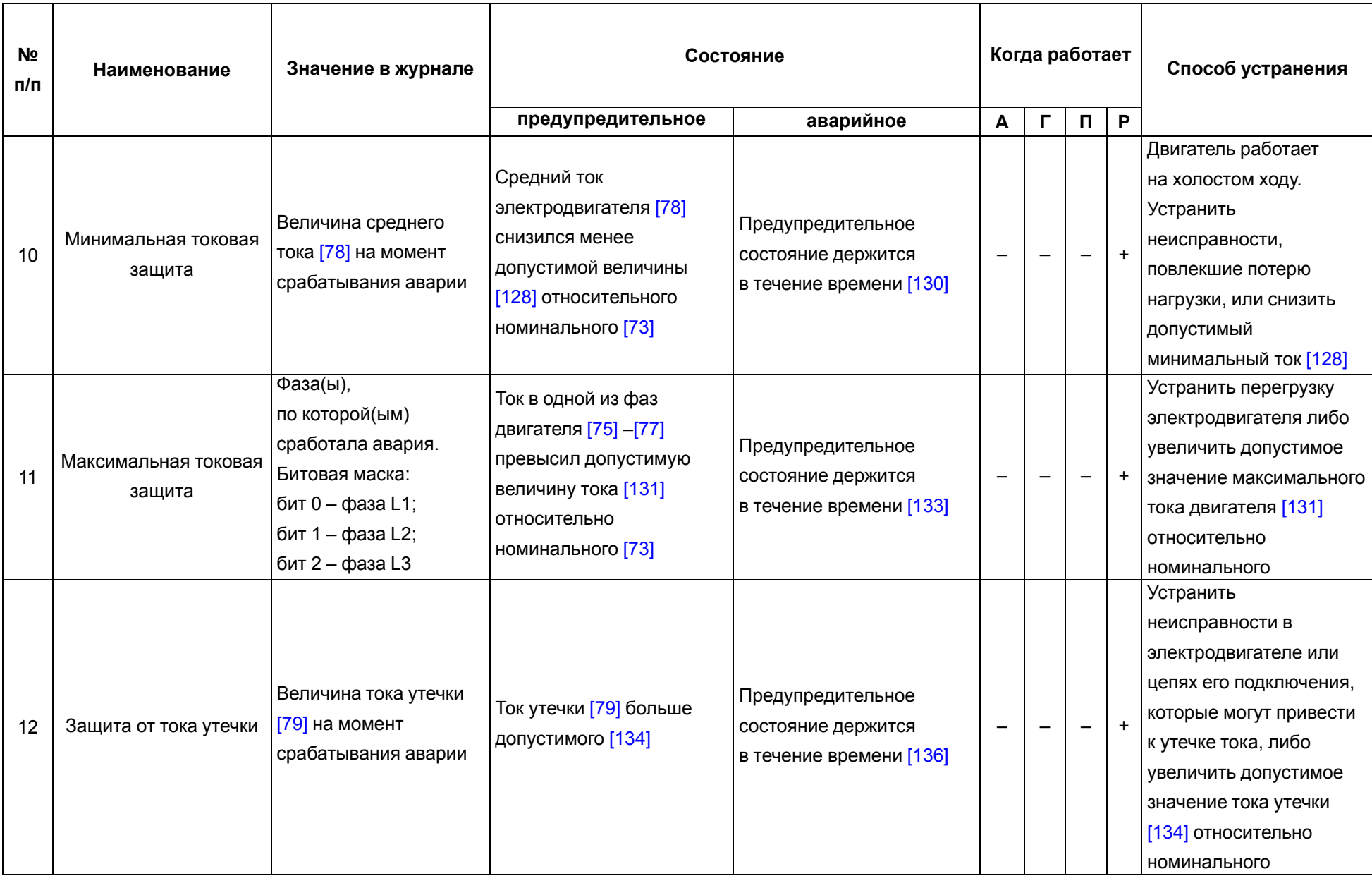

**Продолжение таблицы 7.5**

| N <sub>2</sub><br>п/п | Наименование                | Значение в журнале | Состояние                |                          |                          | Когда работает |                |     | Способ устранения       |
|-----------------------|-----------------------------|--------------------|--------------------------|--------------------------|--------------------------|----------------|----------------|-----|-------------------------|
|                       |                             |                    | предупредительное        | аварийное                | A                        | г              | $\blacksquare$ | P   |                         |
|                       |                             |                    |                          |                          |                          |                |                |     | Устранить обрыв цепей   |
|                       |                             |                    |                          |                          |                          |                |                |     | РТС-датчика двигателя.  |
| 13                    | Перегрев по РТС             |                    |                          | Сопротивление на входе   | $+$                      | $\ddot{}$      | $+$            | $+$ | Устранить причины,      |
|                       |                             |                    |                          | РТС более 2000 Ом        |                          |                |                |     | которые привели         |
|                       |                             |                    |                          |                          |                          |                |                |     | к перегреву             |
|                       |                             |                    |                          |                          |                          |                |                |     | электродвигателя        |
| 14                    | K <sub>3</sub> PTC          |                    |                          | Сопротивление на входе   | $\ddot{}$                | $\ddot{}$      | $+$            |     | Устранить КЗ в цепях    |
|                       |                             |                    |                          | РТС менее 20 Ом          |                          |                |                |     | РТС-датчика двигателя   |
|                       | Перегрев по току            |                    |                          | Тепловое состояние       |                          |                |                |     | Проверить корректность  |
|                       |                             |                    |                          | двигателя [82] превысило |                          |                |                |     | задания номинального    |
|                       |                             |                    | Тепловое состояние       | 100 %.                   |                          |                |                |     | тока двигателя [73],    |
| 15                    |                             |                    | двигателя [82] превысило | Снять аварию можно при   | $\ddot{}$                | $\ddot{}$      | $+$            | $+$ | настроек ТТ [64] -[72]. |
|                       |                             |                    | 90 %                     | $T < 80$ %.              |                          |                |                |     | Если настройки верны,   |
|                       |                             |                    |                          | Подробнее см. описание   |                          |                |                |     | то устранить перегруз   |
|                       |                             |                    |                          | параметра [82]           |                          |                |                |     | двигателя               |
|                       | Превышение времени<br>пуска |                    |                          |                          |                          |                |                |     | Устранить проблемы,     |
|                       |                             |                    |                          | Реальное время пуска     |                          |                |                |     | препятствующие пуску    |
| 16                    |                             |                    |                          | [167] превысило          |                          |                |                |     | двигателя, или          |
|                       |                             |                    |                          | допустимое время пуска,  | $\overline{\phantom{m}}$ |                | $+$            |     | корректно настроить     |
|                       |                             |                    |                          | заданное в параметре     |                          |                |                |     | допустимое время пуска  |
|                       |                             |                    |                          | [146]                    |                          |                |                |     | двигателя в параметре   |
|                       |                             |                    |                          |                          |                          |                |                |     | $[146]$                 |

# 7 [Настройка](#page-23-0)

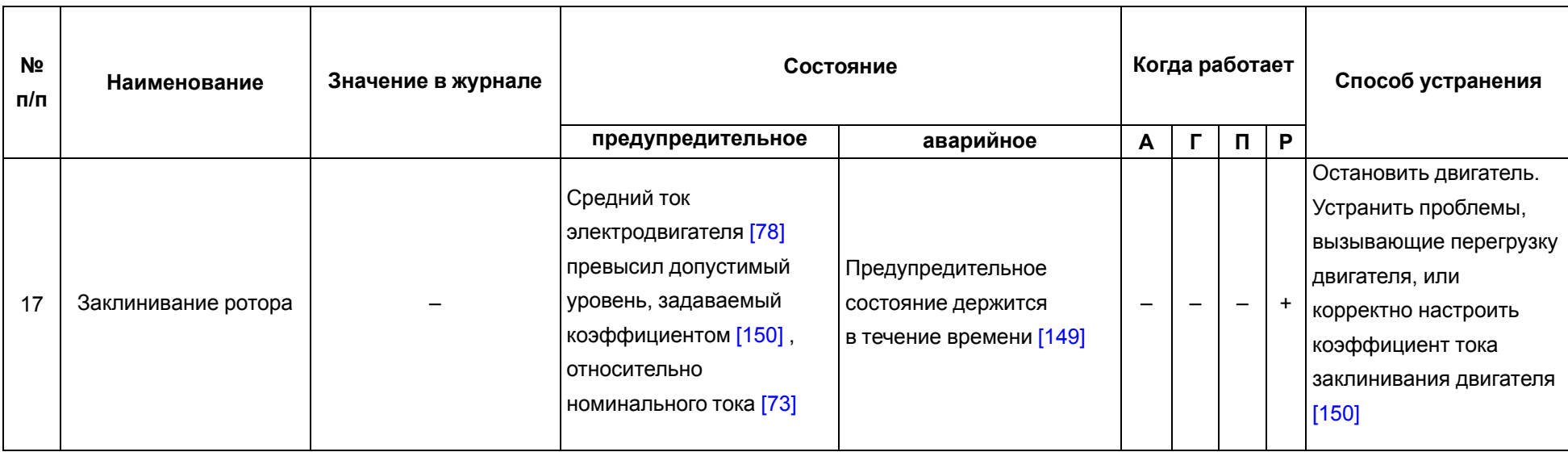

**Продолжение таблицы 7.5**

| N <sub>2</sub><br>п/п | Наименование                    | Значение в журнале                                              | Состояние<br>предупредительное<br>аварийное |                                                                                                    | Когда работает<br>$\Gamma$<br>$\mathsf P$<br>$\blacksquare$<br>$\boldsymbol{A}$ |                                                      |                                            |           | Способ устранения |
|-----------------------|---------------------------------|-----------------------------------------------------------------|---------------------------------------------|----------------------------------------------------------------------------------------------------|---------------------------------------------------------------------------------|------------------------------------------------------|--------------------------------------------|-----------|-------------------|
| 18                    | Обрыв каналов<br>измерения тока | Фаза(ы), по которой<br>(ым) сработала авария.<br>Битовая маска: |                                             | Ток в фазе L1 двигателя<br>[75] менее 5 % от<br>номинального тока [73], а<br>токи в двух других фазах<br>L2 [75] и L3 [77] более 10<br>% от номинального тока<br>двигателя [73]<br>Ток в фазе L2 двигателя<br>[76] менее 5 % от<br>номинального тока [73], а<br>токи в двух других фазах | $\overline{\phantom{m}}$<br>$\overline{\phantom{m}}$                            | $\qquad \qquad -$                                    | $+$                                        | $\ddot{}$ | Восстановить      |
|                       |                                 | бит 0 - фаза L1;<br>бит 1 - фаза L2;<br>бит 2 - фаза L3         |                                             | L1 [75] и L3 [77] более 10<br>% от номинального тока<br>двигателя [73]<br>Ток в фазе L3 двигателя<br>[77] менее 5 % от<br>номинального тока [73], а<br>токи в двух других фазах<br>L1 [75] и L2 [76] более 10<br>% от номинального тока<br>двигателя [73]                                | $\overline{\phantom{m}}$                                                        | $+$<br>$+$<br>$\overline{\phantom{m}}$<br>$+$<br>$+$ | целостность цепей<br>подключения двигателя |           |                   |

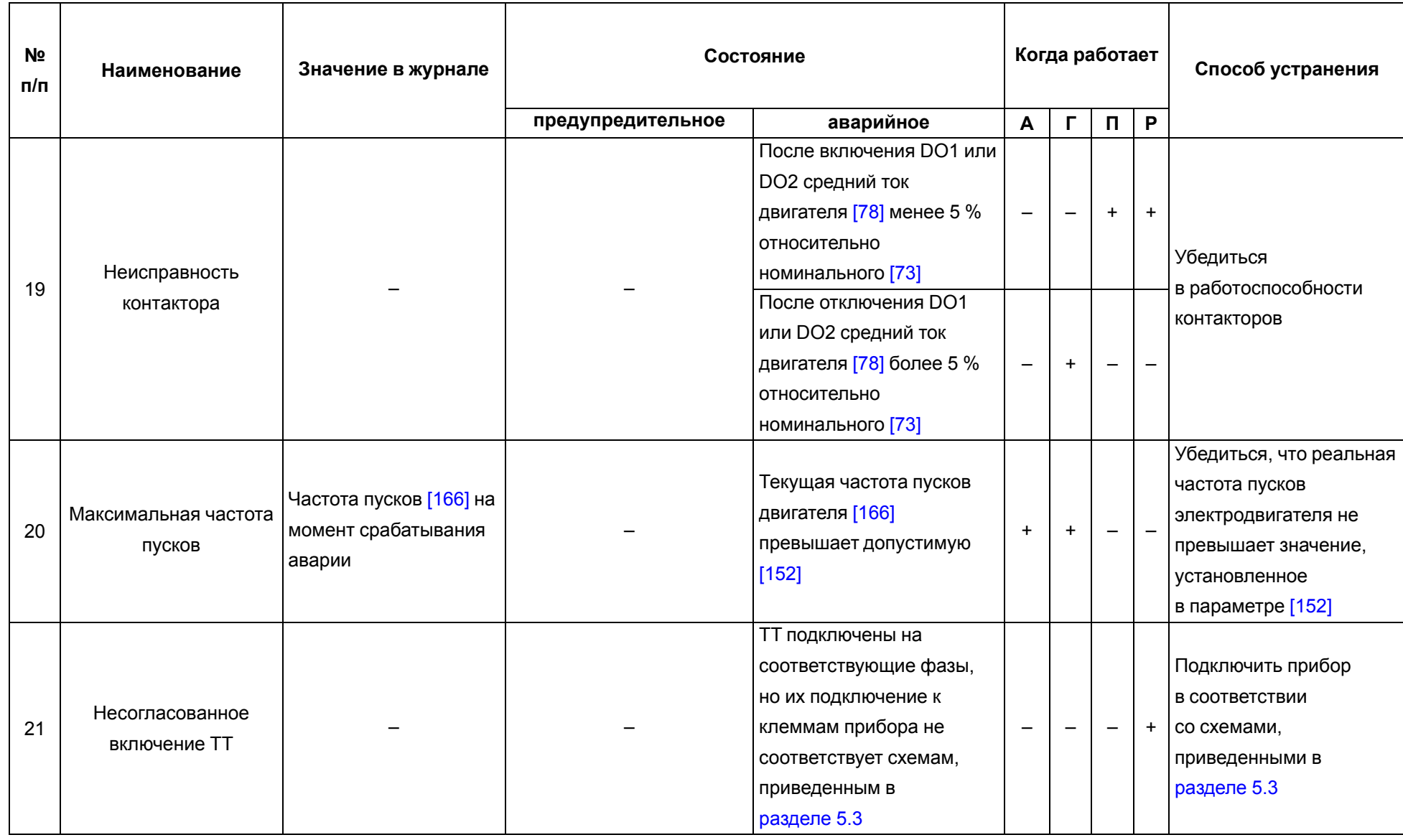

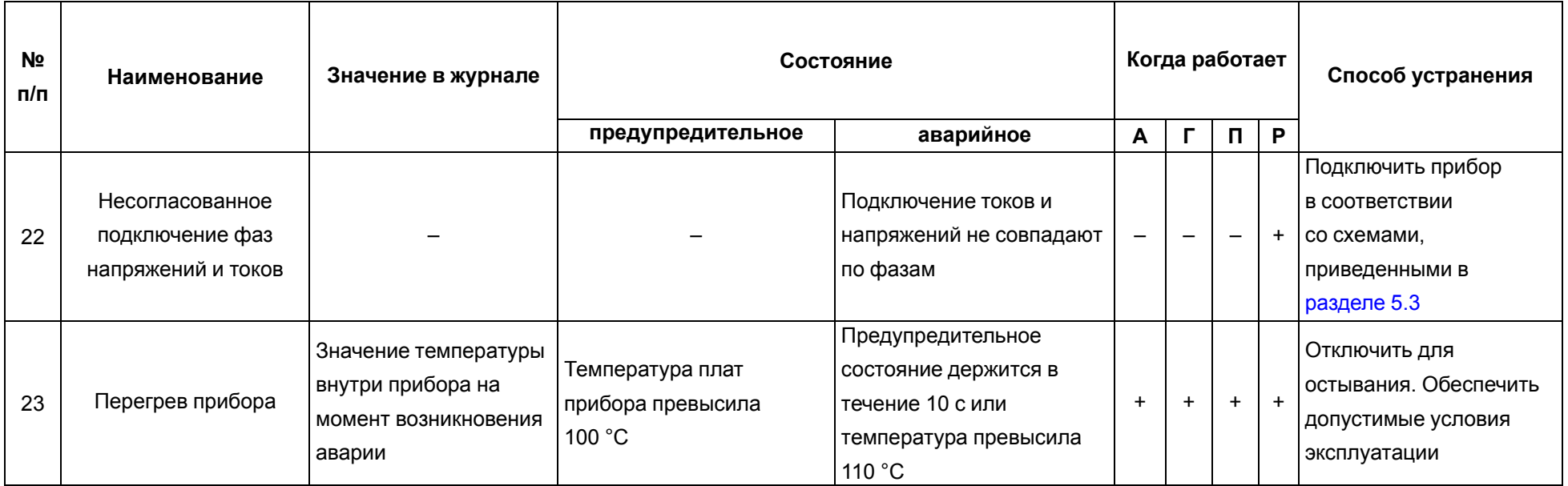

### 7 [Настройка](#page-23-0)

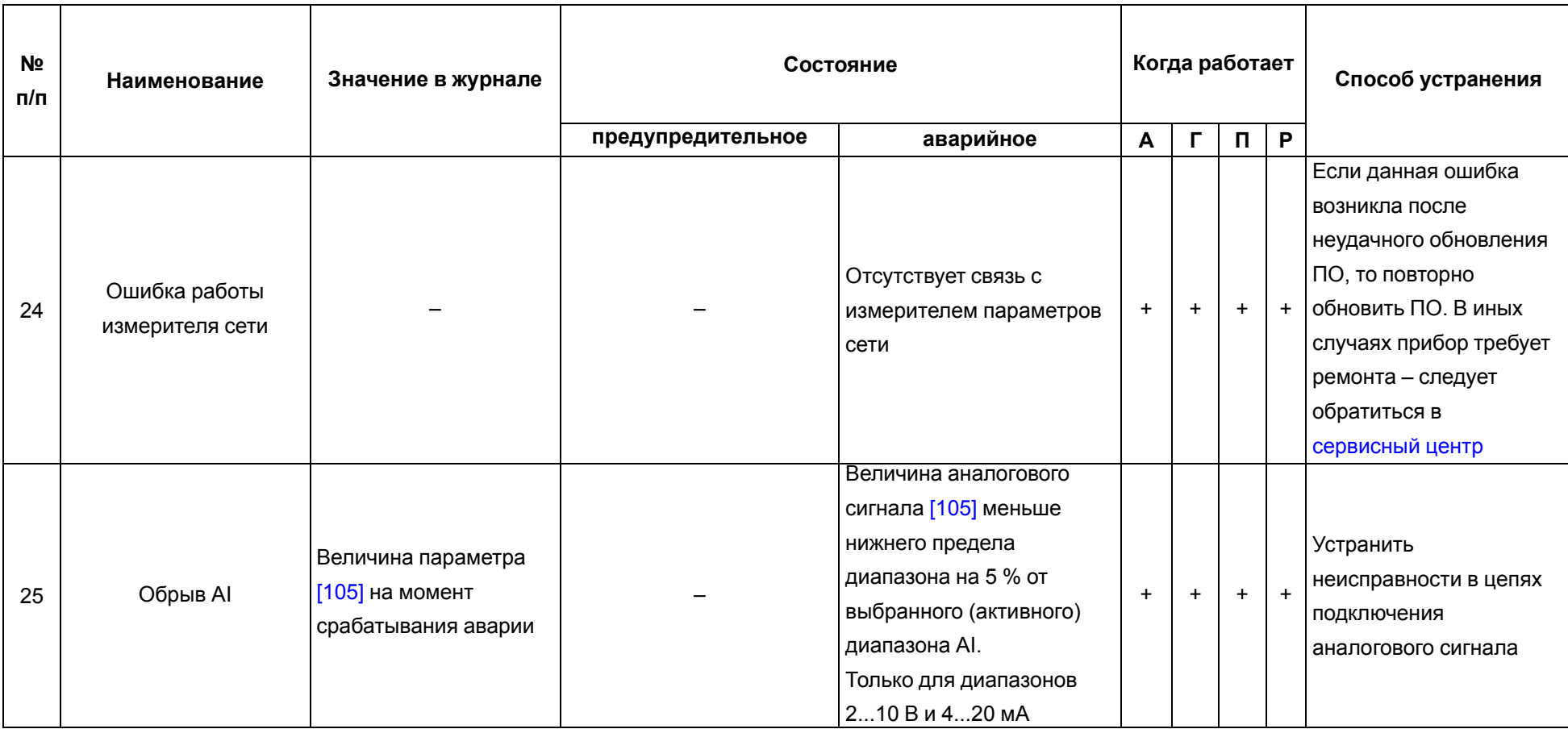

## **7.9 Пароль доступа к прибору**

Для ограничения доступа к чтению и записи параметров конфигурации и для доступа в облачный сервис **OwenCloud** используется пароль.

Установить или изменить пароль можно с помощью **Owen Configurator**, нажав кнопку **Установить** 台

пароль  $***$ 

В случае утери пароля следует восстановить заводские настройки.

По умолчанию пароль не задан.

### **7.10 Обновление встроенного ПО**

Обновление встроенного ПО до актуальной версии дает возможность пользоваться новыми особенностями и функциями прибора.

Встроенное ПО прибора обновляется с помощью интерфейсов:

- USB;
- RS-485;
- Ethernet (рекомендуется).

Для обновления встроенного ПО по интерфейсу USB следует:

- 1. Перед включением питания прибора нажать и удерживать кнопку  $\mathbb{X}$  после включения отпустить кнопку. Прибор перейдет в режим загрузчика, о чем будет свидетельствовать синхронное мигание зеленым цветом единичных индикаторов **Режим Реверс** и **Режим Двухступен**.
- 2. Обновить ПО с помощью актуальной версии, которую можно скачать на странице прибора на сайте [www.owen.ru.](https://owen.ru/)

Для обновления встроенного ПО по любому из указанных интерфейсов через конфигуратор следует:

- 1. Подключить прибор к Owen Configurator по любому из интерфейсов.
- 2. В Owen Configurator выбрать вкладку **Прошить устройство**.

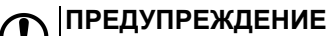

Для обновления встроенного ПО через Owen Configurator следует отключить прибор от удаленного облачного сервиса OwenCloud.

- 3. Выполнять указания программы (файл встроенного ПО размещен на сайте [www.owen.ru](https://owen.ru/)).
- 4. Перезагрузить прибор.

#### **7.11 Настройка часов реального времени**

Прибор оснащен встроенными часами реального времени. При наличии питания прибора часы реального времени питаются от него. В случае отсутствия питания прибора часы реального времени питаются от батареи.

Энергии полностью заряженной батареи хватает на непрерывную работу часов реального времени в течение 5 лет. Если прибор используют при температуре на границах рабочего диапазона, время работы часов сокращается.

Значение часов реального времени (RTC) можно установить или считать с прибора через регистры Modbus, а также с помощью Owen Configurator (см. справку к Owen Configurator, раздел **Настройка часов**).

Для установки нового времени через регистры Modbus следует:

- 1. Записать значение времени в соответствующие регистры.
- 2. Установить на время не менее 1 секунды значение **1** в регистре обновления текущего времени.
- 3. Записать в регистр обновления текущего времени значение **0**.

Следующая запись текущего времени может быть произведена через 1 секунду.

#### **7.12 Восстановление заводских настроек**

### **ПРЕДУПРЕЖДЕНИЕ**

После восстановления заводских настроек все ранее установленные значения параметров будут установлены в значения по умолчанию.

Для восстановления заводских настроек и сброса установленного пароля следует:

- 1. Убедиться, что питание на прибор подано.
- 2. Нажать и удерживать сервисную кнопку в течение 12 секунд.
- 3. Отпустить кнопку прибор автоматически перезагрузится и будут установлены настройки по умолчанию.
- 

### **ПРИМЕЧАНИЕ**

При сбросе на заводские настройки записи в журнале аварий не обнуляются.

Не сбрасываются к заводским значениям следующие параметры:

- Часовой пояс [\[180\]](#page-52-0) ;
- сетевые параметры: DNS-сервер 1 *[\[27\]](#page-33-0)* , DNS-сервер 2 *[\[28\]](#page-33-1)* , IP-адрес *[\[29\]](#page-33-2)* , Маска подсети *[\[30\]](#page-33-3)* , Адрес шлюза *[\[31\]](#page-33-4)* ;
- разрешения удаленного управления для OwenCloud *[\[7\]](#page-29-1)* , *[\[8\]](#page-29-2)* , *[\[9\]](#page-29-3)* .

Восстановить заводские настройки прибора можно также одним из следующих способов:

- через Owen Configurator (**Заводские настройки** > **Записать значения**);
- по сети, записав соответствующее значение параметра **Сброс настроек** [\[178\]](#page-52-1) .
# **7.13 Дерево параметров прибора**

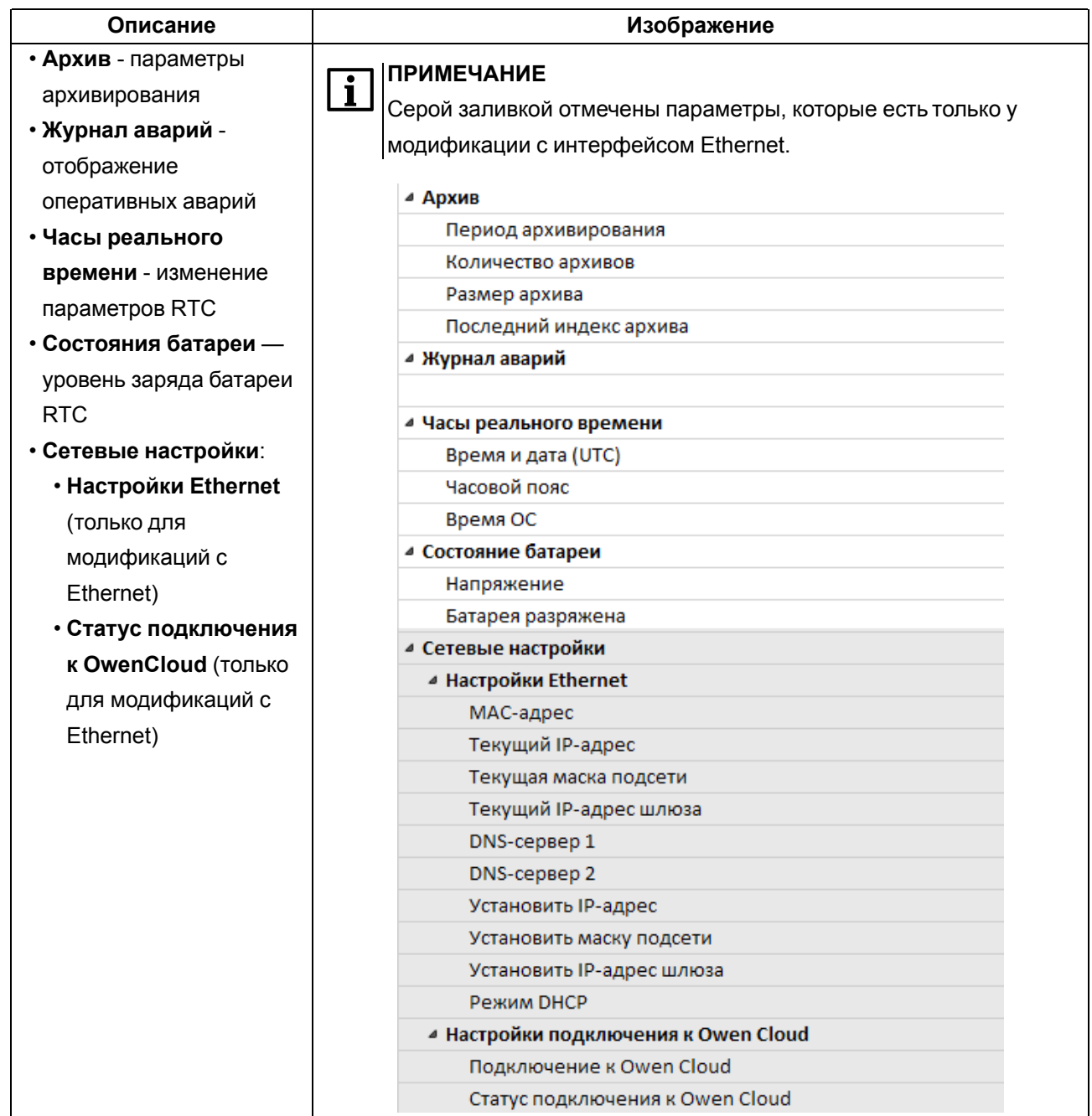

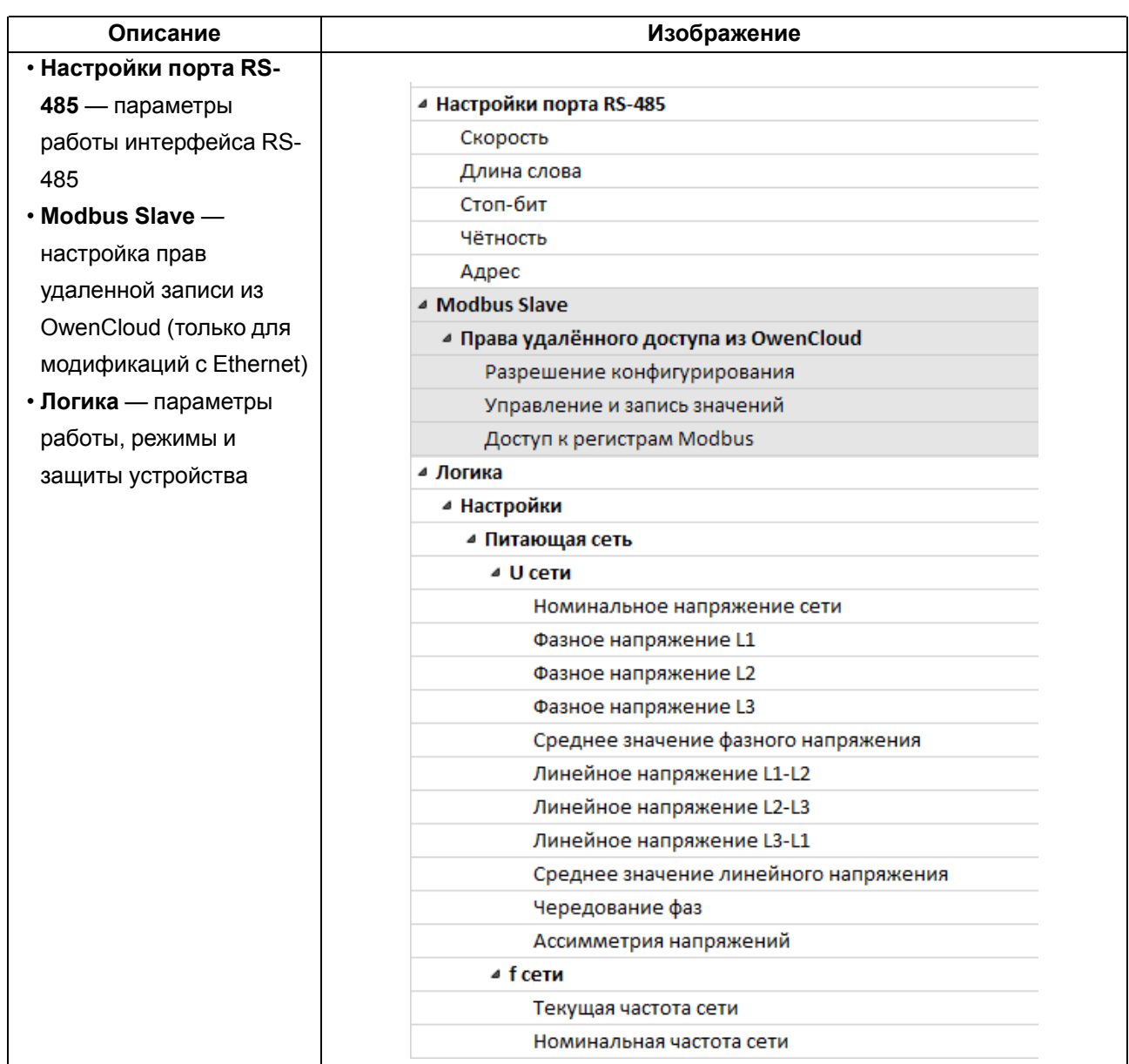

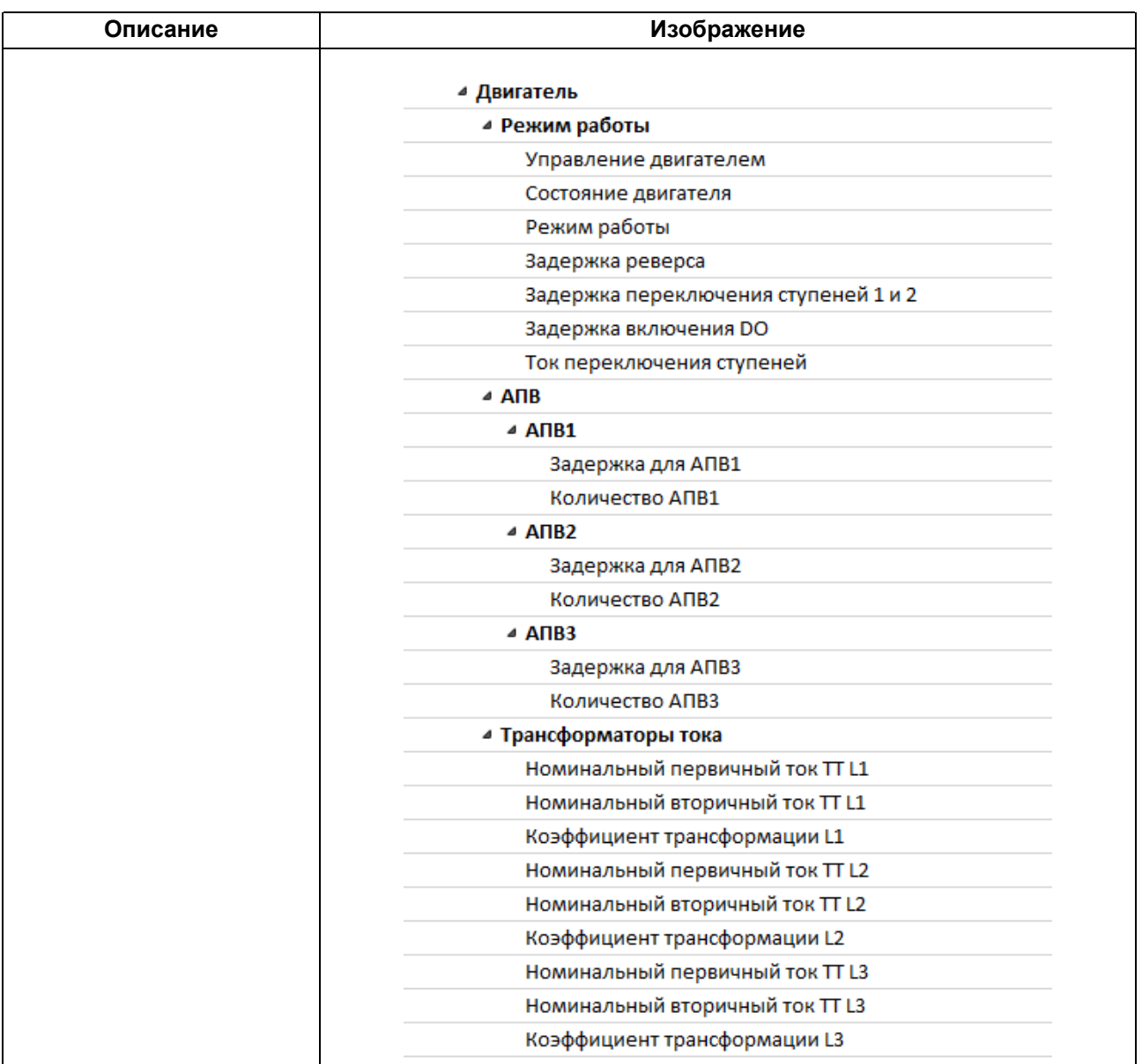

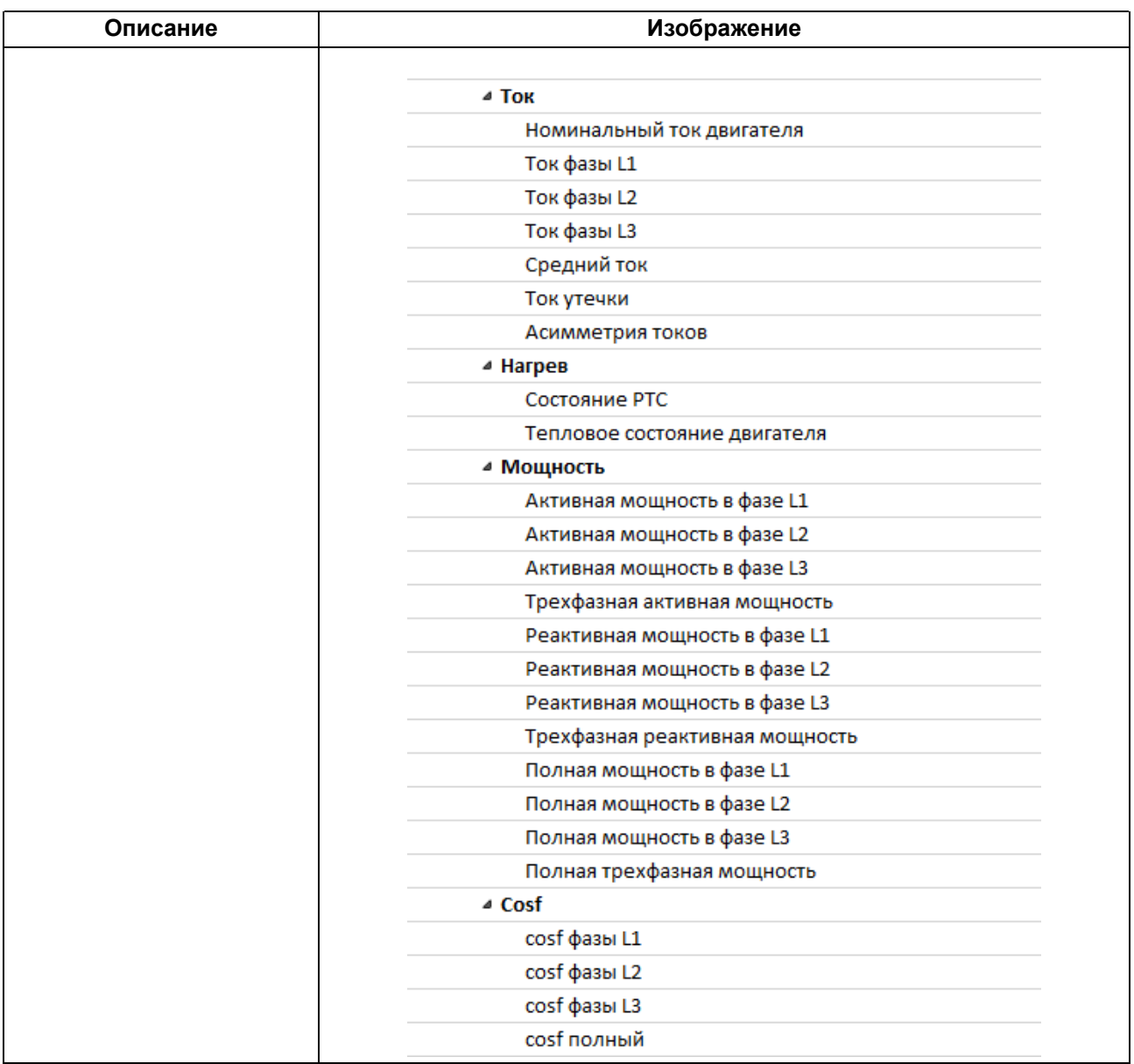

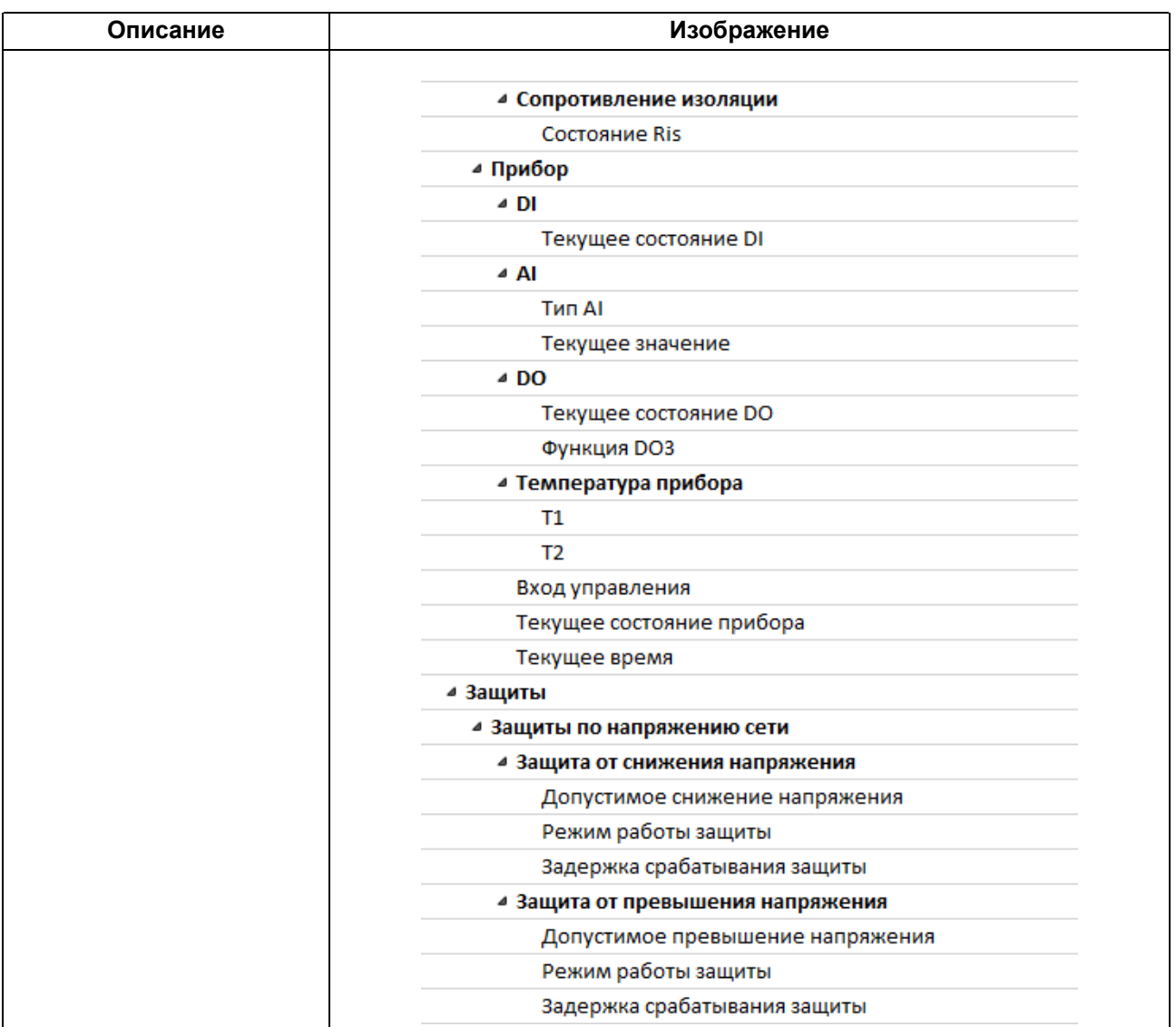

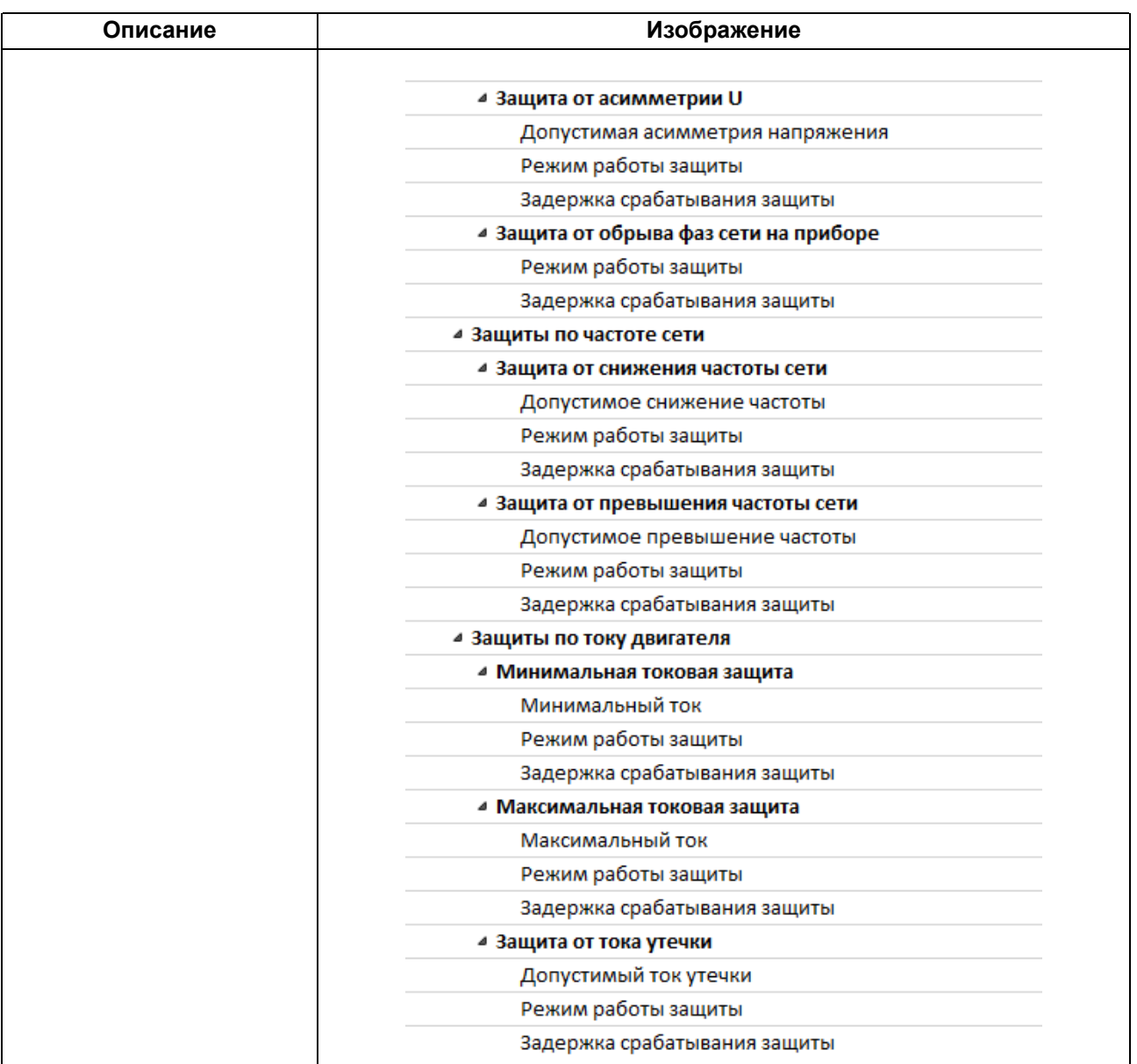

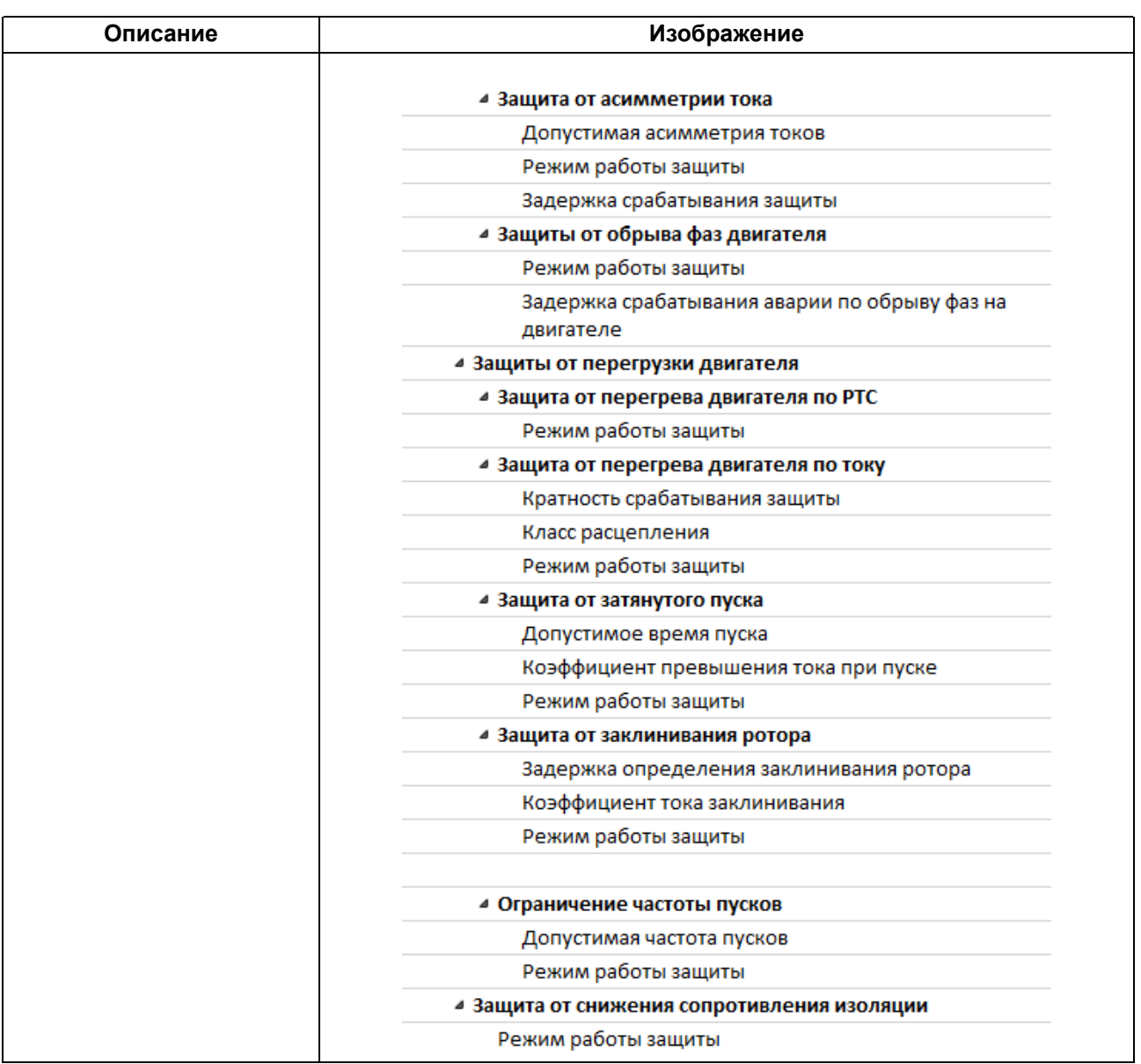

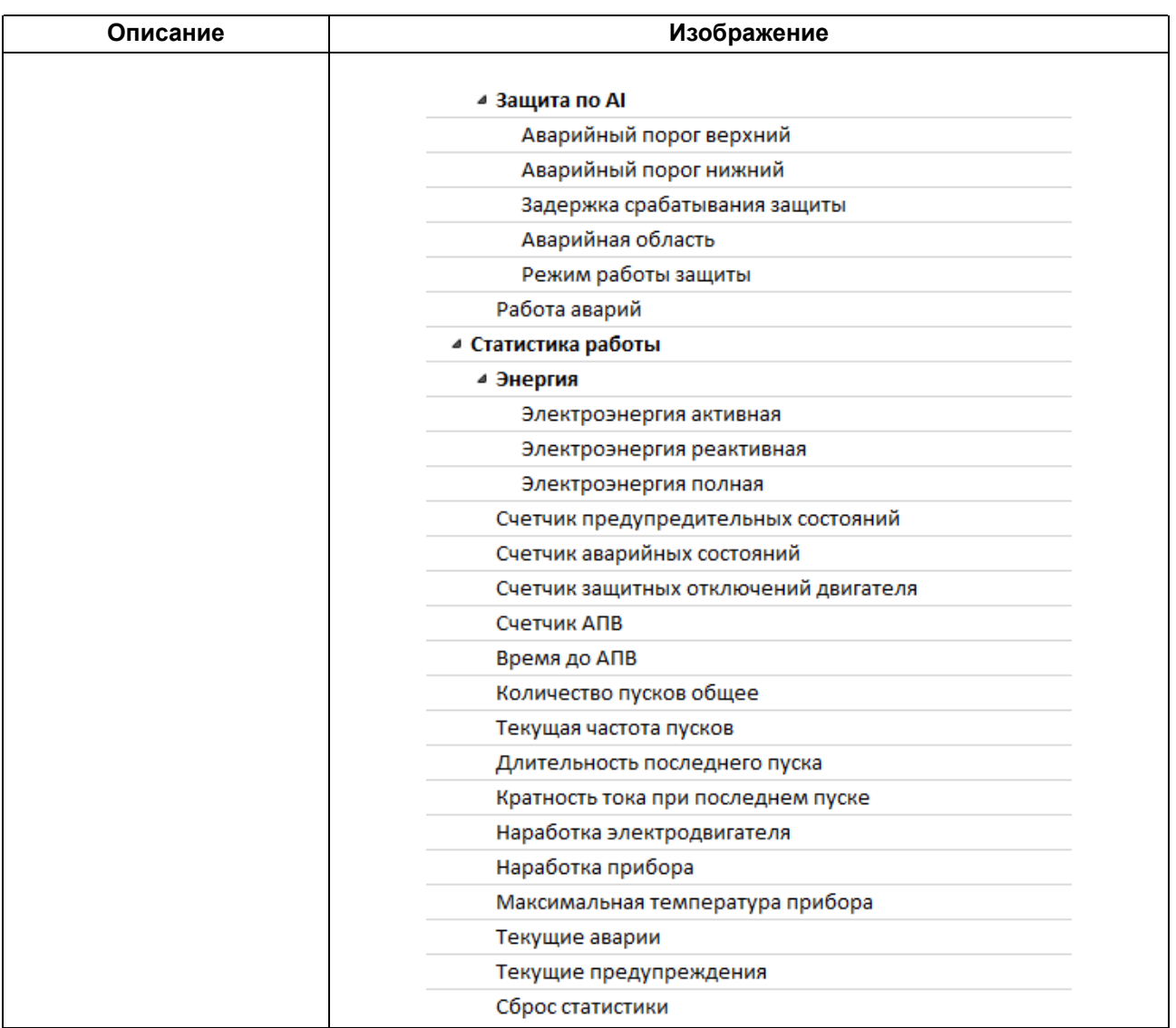

### <span id="page-80-0"></span>**8 Техническое обслуживание**

#### **8.1 Общие указания**

Во время выполнения работ по техническому обслуживанию прибора следует соблюдать меры безопасности, изложенные в [разделе](#page-10-0) 3.

Техническое обслуживание прибора проводится не реже одного раза в 6 месяцев и включает следующие процедуры:

- проверка крепления прибора;
- проверка и протяжка винтовых соединений;
- удаление пыли и грязи с клеммников прибора.

#### **8.2 Замена элемента питания**

#### **ПРИМЕЧАНИЕ**

Во время смены батарейки допускается не отключать питающее напряжение от прибора. Во время замены батарейки при подключенном основном питании значение часов не сбрасывается.

Для замены элемента питания следует:

- 1. Коснуться любой заземленной металлической части оборудования для снятия возможно накопившегося статического заряда на теле.
- 2. Открыть крышку на лицевой панели прибора (см. [рисунок](#page-80-1) 8.1, 1)).
- 3. Извлечь батарейку в соответствии с [рисунком](#page-80-1) 8.1, 2).
- 4. Соблюдая полярность, установить новую батарейку.
- <span id="page-80-1"></span>5. Закрыть крышку.

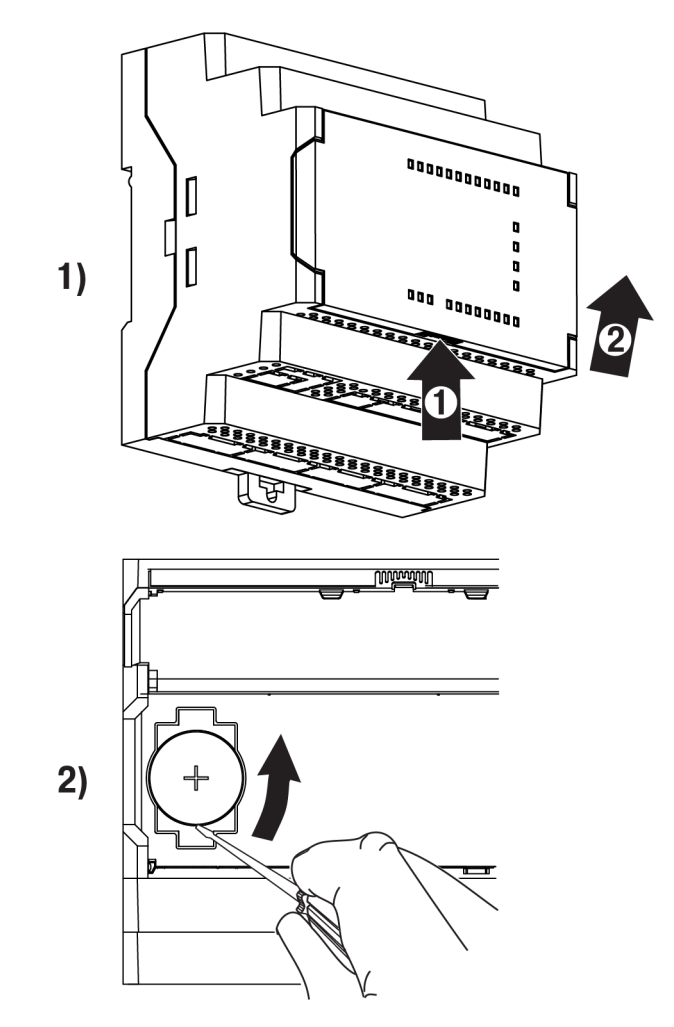

**Рисунок 8.1 – Замена батарейки**

### <span id="page-81-0"></span>**9 Маркировка**

На корпус прибора наносятся:

- наименование прибора;
- потребляемая мощность;
- род питающего тока и напряжение питания;
- частота питающего напряжения;
- класс защиты от поражения электрическим током по ГОСТ 12.2.007.0;
- степень защиты по ГОСТ 14254;
- товарный знак;
- единый знак обращения продукции на рынке государств членов Таможенного союза (ЕАС);
- QR-код, заводской номер прибора;
- MAC-адрес;
- страна-изготовитель;
- год выпуска.

На потребительскую тару наносятся:

- наименование прибора;
- единый знак обращения продукции на рынке государств членов Таможенного союза (ЕАС);
- заводской номер прибора;
- штрих-код;
- контактные данные фирмы-производителя;
- дата упаковки;
- страна-изготовитель.

### **10 Упаковка**

Упаковка прибора производится в соответствии с ГОСТ 23088-80 в потребительскую тару, выполненную из коробочного картона по ГОСТ 7933-89.

Упаковка прибора при пересылке почтой производится по ГОСТ 9181-74.

### **11 Транспортирование и хранение**

Прибор следует транспортировать в закрытом транспорте любого вида в транспортной таре поштучно или контейнерах. В транспортных средствах тару следует крепить согласно правилам, действующим на соответствующих видах транспорта.

Условия транспортирования:

- температура окружающего воздуха от минус 40 до +75 °С;
- относительная влажность воздуха 75 % при +15 °С.

Условия хранения в таре на складе изготовителя и потребителя должны соответствовать условиям 1 по ГОСТ 15150. В воздухе не должны присутствовать агрессивные примеси.

Прибор следует хранить на стеллажах.

### <span id="page-82-0"></span>**12 Комплектность**

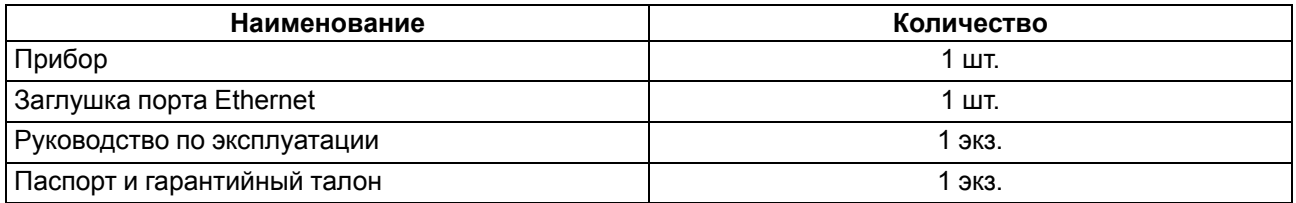

#### **ПРИМЕЧАНИЕ**

j

Изготовитель оставляет за собой право внесения изменений в комплектность прибора.

## **13 Гарантийные обязательства**

Изготовитель гарантирует соответствие прибора требованиям ТУ при соблюдении условий эксплуатации, транспортирования, хранения и монтажа.

Гарантийный срок эксплуатации – **2 года** со дня продажи.

В случае выхода прибора из строя в течение гарантийного срока при соблюдении условий эксплуатации, транспортирования, хранения и монтажа предприятие-изготовитель обязуется осуществить его бесплатный ремонт или замену.

Порядок передачи прибора в ремонт содержится в паспорте и в гарантийном талоне.

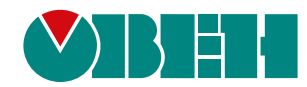

Россия, 111024, Москва, 2-я ул. Энтузиастов, д. 5, корп. 5 тел.: +7 (495) 641-11-56, факс: (495) 728-41-45 тех. поддержка 24/7: 8-800-775-63-83, support@owen.ru отдел продаж: sales@owen.ru www.owen.ru рег.:1-RU-109249-1.12